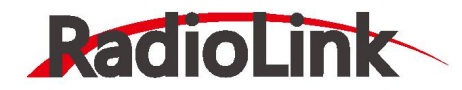

# Mini Pix 车船用户手册 V1.1.2

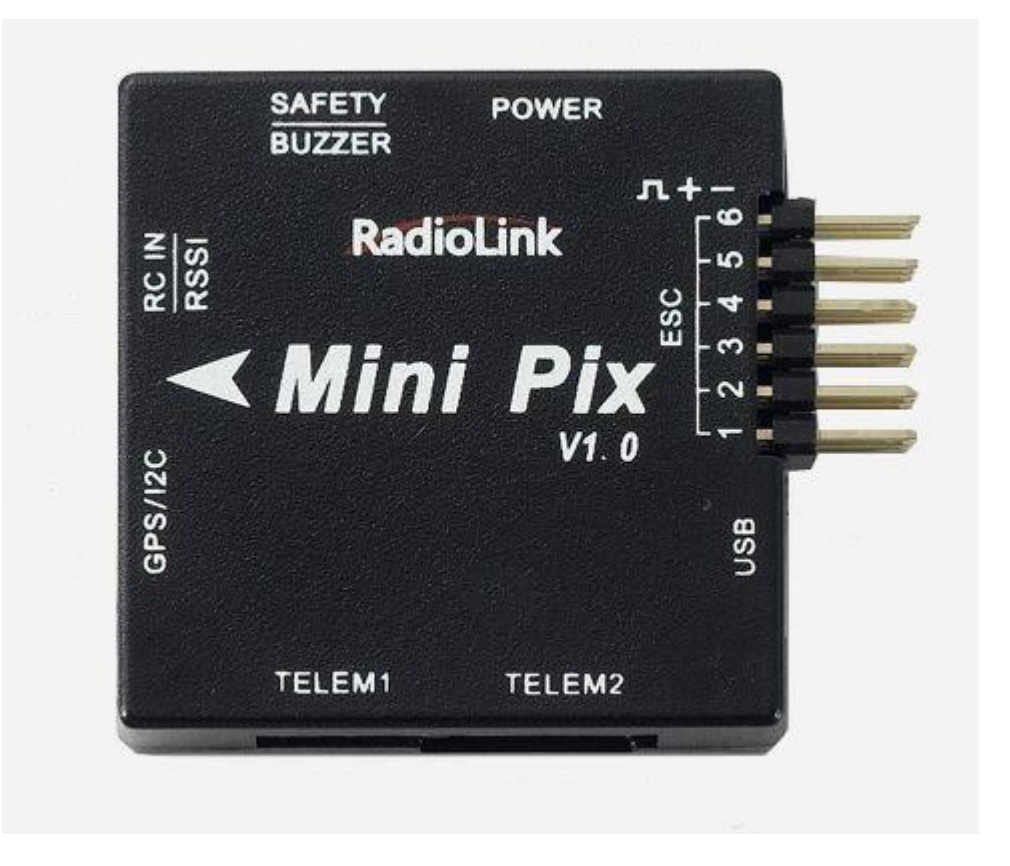

车船(ArduRover)

深圳市乐迪电子有限公司

建议: 在您阅读本用户手册时, 边阅读边操作。您在阅读这些说明时, 如遇到困难请查阅本用户手册和最后的参考资 料或致电我们售后( 0755-88361717 )及登陆航模类论坛(如: 51MX、模友之吧, 航模吧, 乐迪微信公众平台, 乐迪 官方群:788961467)查看相关问题问答。

微信公众平台分享乐迪产品使用教程,解决乐迪产品使用疑问。

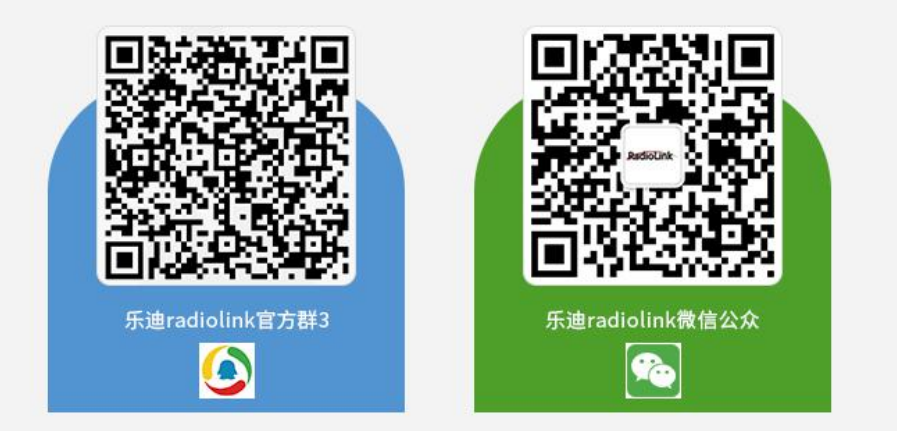

### 售后服务条款

- 1,本条款仅适用于深圳市乐迪电子有限公司所生产的产品,乐迪通过其授权经销商销售的产品亦适用本条款。
- 2,乐迪产品自购买之日起,一周内经我司核实为质量问题,由乐迪承担返修产品的往返快递费,购买乐迪产品超过一周到 一年内经我司核实为质量问题,用户和乐迪各自承担寄出返修产品的快递费。
- 3, 返修时需提供购买凭证和保修卡或网络平台交易记录。

4,乐迪产品自购买之日起七天内,在正常使用情况下出现质量问题,外观无损坏,凭保修卡及购机凭证在经销商处协商可 以免费更换同型号产品;经销商在收到更换产品时烦请第一时间通知乐迪公司予以备案更换。

5,乐迪产品将由深圳市乐迪电子有限公司提供终身售后服务, 属于质量问题一年内免费保修;对于自购买之日起人为损坏、 改装、拆机及超过一年免费保修期的,用户必须支付往返邮费及维修成本费用。 收费标准: 人工费(20 元)+配件费用 6,为确保您的权益受到保护,并能及时有效的为您服务,请在购买乐迪产品时完整填写好保修卡及索要购机凭证。 用户享 受本售后服务条款必须提供保修卡及购机凭证。

7,返修产品将于乐迪公司收到后 15 个工作日内寄回给顾客,并附上维修报告。

8,以上售后服务条款仅限于中国大陆销售的乐迪产品。

9, 港澳台及海外客户的售后问题发至邮箱 after service@radiolink.com.cn, 具体售后细则视情况而定。

# <span id="page-2-0"></span>目录

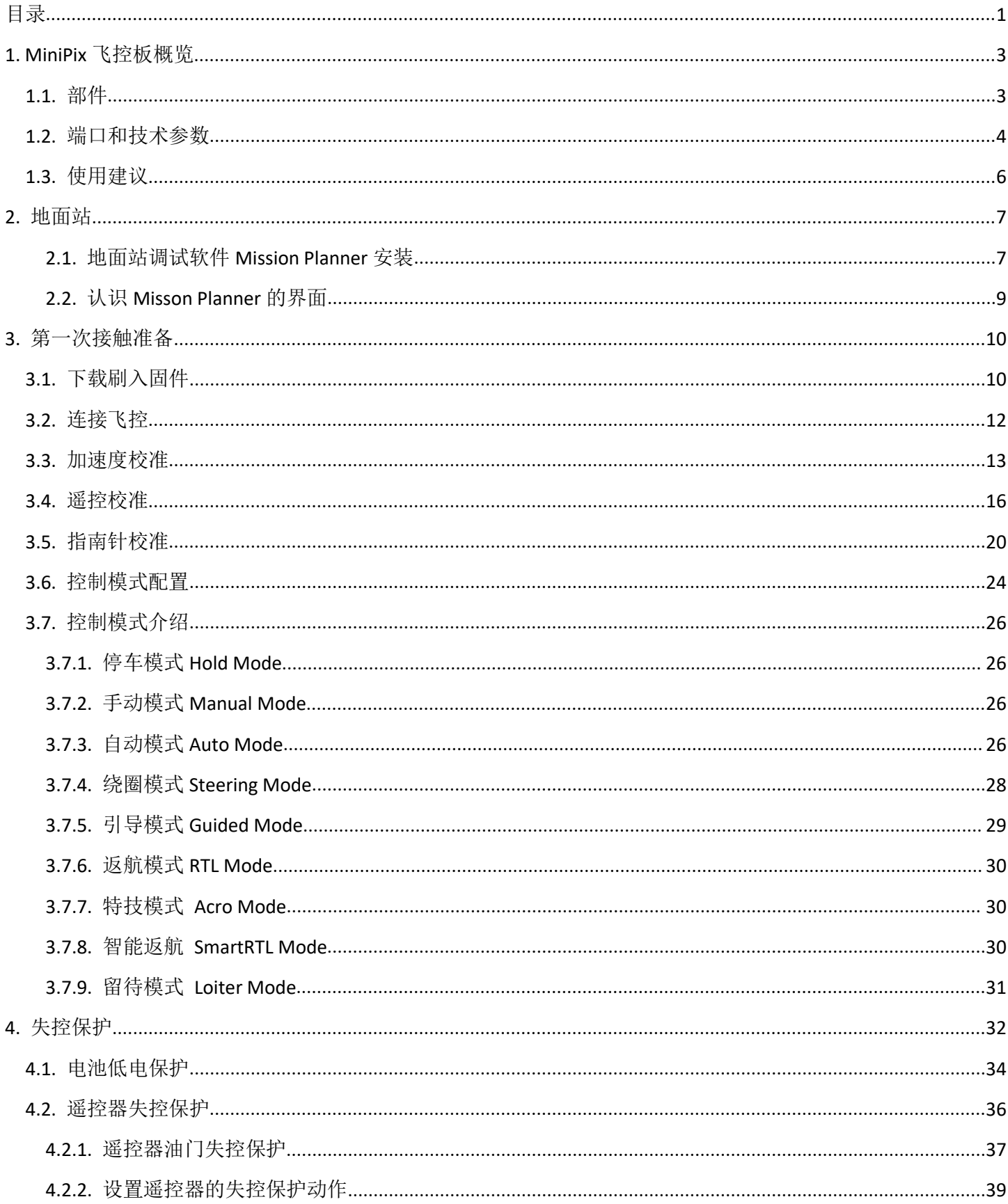

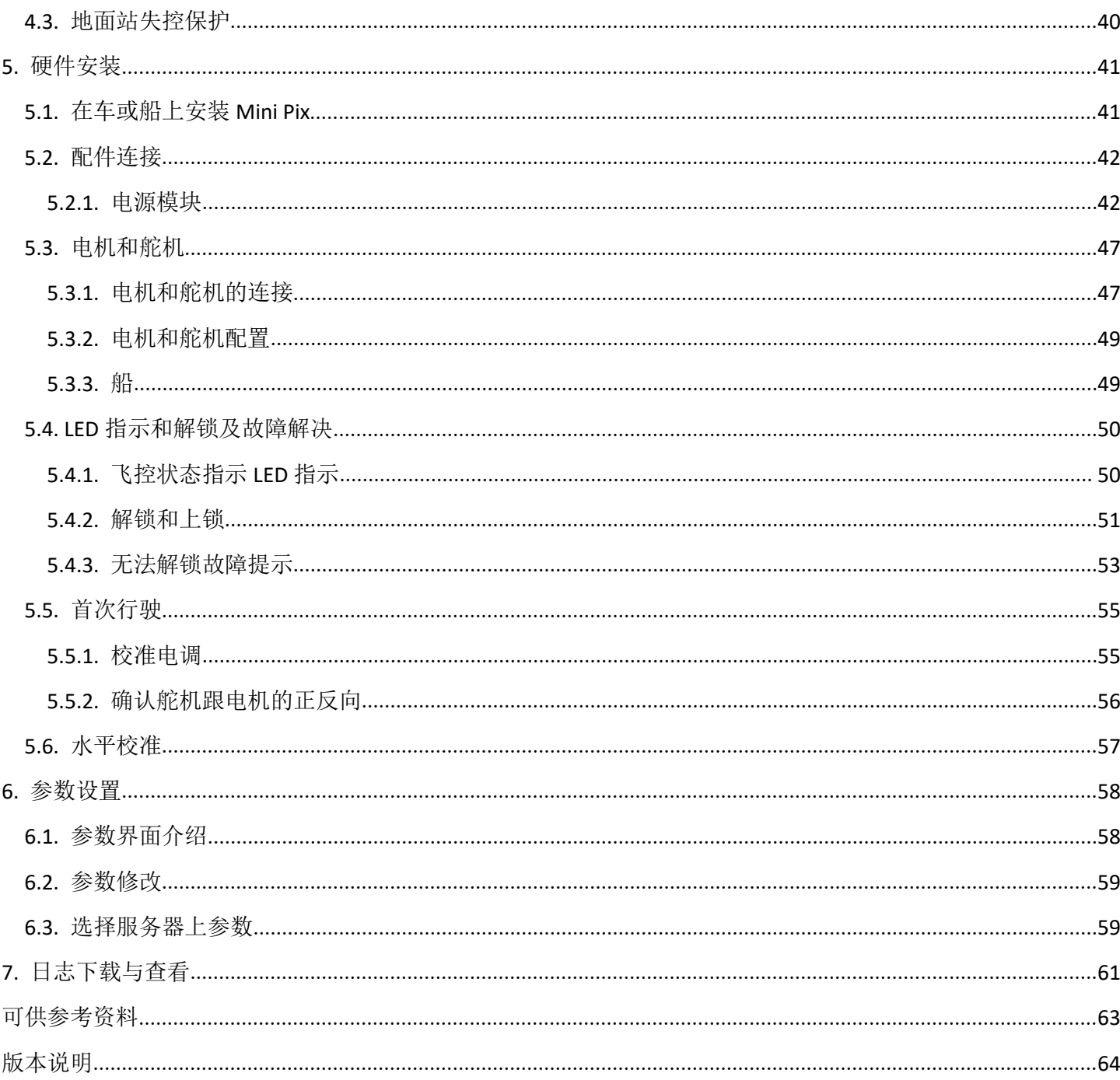

# <span id="page-4-0"></span>**1. MiniPix** 飞控板概览

# <span id="page-4-1"></span>**1.1.** 部件

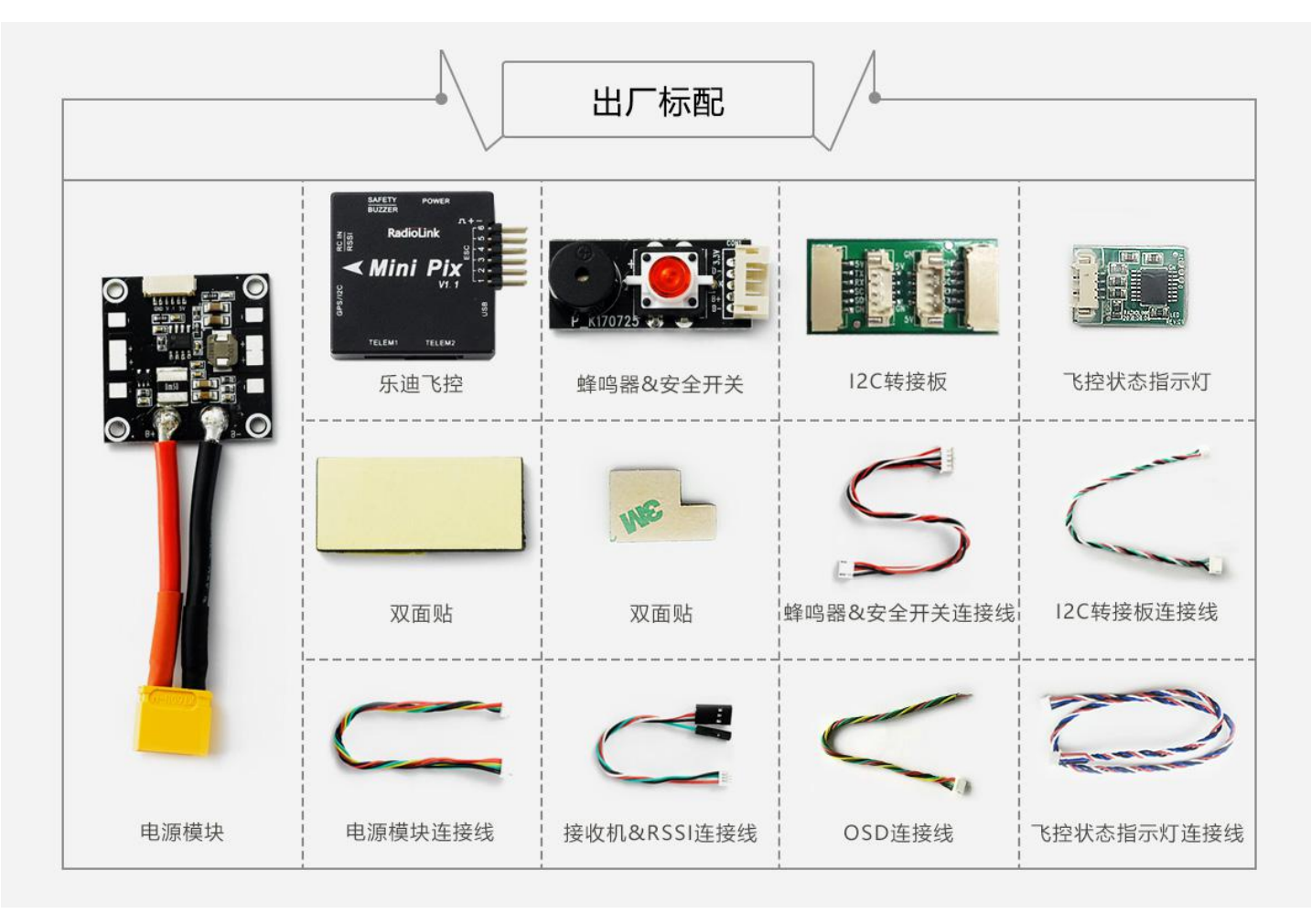

<span id="page-5-0"></span>**1.2.** 端口和技术参数

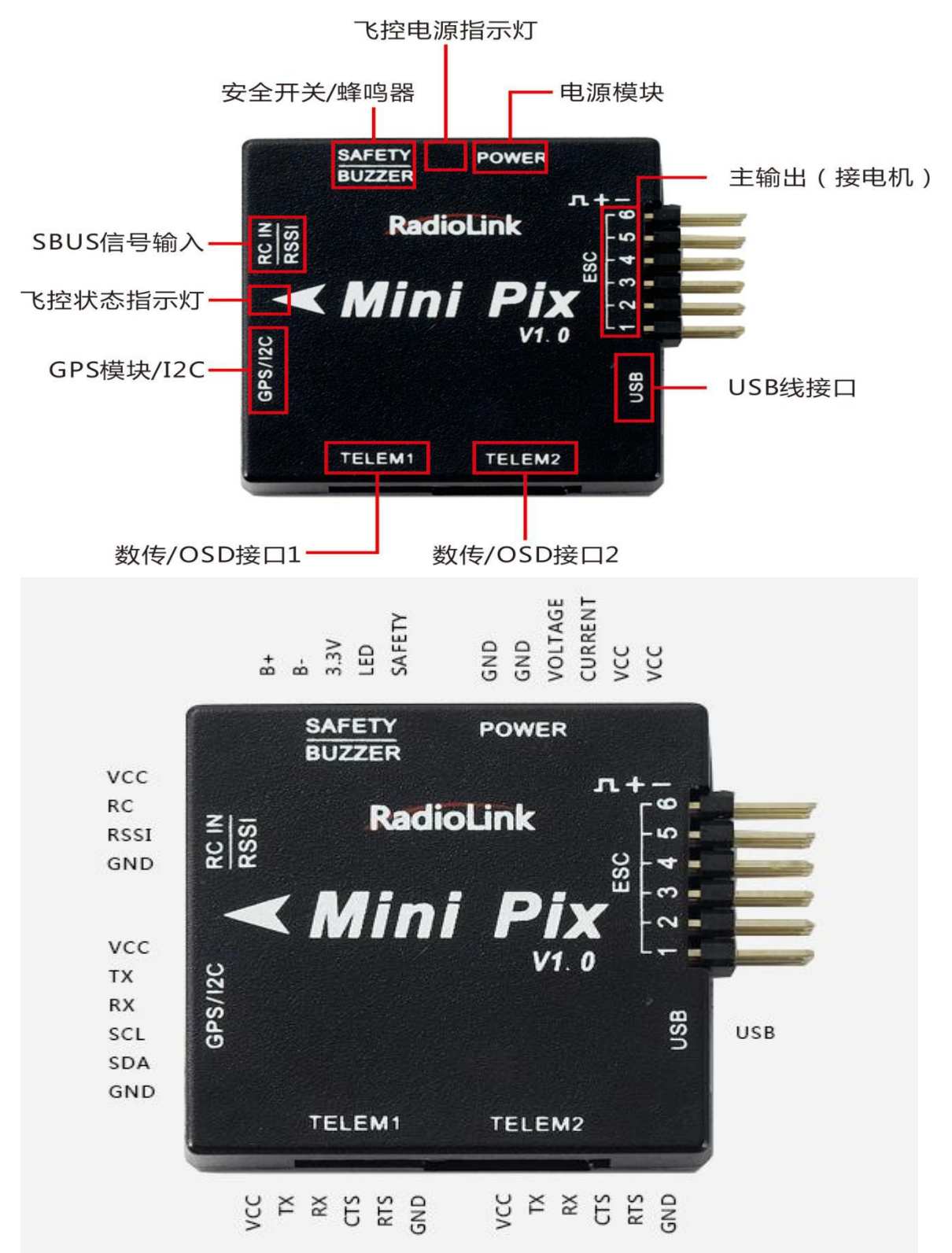

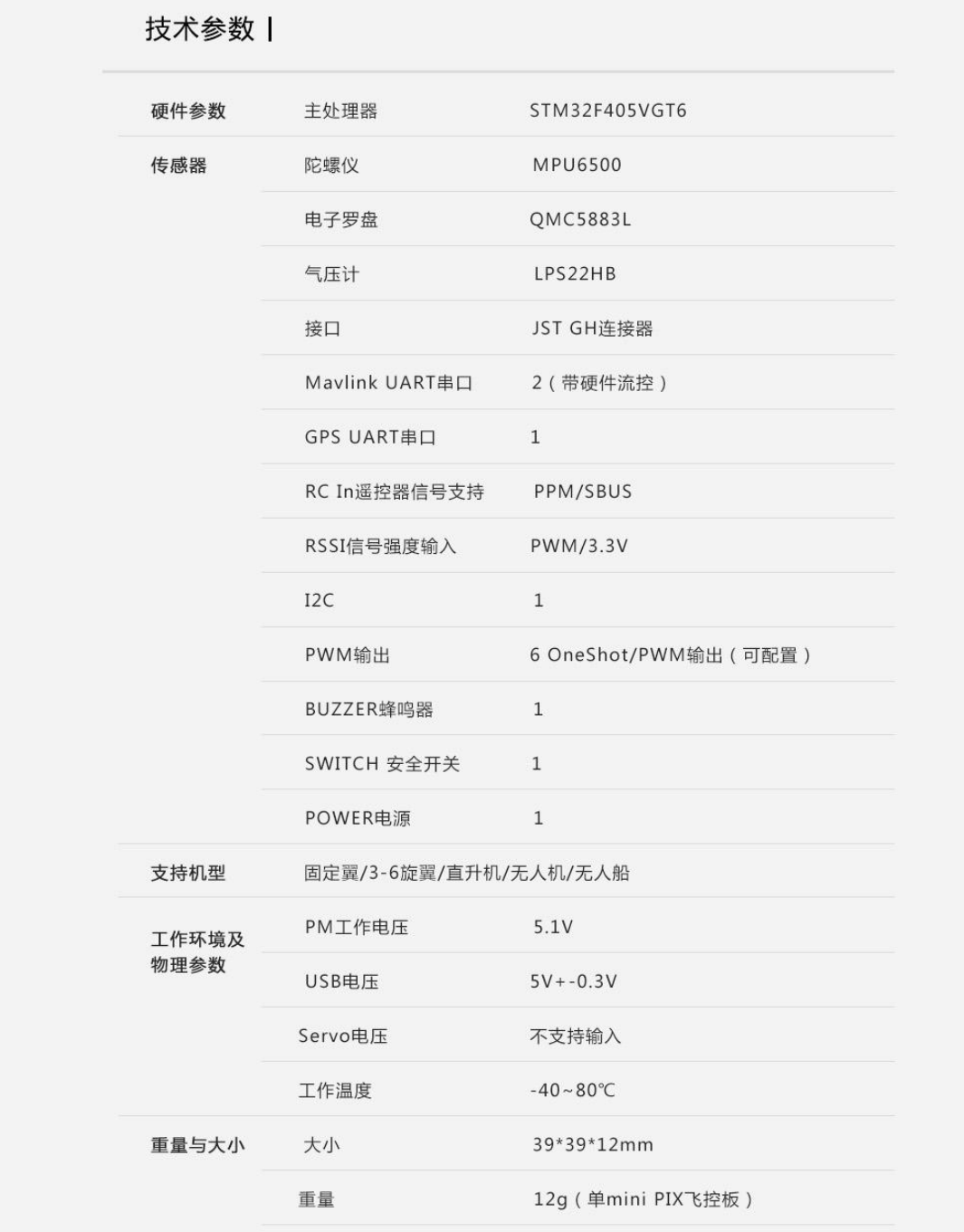

电源模块 V2.0:

- 输入:2-12S
- 输出:5.1V 2.5A

# <span id="page-7-0"></span>**1.3.** 使用建议

对于初次使用 Mini Pix 飞控的用户来说,建议你分步骤完成飞控的入门使用:

- 1、 首先安装地面站控制软件及驱动,熟悉地面站界面的各个菜单功能;
- 2、 仅连接 USB 线学会固件的下载;
- 3、 连接接收机和 USB 线完成飞控的遥控校准、加速度校准和罗盘校准;
- 4、 完成各类参数的设定;
- 5、 组装遥控车,完成各类安全检查后试车;
- 6、 PID 参数调整;
- 7、 飞控各类高阶应用。

# <span id="page-8-0"></span>**2.** 地面站

## <span id="page-8-1"></span>**2.1.** 地面站调试软件 **Mission Planner**安装

首先, Mission Planner 的安装运行需要微软的 Net Framework 4.6.2 组件 官方下载地址为:.net4.6.2 [下载链接](http://www.radiolink.com.cn/firmware/MissionPlanner/netframework_4.6.2.exe)

安装完 Net Framework 后开始 Mission Planner 安装程序包: Mini Pix [专用地面站下载链接](http://www.radiolink.com.cn/firmware/MissionPlanner/MissionPlanner-latest.exe)

安装过程中会弹出设备驱动程序安装向导时,请点击下一步继续,等待安装完成

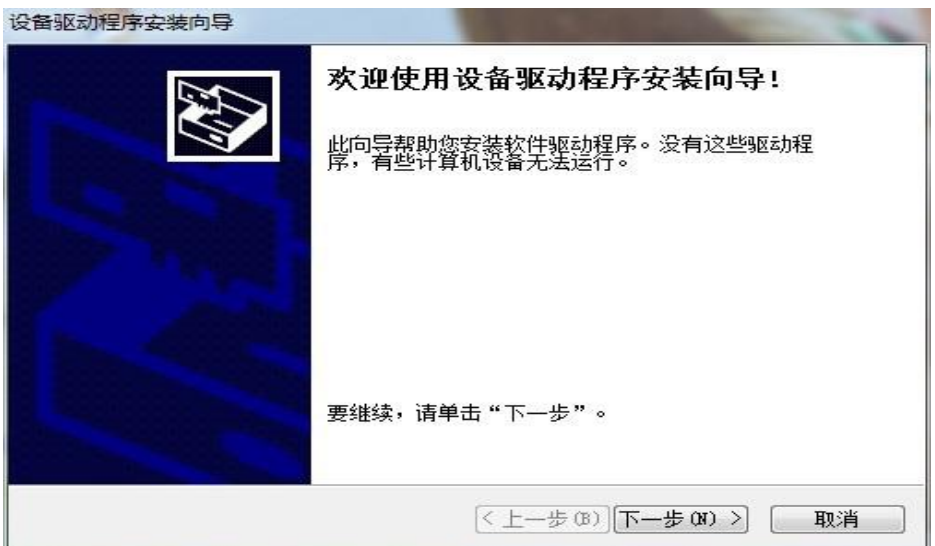

特别提醒:

- 1. 有些精简版 GHOST 系统和 64 位 WIN7 系统因缺少相关文件会导致驱动无法正常加载, 出现设备管理器中设备 名称出现感叹号情况
- | 图 更新驱动程序软件 PX4 BL FMU v4.x ×

Windows 安装设备的驱动程序软件时遇到一个问题

Windows 已找到设备的驱动程序软件,但在试图安装它时遇到错误。

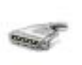

PX4 FLOW

系统找不到指定的文件。

如果您知道设备制造商,则可以访问其网站并检查驱动程序软件的支持部分。

请按下载 PIX [驱动问题汇总文](http://www.radiolink.com.cn/firmware/wiki/PIX驱动问题汇总.zip)档,按里面的文档进行手动解决,或使用软件自动安装解决,软件下载链接如下: [驱动安装失败自动解决软件](http://www.radiolink.com.cn/firmware/wiki/DriverfixTool.zip)

打上补丁后再重新检索安装驱动程序,驱动是否成功安装的标志就是在设备管理器中正确识别了标识为 minipix 的端口 号。

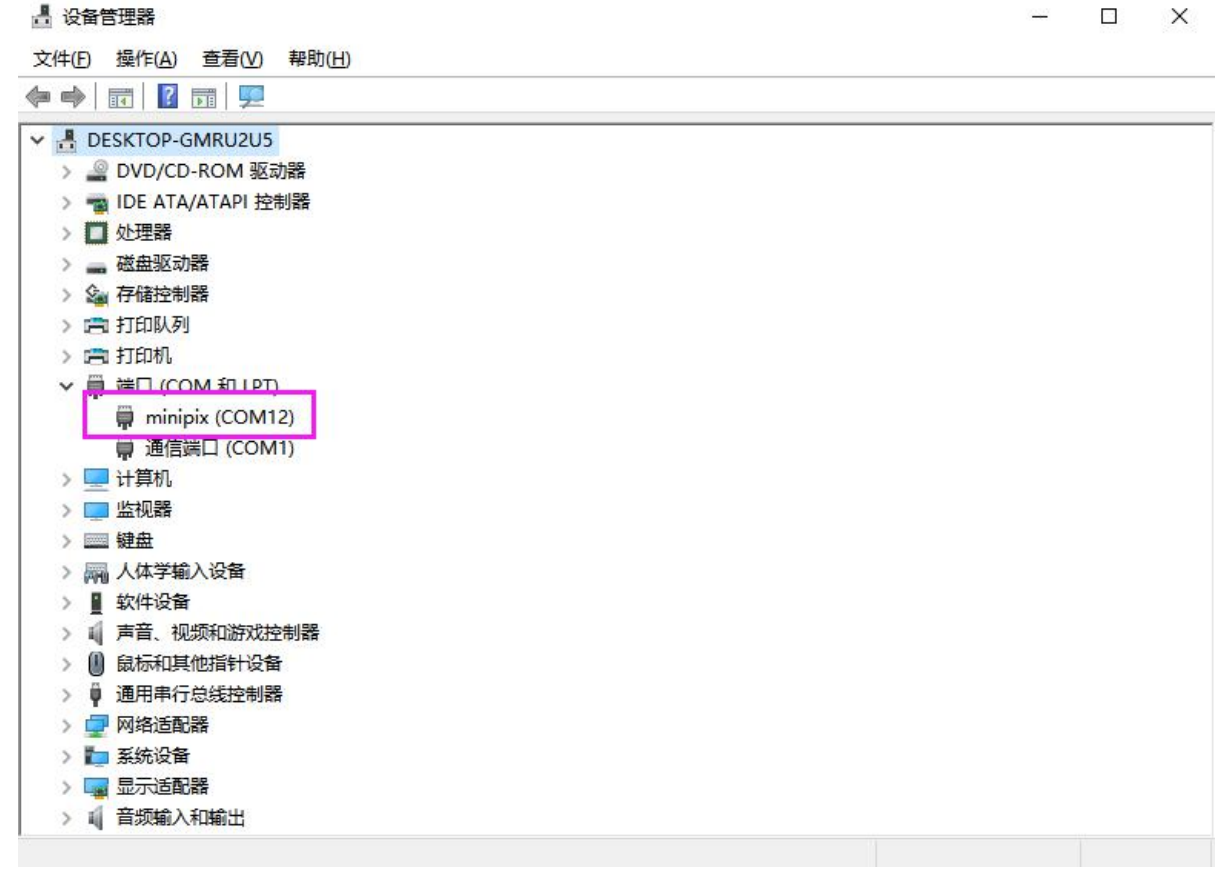

2.还有出现在设备管理器中设备在上电瞬间正常显示,之后出现消失或者出现感叹号情况;此种情况可能为 USB 供电 不足导致,请拔出电脑上其他 USB 设备后进行连接

## <span id="page-10-0"></span>**2.2.** 认识 **Misson Planner**的界面

安装完 Mission Planner 和驱动后, 现在可以开始启动 Misson Planner 主程序了, 初次打开会有几个提示, 第一个请选择 Yes,后面请都选择NO

主界面左上方为八个主菜单按钮:

- 飞行数据实时显示飞行姿态与数据;
- 飞行计划是任务规划菜单;
- 初始设置用于固件的安装与升级以及一些基本设置;
- **配置调试包含了详尽的 PID 调节, 参数调整等菜单;**
- 模拟是给 Mini Pix 刷入特定的模拟器固件后, 将 Mini Pix 作为一个模拟器在电脑上模拟飞行使用;
- 终端是一个类似 DOS 环境的命令行调试窗口, 功能非常强大。

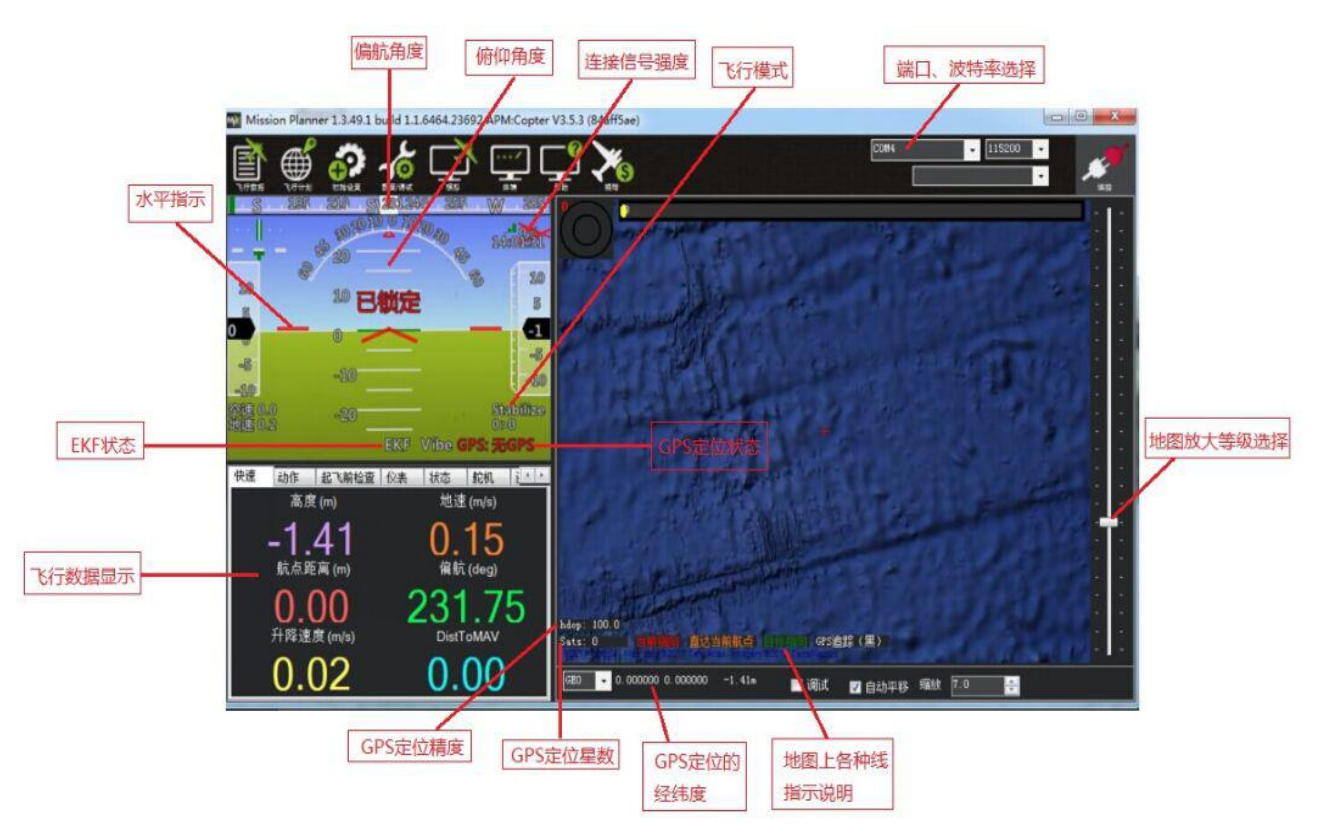

# <span id="page-11-0"></span>**3.** 第一次接触准备

## <span id="page-11-1"></span>**3.1.** 下载刷入固件

Mini Pix 拿到手后首先要做的就是给它刷入你自己需要的固件,虽然卖家在销售前可能会帮你刷入固件,但是未必是符 合你要求的固件,所以学会刷新 PIX 的固件是你的必修课之一。

固件安装前请先连接 Mini Pix 的 USB 线到电脑(普通的安卓手机数据线即可), 确保电脑已经识别到 Mini Pix 的 COM 口号后(如无法识别请查看2步骤的驱动安装失败解决办法),打开 Mission Planner (以下简称 MP) 如果打不开 MP, 出现以下提示时,

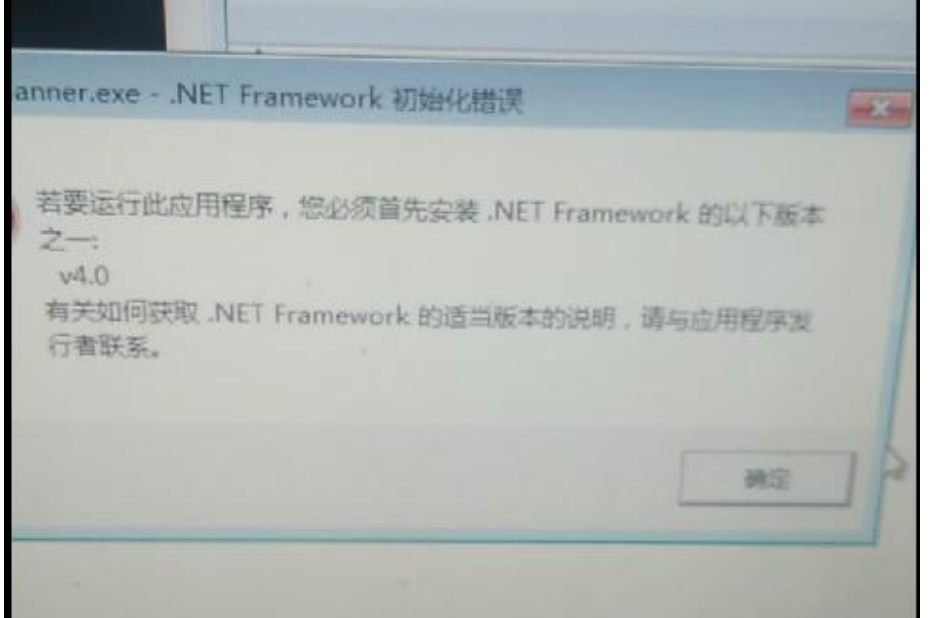

需要重新点击.net4.6.2 [下载链接,](http://www.radiolink.com.cn/firmware/MissionPlanner/netframework_4.6.2.exe)重新下载安装 netframwork, 或者安装成功完 netframwork, 重启电脑。

点击 MP 工具栏的初始设置(请不要点击 connect 连接按钮, 如果你之前已经连接了 PIX, 请点击 Disconnect 断开连 接之后再开始刷固件),如下图所示:

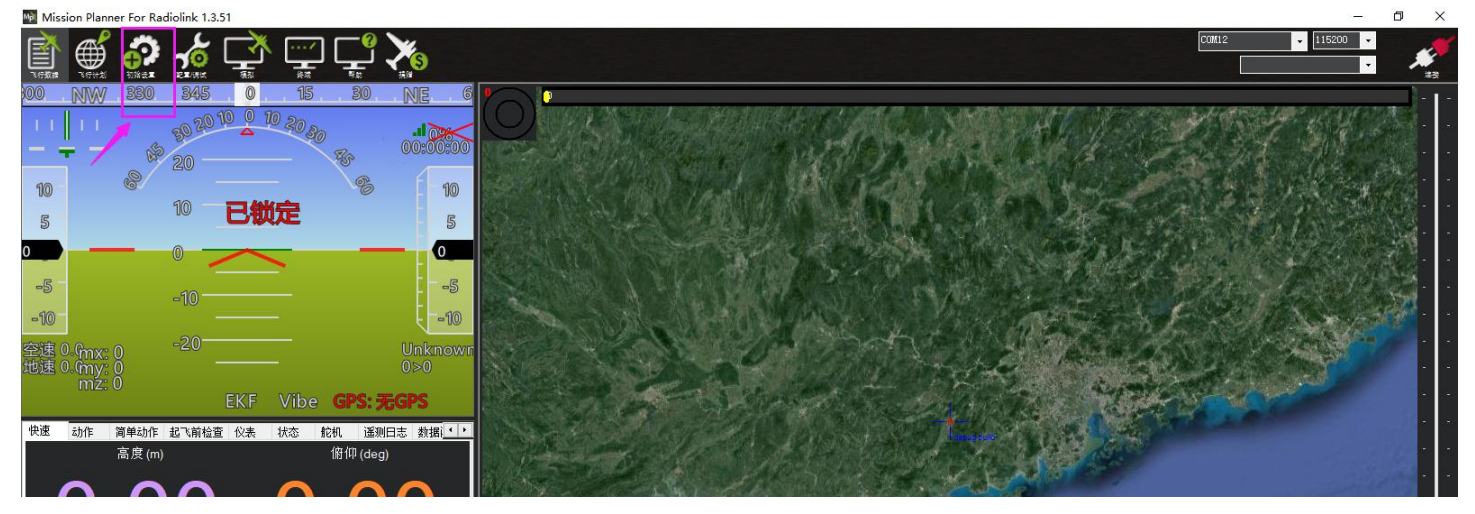

再点击安装固件,如下图所示:

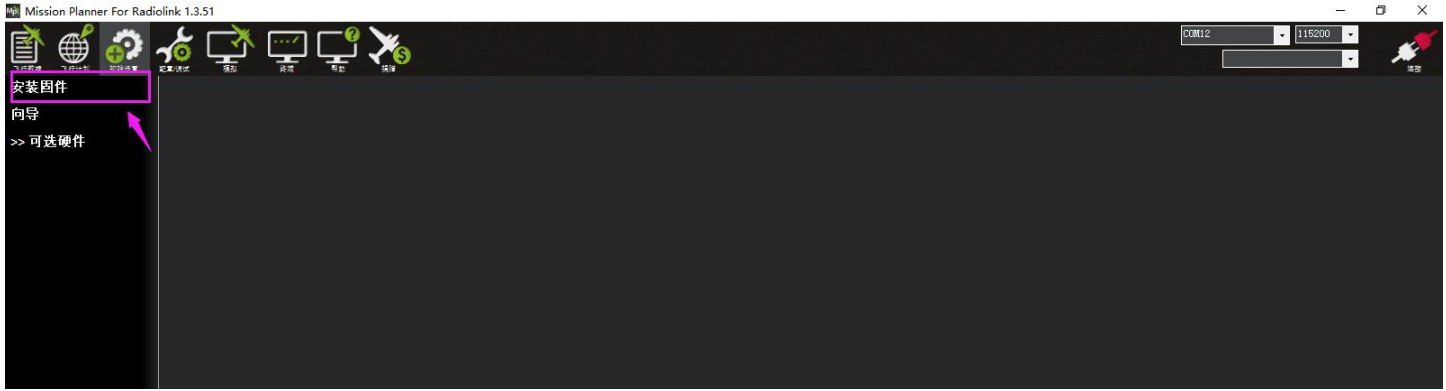

此时窗口右侧会自动从网络下载最新的固件并以图形化显示固件名称以及固件对应的飞机模式,你只需要在对应车模 的图片上点击,如下图所示:

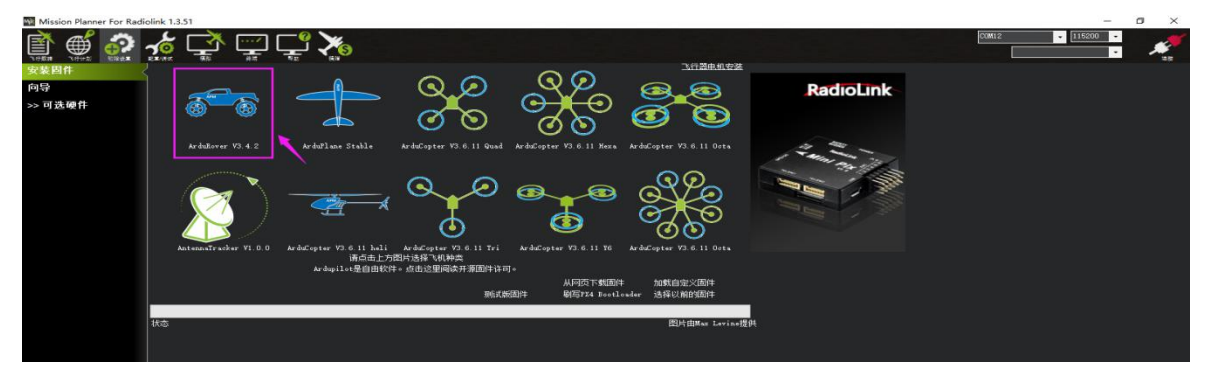

MP 就会自动从网络上下载该固件,出现如下提示

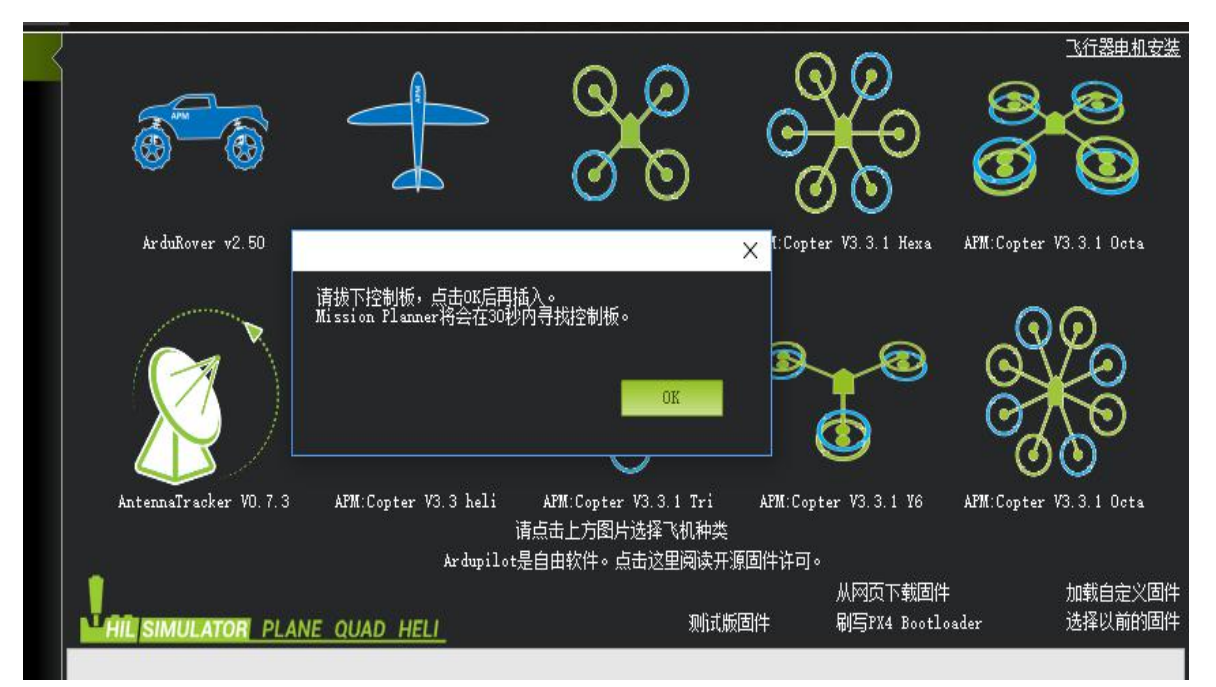

请先拔下 USB 线,点击 OK,再马上插上 USB 线,然后自动完成连接识别飞控,刷入固件(请注意,在有多个 COM 口 名称出现的情况下可能会出现失败情况,请先去除其他设备)

也有可能出现假死界面显示已经连接飞控,不用担心此时也在进行刷写固件,可以查看飞控状态指示灯红色常亮,此 时正在刷写固件

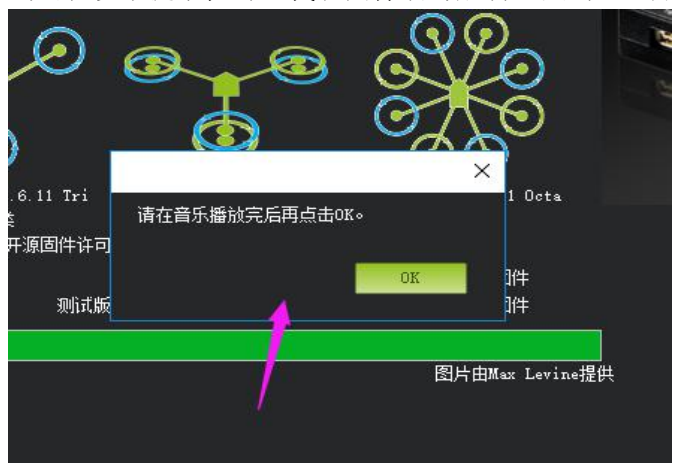

当出现以下提示框时,代表固件刷写成功,点击 OK 确认。

注意: 1、请不要点击 connect 连接按钮, 如果你之前已经连接了 PIX, 请点击 Disconnect 断开连接之后再开始刷固件, 否则固件安装过程中弹出错误提示

2、请不要用无线数传安装固件,虽然无线数传跟 USB 有着同样的通信功能,但它缺少 reset 信号,无法在刷固件 的过程中给 PIX 复位,会导致安装失败。

3、如果安装固件页面没有出现图示数字版本号,提示获取固件失败,可能是网络问题,请再次点击安装固件选项, 重新打开安装固件页面,直到网络连接正常出现数字版本号。

### <span id="page-13-0"></span>**3.2.** 连接飞控

在 MP 主界面的右上方端口选择下拉框那里选择对应的 COM 口, 然后波特率选择 115200。你就可以点击右上 角的 connect 连接按钮连接飞控, 如下图所示:

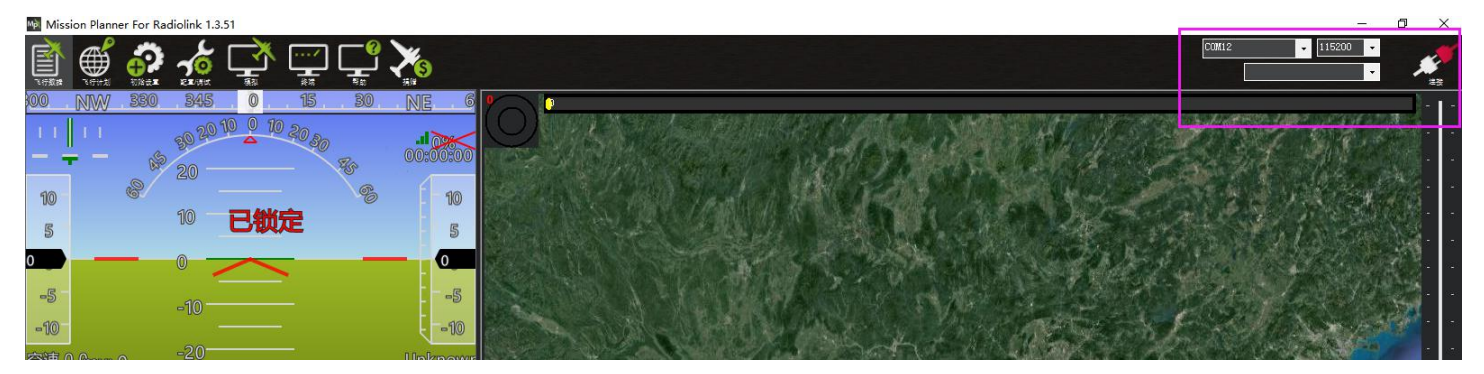

## <span id="page-14-0"></span>**3.3.** 加速度校准

加速度的校准建议准备一个六面平整,边角整齐的方形硬纸盒或者塑料盒,之后按如图步骤开始校准是,执行6 个动作,每次按电脑回车键确认

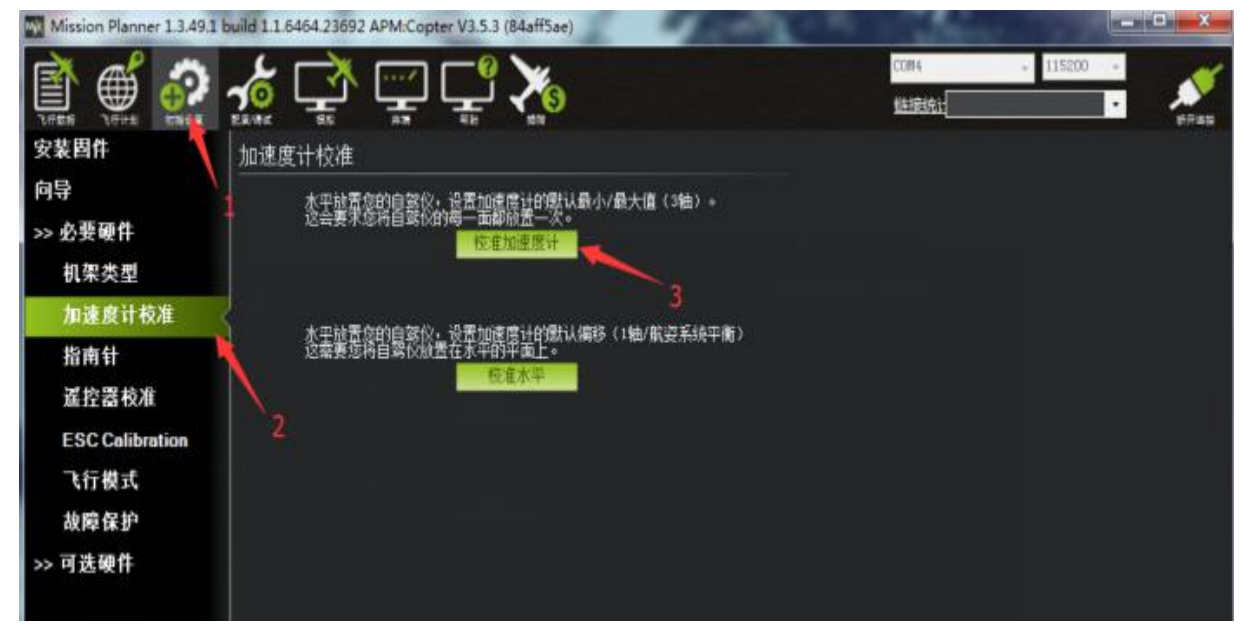

1. Place vehicle level and press any key(水平放置)完成后回车键保存

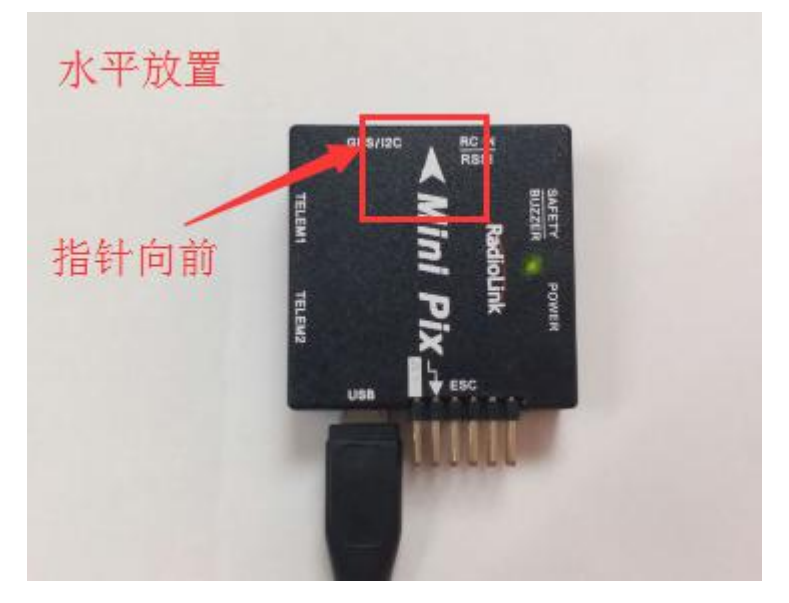

2. Place vehicle on its LEFT side and press any key(向左边放置)完成后回车键保存

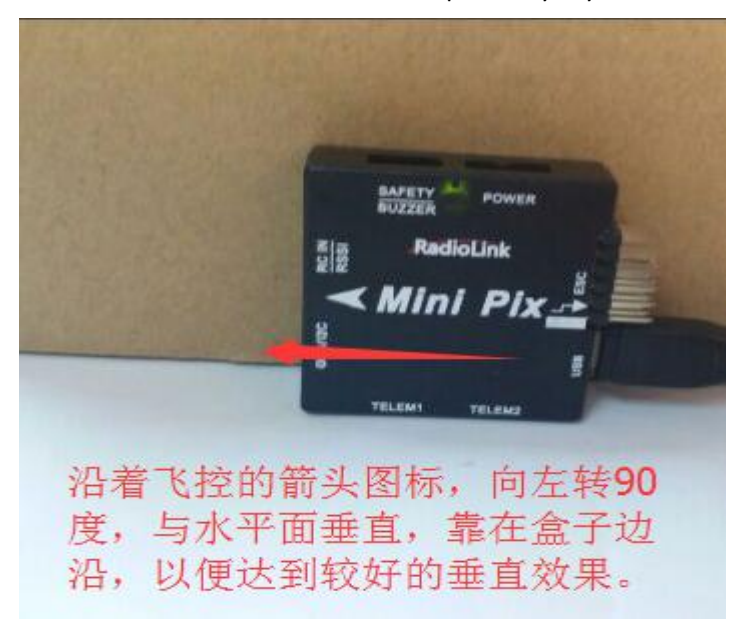

3. Place vehicle on its RIGHT side and press any key(向右边放置)完成后回车键保存

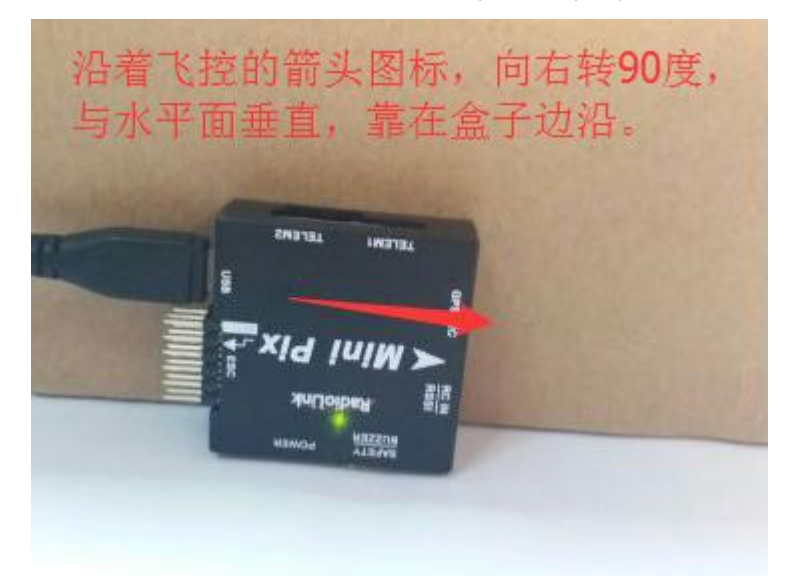

4. Place vehicle nose DOWN and press any key(向下放置)完成后回车键保存

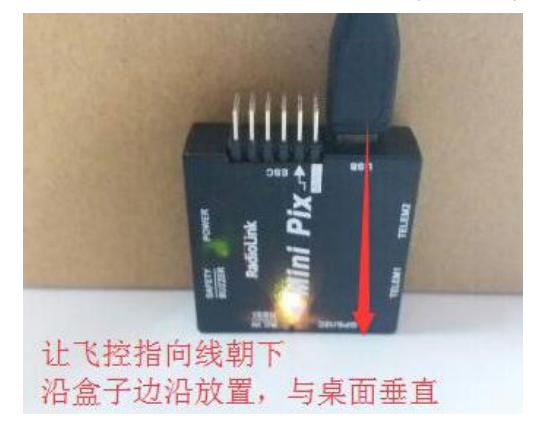

5. Place vehicle nose UP and press any key(向上放置)完成后回车键保存

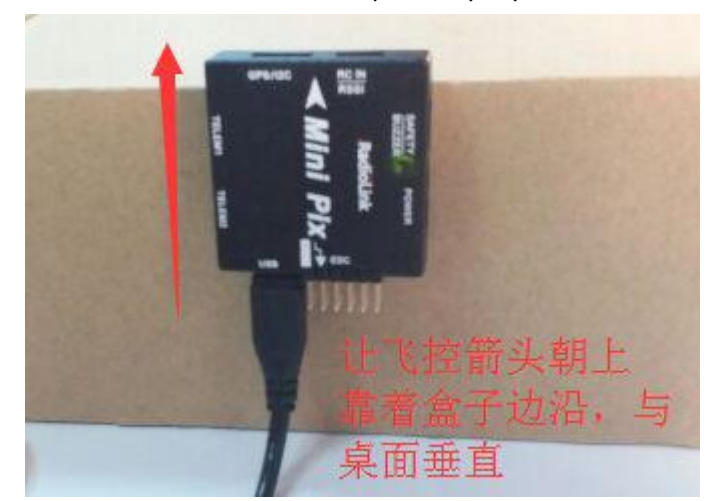

6. Place vehicle on its BACK and press any key(反过来放置)完成后回车键保存

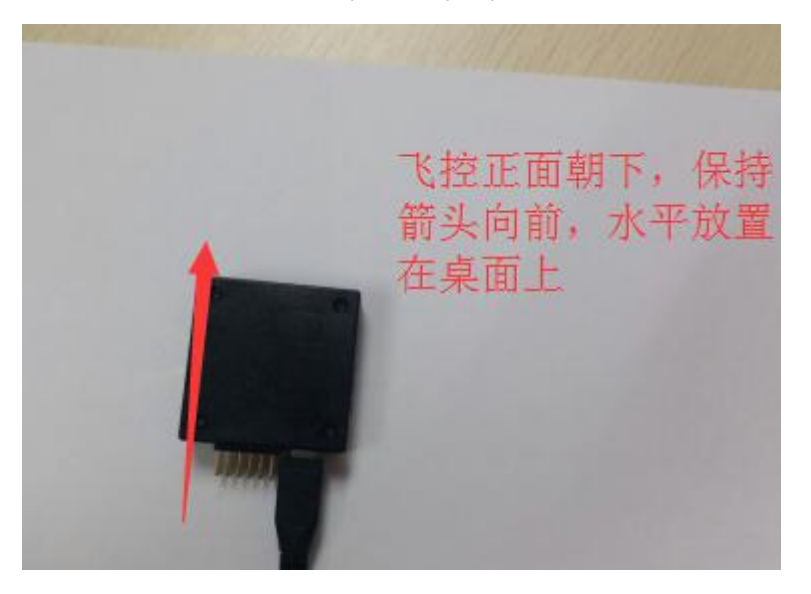

## <span id="page-17-0"></span>**3.4.** 遥控校准

首先进行遥控校准,遥控校准需要连接你的接收机,飞控通过 USB 数据线成功连接地面站(也可以通过数传进行连接), 本文档内遥控器都以乐迪 AT9S 为例,都在多旋翼模型下的设置,之后不再说明,请按说明书进行遥控器接收机对码连 接,然后打开遥控器电源,当遥控器休眠锁定状态(按键, 拨盘无效状态), 请按住拨盘中间的 Push 键进行解锁 1. 按 Mode 键,进入基础菜单,选择机型选择,进入拨动拨盘到机型选项,按 Push 进行选中,拨动拨盘,选择多旋翼 模型, 按 Push 键等待滴滴响声结束即保存模式, 之后按 End 退出

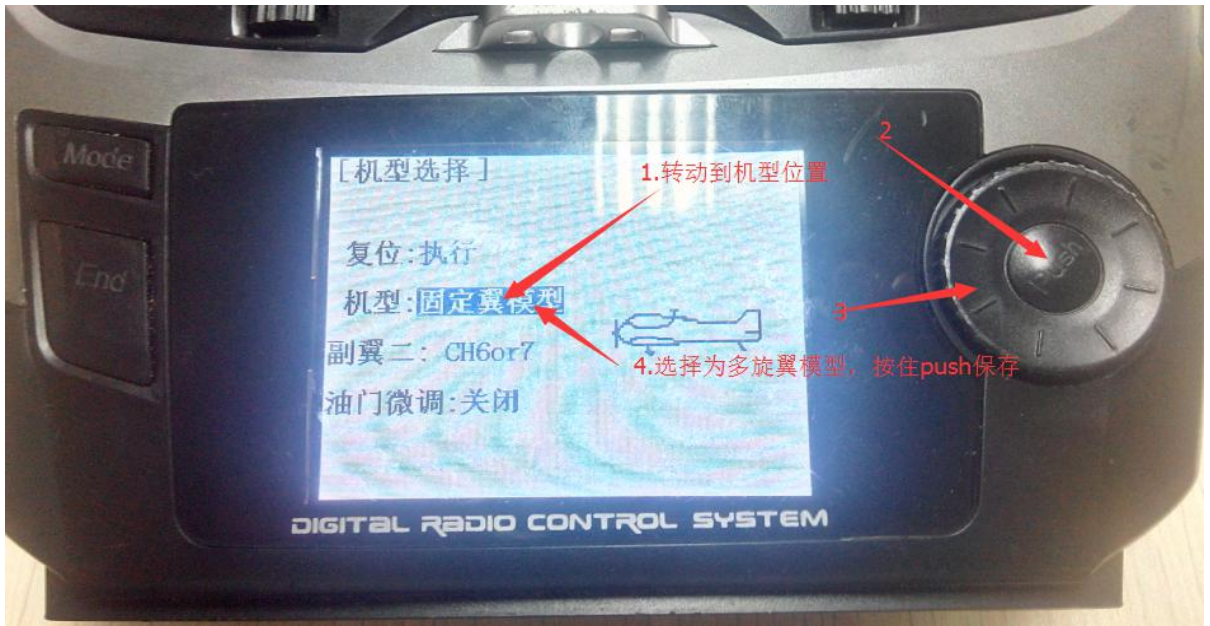

2. 因为对于 AT9S 遥控器, 需要把油门反相, 所以请按 Mode 键, 进入基础菜单, 选择舵机相位, 选择 3: 油门, 按 Push 选中, 拨动拨盘选择到反相, 按 Push 选中保存, 按 End 退出即可, 遥控器设置完成

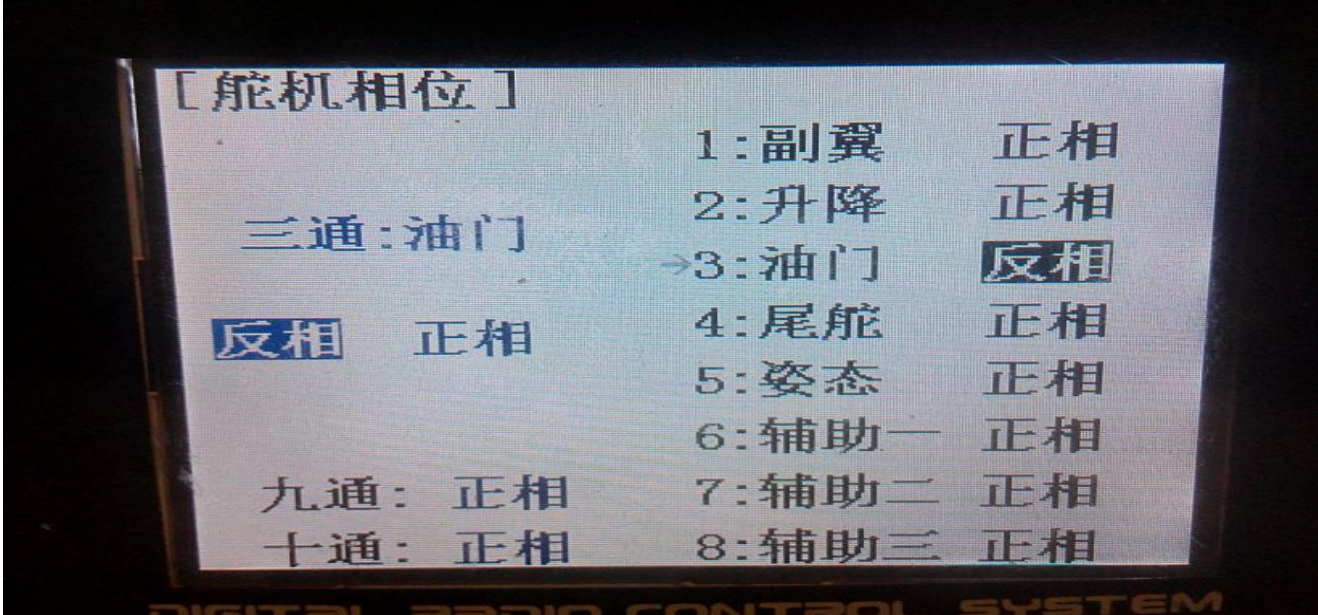

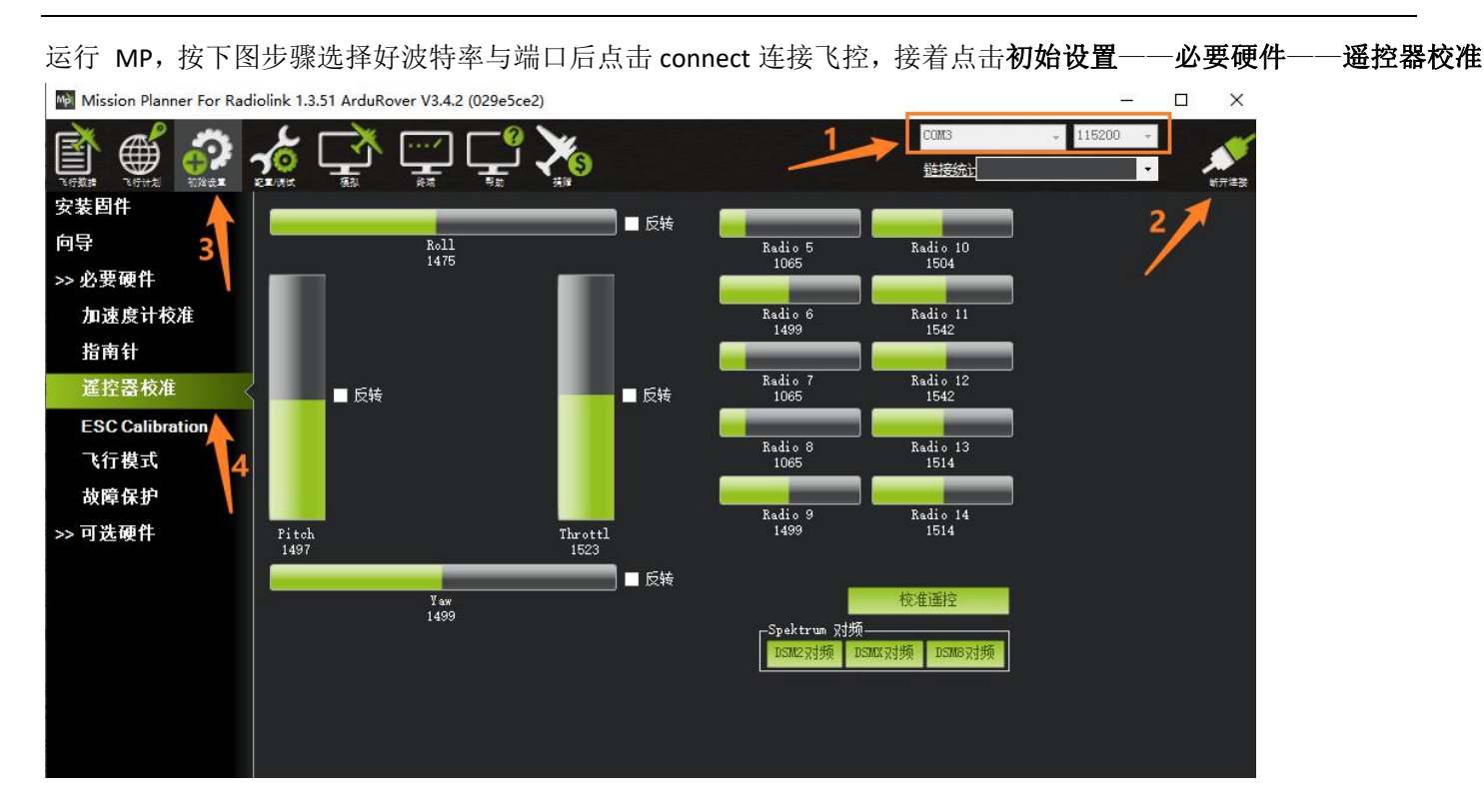

- 3. 确认遥控器摇杆的正反相
- 1) 当油门摇杆向前驱动车时,在 MP 的遥控器校准界面,油门的舵量向上移动,如下图所示:

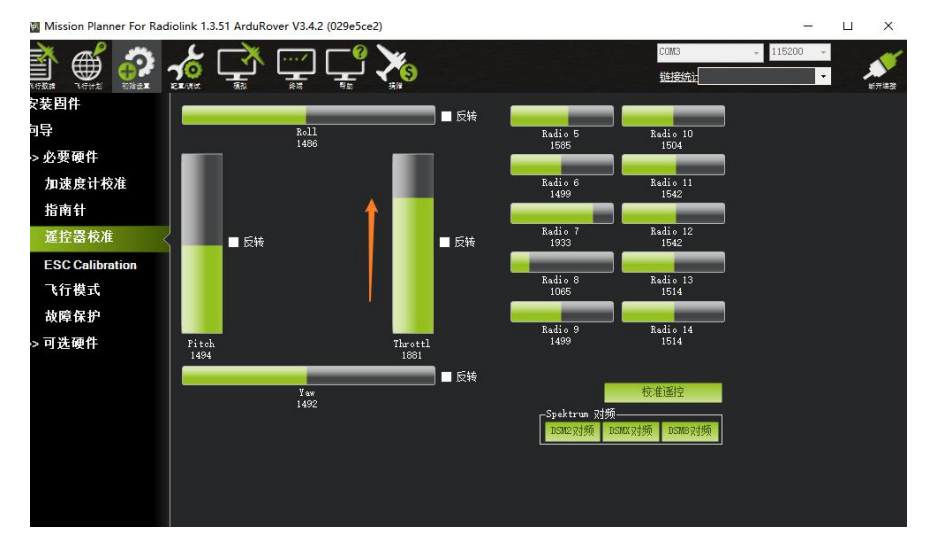

如果舵量向反方向移动时,请在遥控器上改变油门通道的正反相

2)当转向摇杆(第1通道 roll 的摇杆)向右驱动车时, 在 MP 的遥控器校准界面, 转向的舵量向右移动, 如下图所示: Mal Mission Planner For Radiolink 1.3.51  $\Box$ 

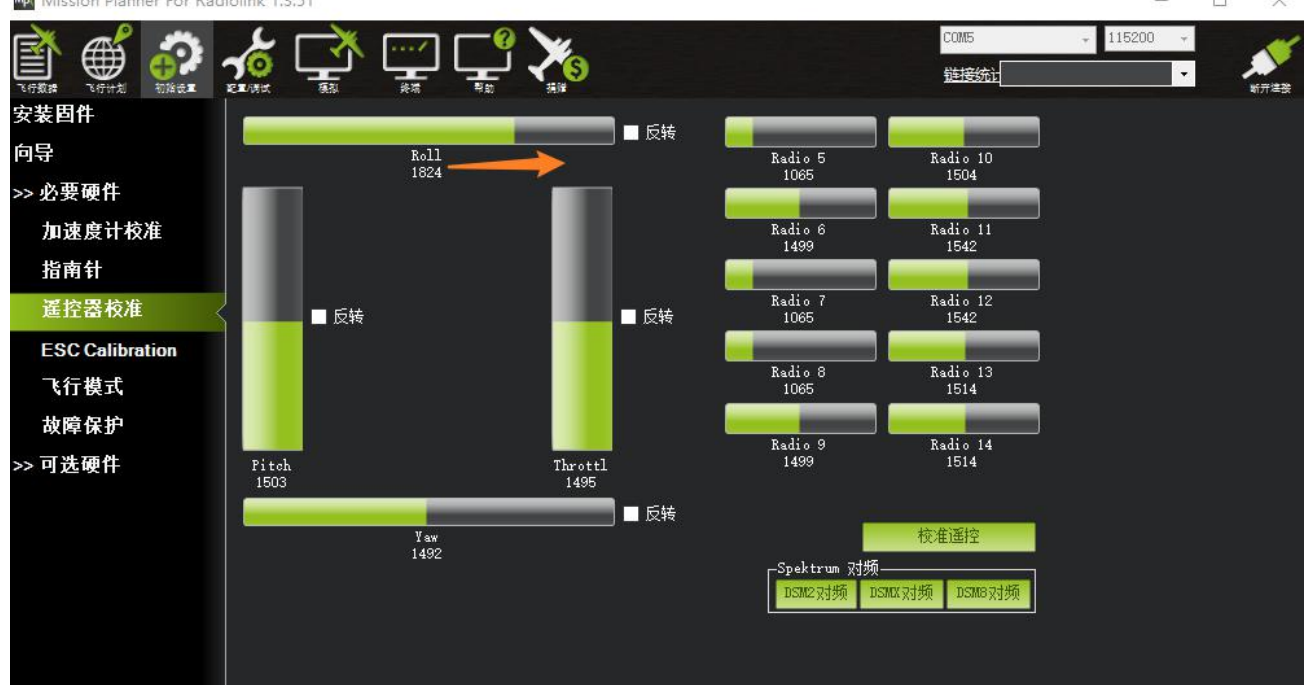

如果舵量向反方向移动时,请在遥控器上改变转向摇杆通道的正反相

4. 确认正反相后,点击校准遥控,后会依次弹出两个提醒:分别是确认你遥控发射端已经打开 and 接收机已经通电连 接,确认你的电机没有通电

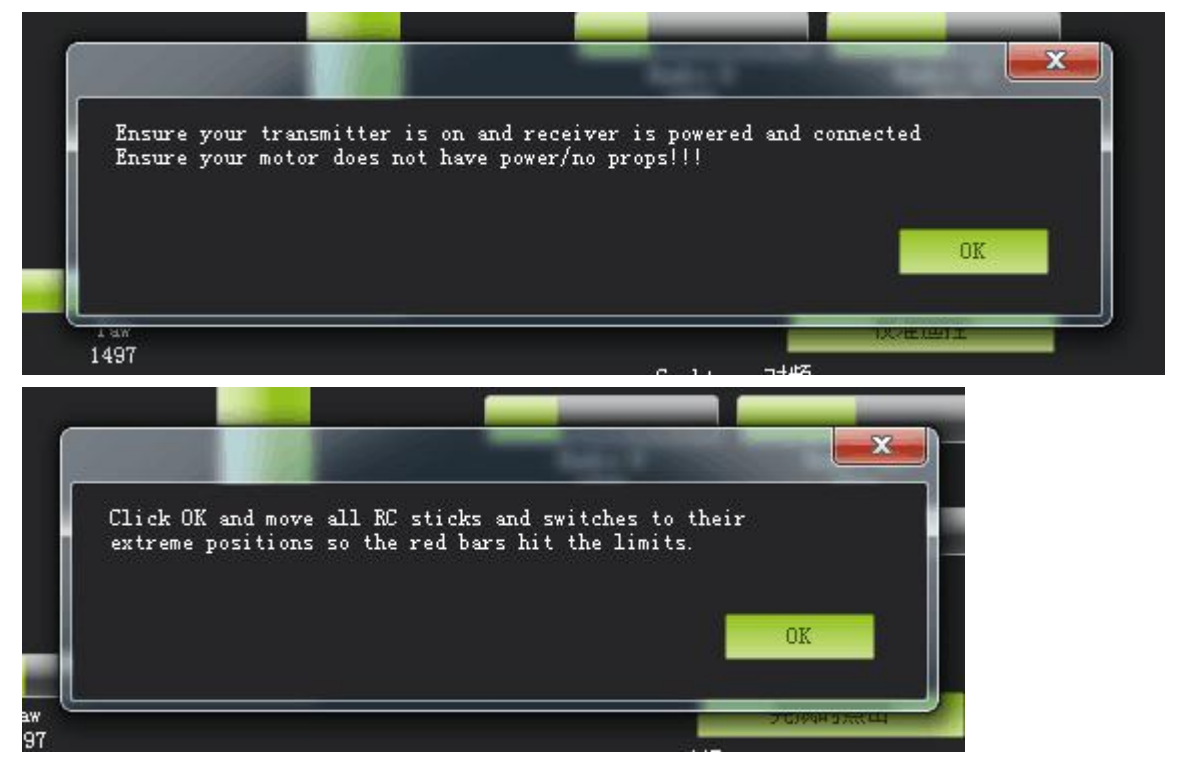

然后点击 OK 开始拨动遥控开关, 使每个通道的红色提示条移动到上下限的位置

如果你拨动摇杆时上面的指示条没有变化,请检查接收机连接是否正确,另外同时检查下每个通道是否对应你的发射 机应能引起下列控制变化: 通道 1: 低 = roll 向左, 高 = roll 向右。 通道 2: 低 =pitch 向前, 高=pitch 向后。 通道 3:低 =油门减(关),高=油门加。 通道 4: 低 = yaw 向左, 高 = yaw 向右。

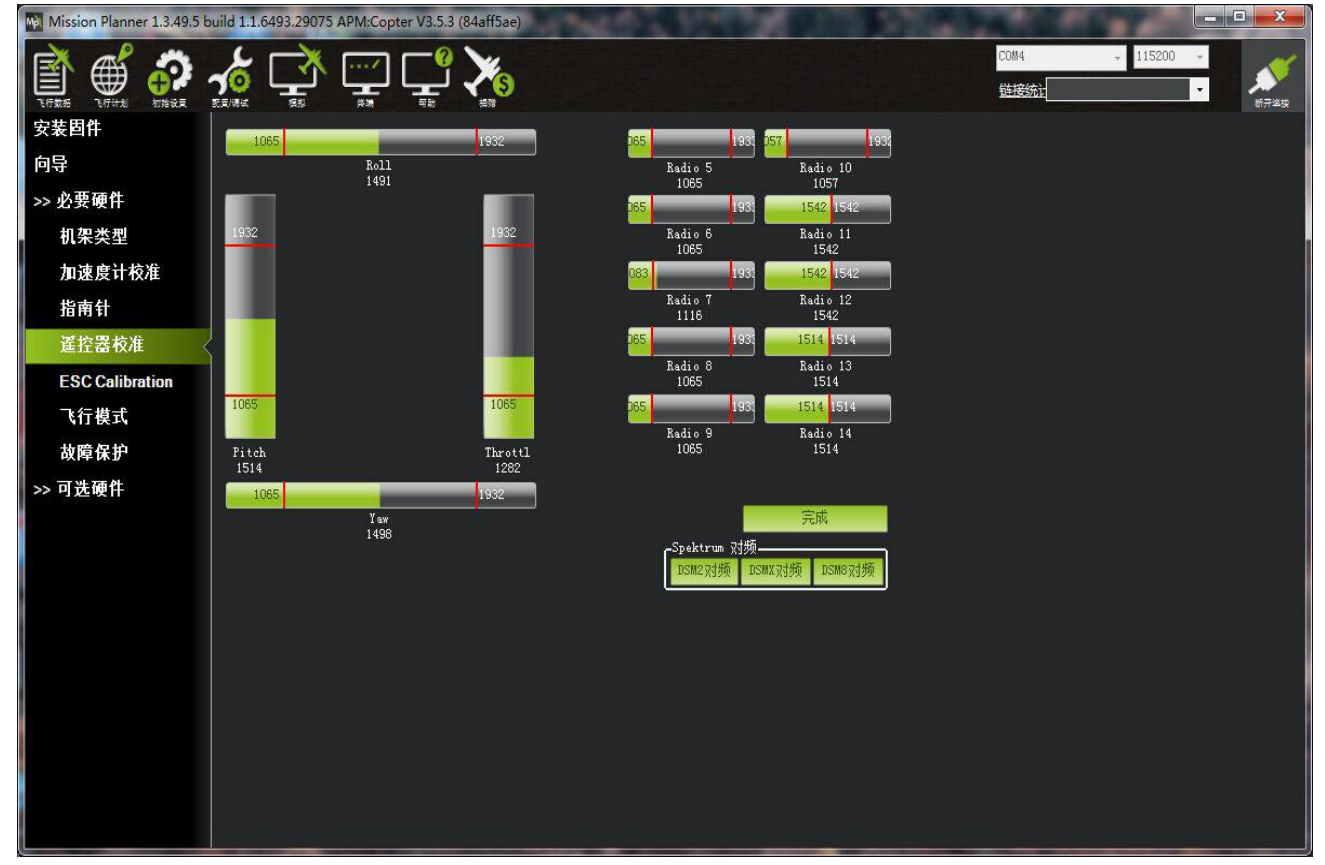

当每个通道的红色指示条移动到上下限位置的时候,一定要把油门摇杆回中!!!,否则会出现解锁不了,再点击完 成时点击保存校准后,完成遥控器的校准。

# <span id="page-21-0"></span>**3.5.** 指南针校准

通过地面站校准指南针,有两种情况:

- 1. 带指南针的 GPS 模块, 使用外置和内置指南针
- 2. 不带 GPS, 使用内置指南针

1.当带使用带有指南针芯片的 GPS 时, 此时指南针校准界面会出现如下图界面

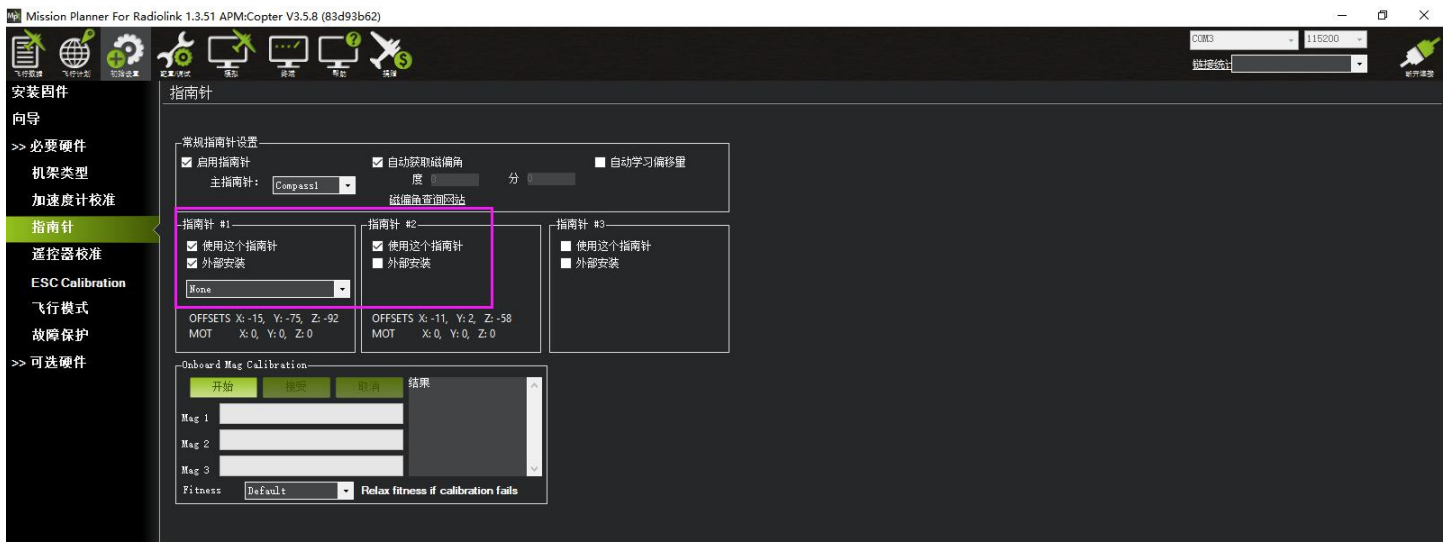

出现指南针 1 号上添加了外部安装和方向选择框,此时指南针 1 号就是外置指南针(GPS 上的指南针), 指南针 2 号就 是飞控内置指南针;

建议:由于指南针 2 是飞控的内置指南针, 安装在车表面, 会受到附近的磁场影响, 建议把内置指南针关掉, 即把指 南针 2 的勾选框去掉,如下图所示:

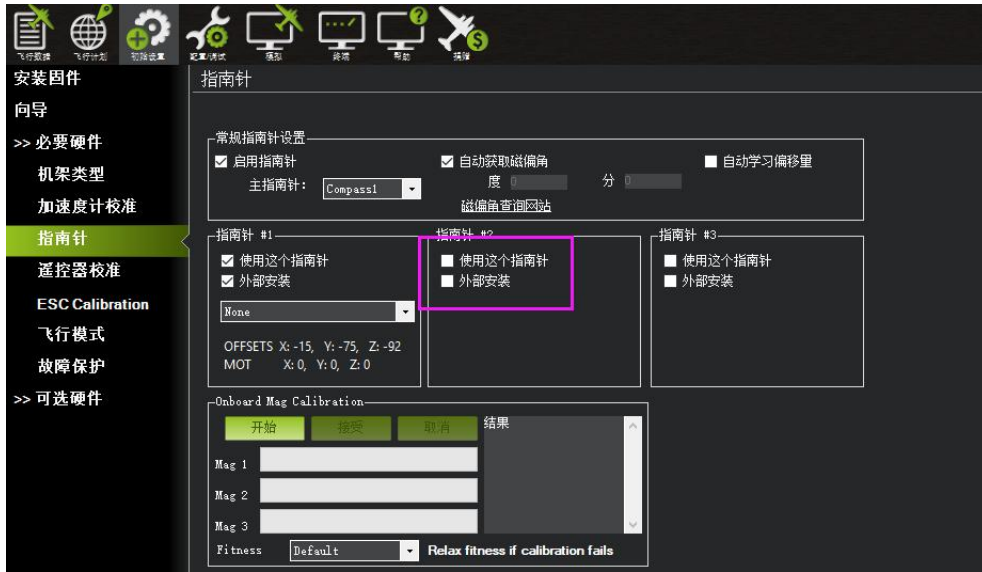

当 GPS 安装方向与飞控方向一致时,无需任何操作方向默认为 None,当 GPS 安装方向不一致时候需要选择对应的方向, 具体参考飞行器安装 5.1 章节

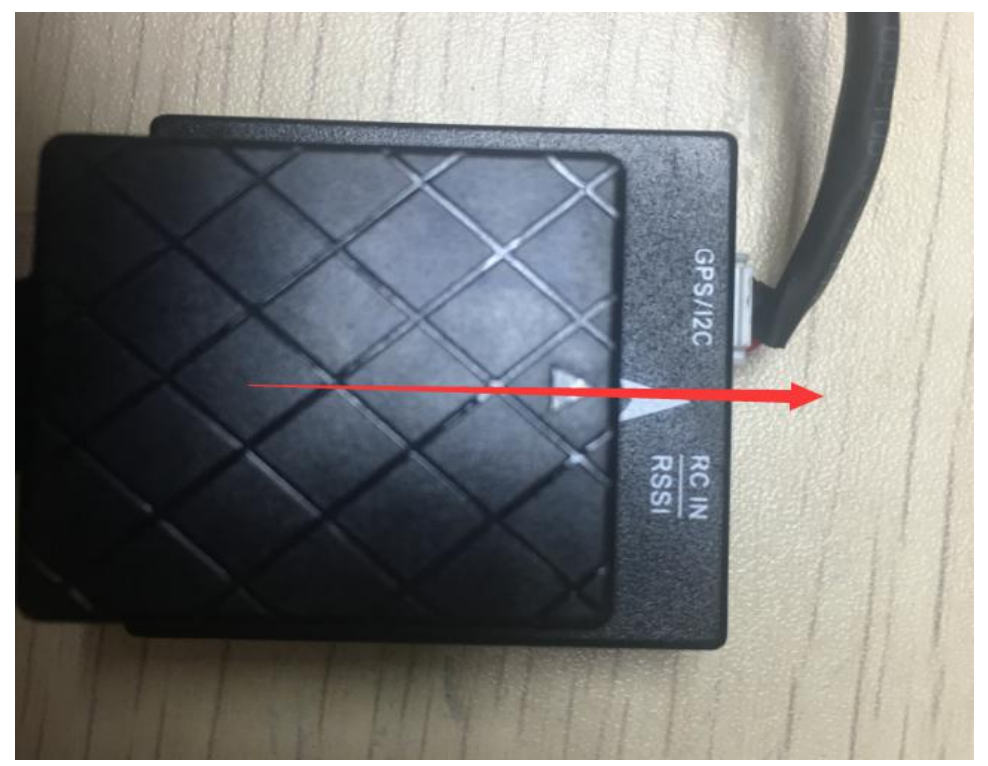

# 此图中为 GPS 和飞控方向一致

当安装方向选择并固定好后,点击开始按钮,转动飞控与 GPS

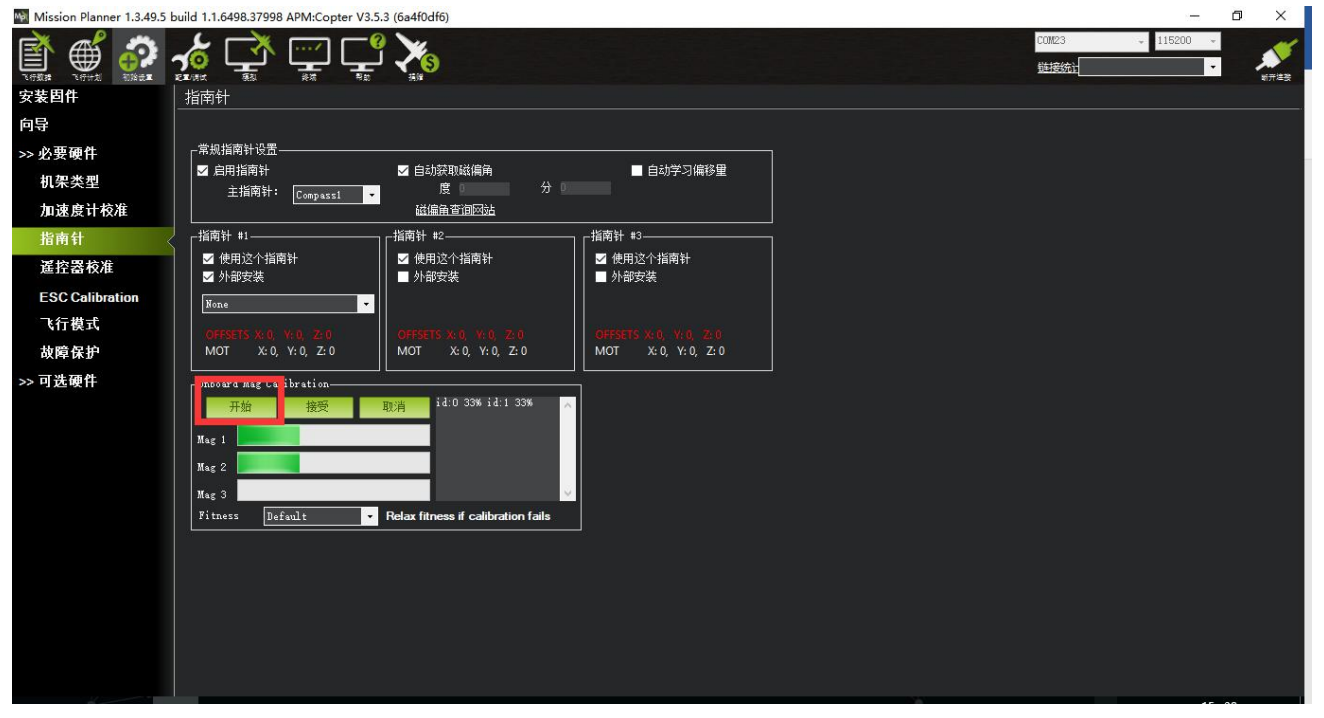

2.当没有 GPS 连接时,校准界面如下图显示 Mission Planner 1.3.49.5 build 1.1.6498.37998 APM:Copter V3.5.3 (6a4f0df6)  $\Box$  $\times$ COM<sub>23</sub> ∰ O ক  $\cdots$  $\mathbf{X}_{0}$ ٦q **链接统计** Ţ, 安装固件 . ……<br>指南针 向导 -常规指南针设置 >> 必要硬件 ■ 自动获取磁偏角<br>度 ■ 启用指南针 ■ 自动学习偏移量 机架类型 主指南针: Compass1 D 加速度计校准 磁偏角查询网站 指南针 指面针 #2--<br>-指南针 #3-指面针 #1-■ 使用这个指南针<br>■ 外部安装 遥控器校准 **ESC Calibration** 飞行模式 MOT  $X: 0, Y: 0, Z: 0$ 故障保护 MOT X: 0, Y: 0, Z: 0 MOT X: 0, Y: 0, Z: 0 >> 可选硬件 结果  $\blacksquare$  $M_{\rm{ag}}$  1  $Mag2$  $Mag3$  $\begin{tabular}{|c|c|} \hline \textbf{Fitness} & \textbf{Default} \\ \hline \end{tabular}$ **Formal Executive**<br>**The Relax fitness if calibration fails** 

界面上没有外部安装显示,此时指南针 1 号为飞控内部指南针,直接点击开始按钮开始转动校准 采用如图所示动作校准

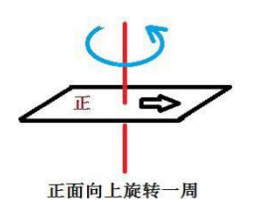

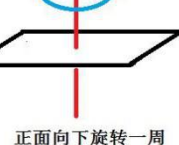

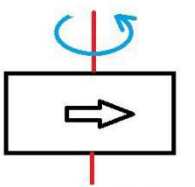

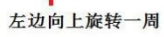

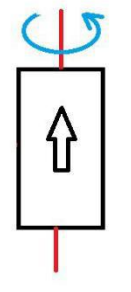

头朝上旋转一周

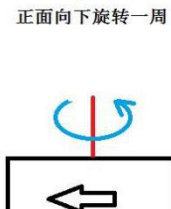

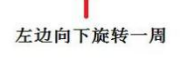

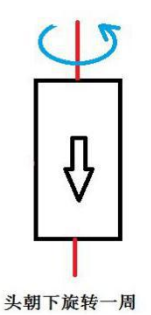

在转的过程中,系统会不断记录指南针传感器采集的数据,进度条右边的百分数会不断变化,如果数据没有变化, 请检查你的指南针是否已经正确连接或指南针芯片硬件是否正常。在进度条走到最右端之后,系统会出现一个提示框。 如下图所示:

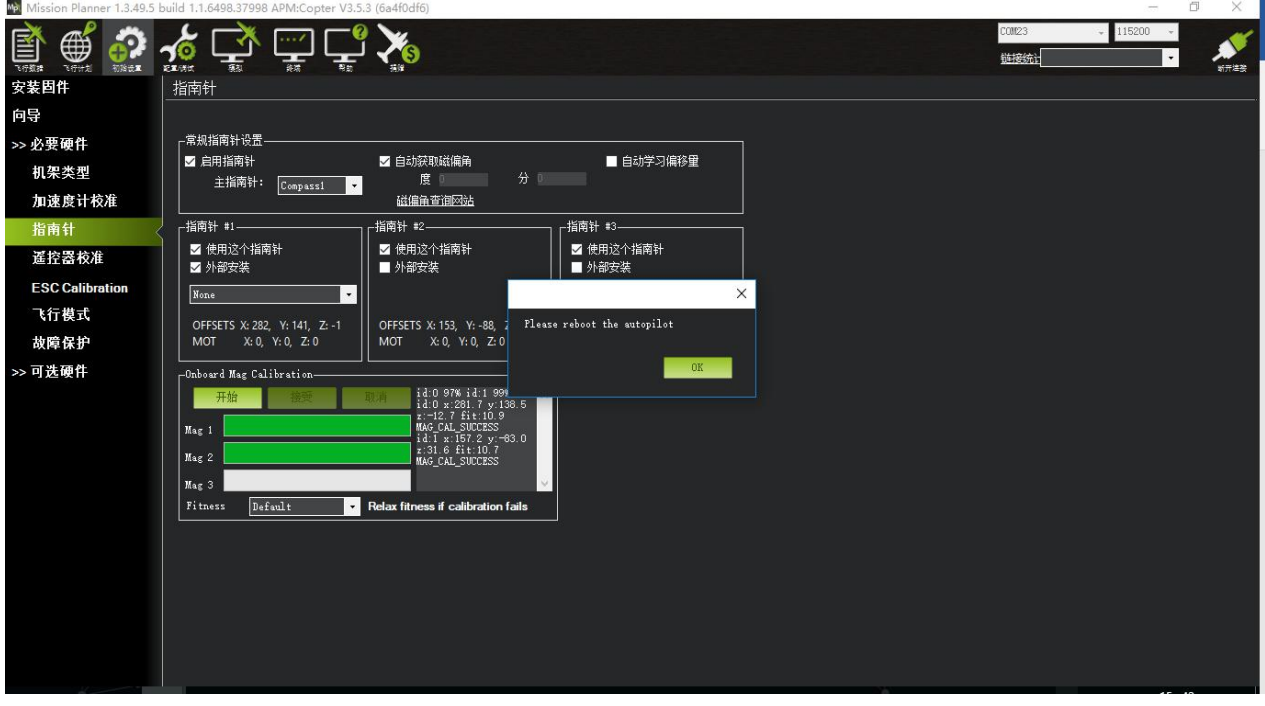

点击 OK 后给飞控重新上电,重启之后即完成指南针校准。

### 注意:

1.当出现进度条完成 100 后归 0 继续开始校准, 说明此时校准动作或者安装附近有干扰指南针因素 可以尝试继续转动多次直到校准完成或设置 Fitness 选项为 Relaxed

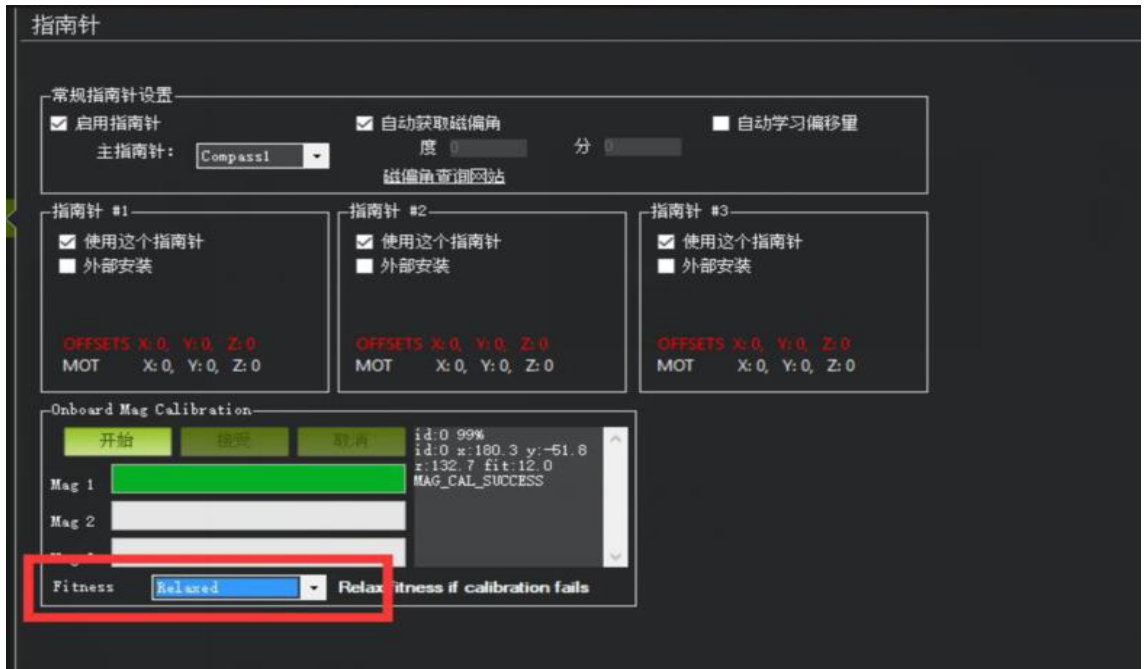

### <span id="page-25-0"></span>**3.6.** 控制模式配置

Mini Pix 有多种可控制模式可以选择,但一般只能设置六种,加上 CH7, CH8 的辅助,最多也就八种。这需要 遥控器设置, 以下以为乐迪 AT9 S 为例, 首先飞控连接接收机, 遥控器与接收机对码, 之后连接 MP 与飞控, 随后点击 初始设置->必要硬件->飞行模式选择,就会弹出如下的飞行模式配置界面

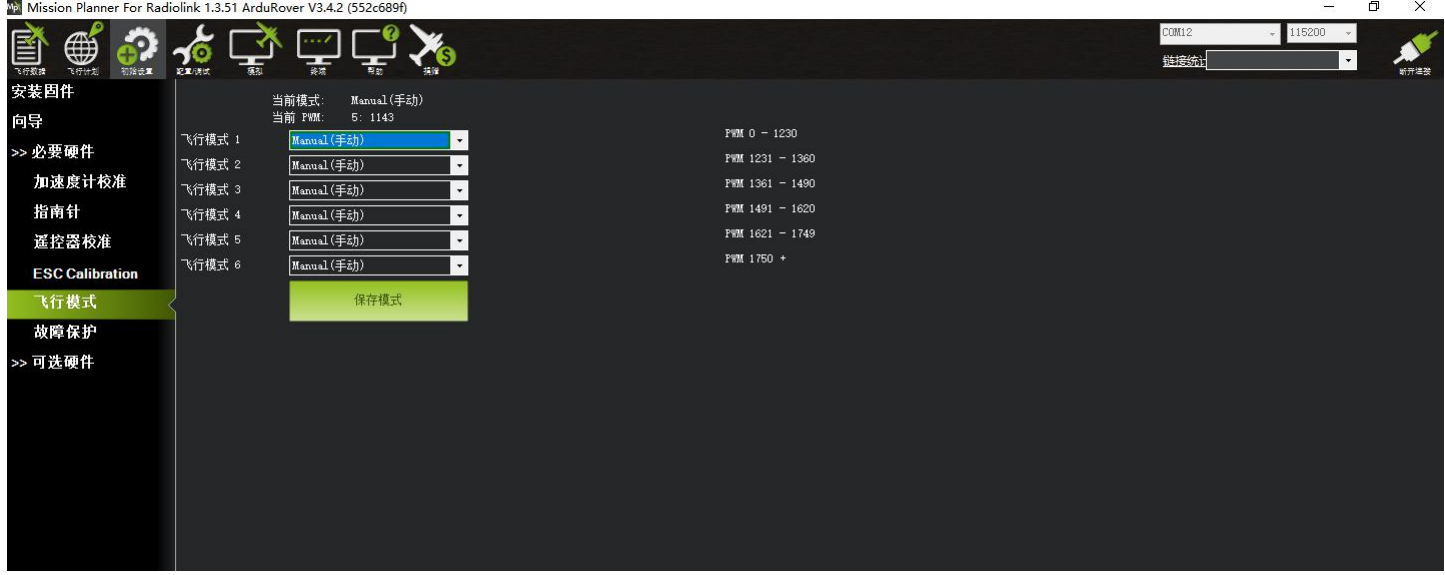

配置界面中,六个控制模式对应的 PWM 值都一目了然,模式的选择只需要在下拉框中选择即可。一般第一个设置为 Hold(停车模式),第二个模式建议为 Manual(手动模式), 其它 4 个请根据自己遥控习惯自行配置, 但有一个原则, 要 保证你的模式切换开关随时能切换 Manual(手动模式)上。

下面进行遥控器的设置,首先打开遥控器

2. 再次按 Mode 键, 进入高级菜单, 按 Push 键选择姿态选择, 进入姿态设置页面

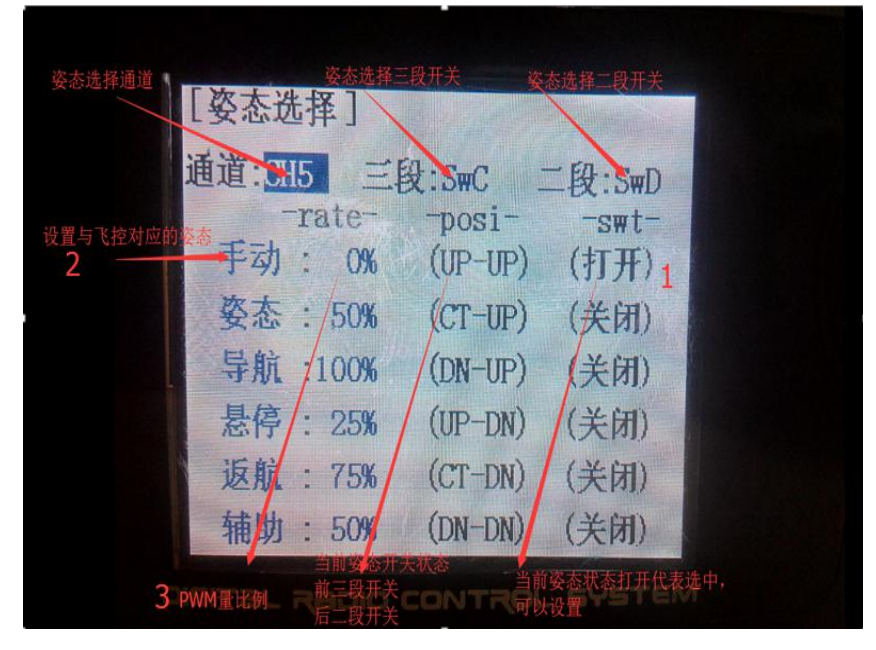

- 3. 在 MP 飞行模式中设置飞行模式 1 为 Hold (停车模式), 设置遥控器姿态页面第一个
- (1). 首先查看第一个姿态状态是否打开,拨动开关到对应的位置到打开状态,
- (2). 拨动拨盘到姿态名称,按 Push 选中后,选择到对应的模式,

### (3). 查看 MP 飞行模式当前 PWM 值如图

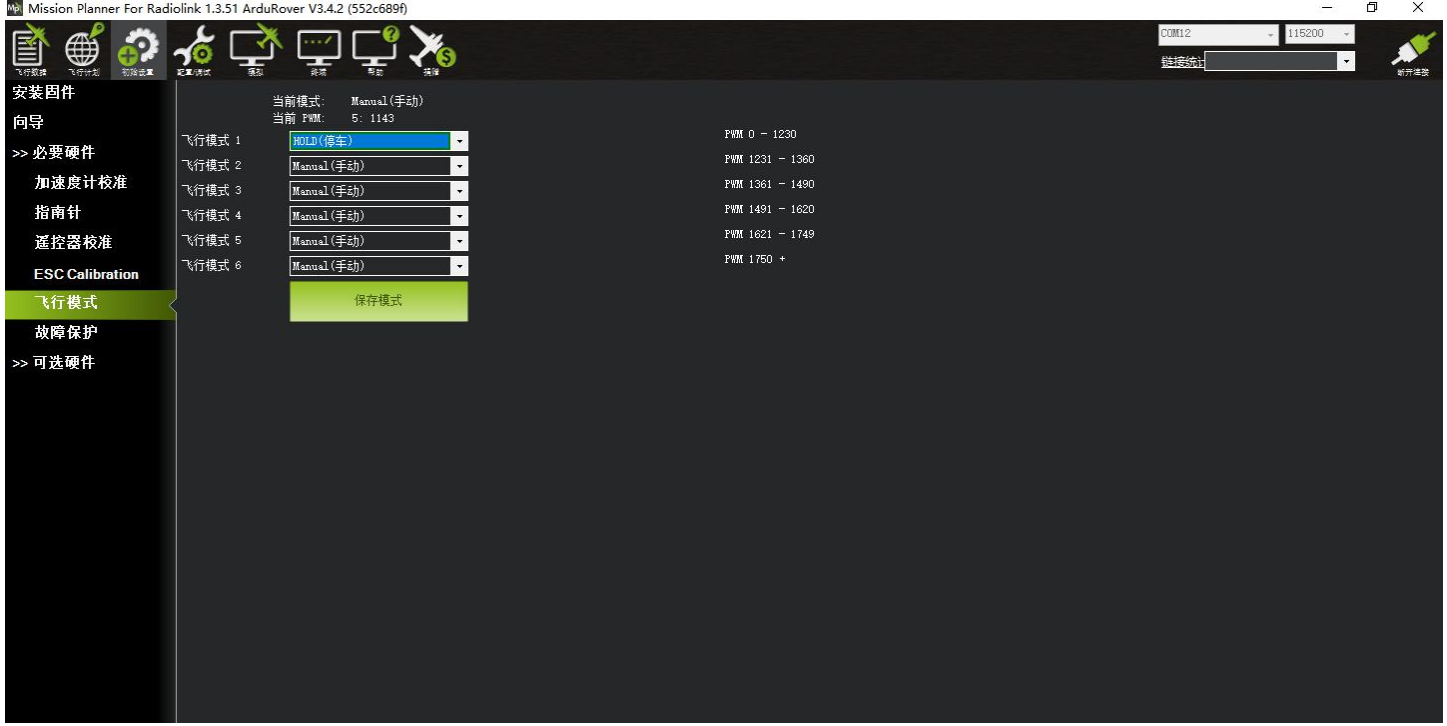

设置遥控器 PWM 量比例, 拨盘选中 PWM 量比例值选项, 按 Push 选中后, 拨动调整数据大小, 可以跟随看到如图 MP 中当前 PMW 值数据跟随变化,每种模式有其对应的 PWM 值,当 PWM 值在这个范围内,当前模式就是这个范围对应 的模式,选中的模式也会变为深绿色,调整遥控器 PWM 量比例,让当前 PWM 值在模式限定范围中间,这样一种模式 就设置好,模式 2,模式 3 跟随这样设置

4. 模式 4 开始需要二段开关的配合, 拨动开关到遥控对应的模式下, 以步骤 3 同样方式设置即可

## <span id="page-27-0"></span>**3.7.** 控制模式介绍

### <span id="page-27-1"></span>**3.7.1.** 停车模式 **Hold Mode**

- 在停车模式下,打摇杆时,车不会响应,并保持停止状态,车轮指向前方。
- 停车模式常用于解锁跟加锁。因为在停车模式下,摇杆解锁跟加锁时,舵机跟电机不会响应,这防止解锁跟加锁 时,舵机跟电机乱动。
- 这个模式还可以失控保护,及时停车,防止车被损坏。

## <span id="page-27-2"></span>**3.7.2.** 手动模式 **Manual Mode**

在手动模式下,遥控器的转向和油门杆直接控制车辆的油门和转向输出,没有 PID 参与控制。

- 此模式不需要位置估计(即不需要 GPS)。
- 建议始终将一个遥控器模式开关位置分配给该模式。
- 在手动模式下,油门的变换率由 MOT\_SLEW\_RATE 这个参数来限制。该参数默认为 100,即油门可以在 1s 内从 0% 到100%变换。设置成 0 的,油门的变换率不受限制。

## <span id="page-27-3"></span>**3.7.3.** 自动模式 **Auto Mode**

在自动模式下,车船会按照人们预先设置好的航点或者任务,进行自动行驶,不需要人为手动干预。这些任务航点主 要包括:自动行驶的航点、到达航点后触发的动作等。

注意: 自动模式需要好的 GPS 定位才能切进去, 所以在解锁和起飞之前必须让 GPS 定位。可以通过查看飞控的指示灯 跟 GPS 的 LED 灯来确认。如下:

- Mini Pix 上的状态指示灯是绿色
- GPS+指南针模块上的 LED 闪烁

创建任务

- 用 USB 数据线或者数传模块连接你的飞控。
- 在你的电脑上打开 MP 地面站,选择 COM 口和波特率,点击连接。
- 进入"飞行计划"界面,在地图上左键单击鼠标,选择几个地方作为即将要执行的航点。
- 在左下脚的命令列表中,鼠标左键单击最后一个航点命令,选中最后一个航点命令,击机点命令后, 点击"在下方添加",即可在最后一个航点命令后面添加其他命令
- 点击刚刚添加的命令,点击"waypoint"的上拉菜单,选择"RETURN\_TO\_LAUNCH",即(返航),就可以添加一个返 航命令
- 最后点击"写入航点"即可,把航点任务写入飞控

```
如下图所示:
```
#### 深圳市乐迪电子有限公司 www.radiolink.com.cn

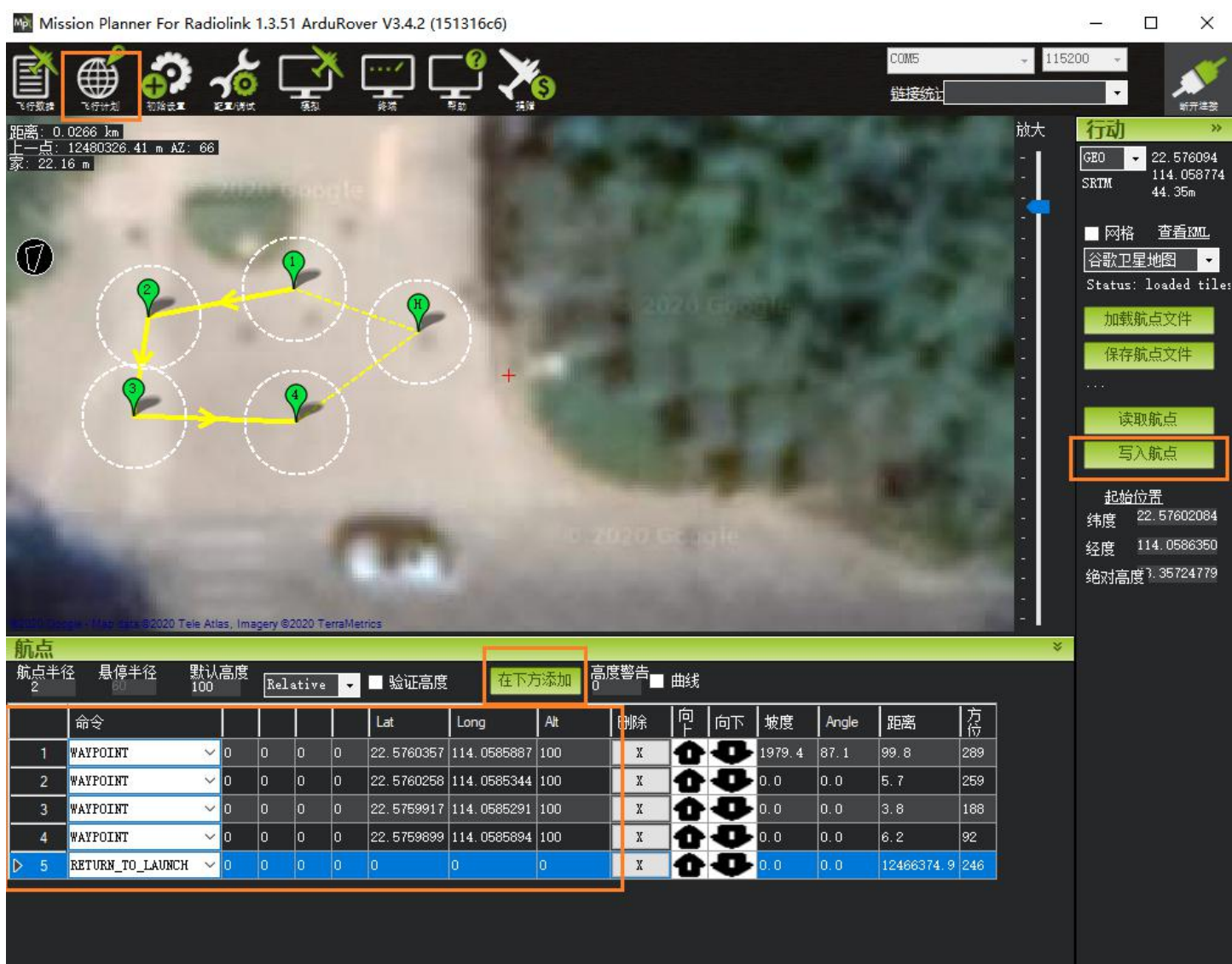

开始任务

- 在飞控上设置一个飞行模式为自动模式,并且遥控器上设置一个模式开关也对应为"自动模式"。
- 将车船放在室外宽阔的地方,给飞控上电,等待 GPS 定位(即飞控闪绿灯或者 GPS 的灯闪烁)。
- 在手动或者停车模式下,解锁飞控。
- 然后遥控器模式开关切换成自动模式,车船此时会开始自动行驶,按之前设置后的航点,一个一个的顺序行驶。
- 如果此时通过数传模块连接飞控的话,你将在 MP 上可以看到,车船实时在行驶。
- 如果行驶过程中,车船行驶异常,可以通过切换遥控器的模式开关,把车船切到手动模式或者停车模式,进行手 动控制。
- 如果航点顺利执行完,车船会最终会返航到解锁的位置(即设置最后一个任务为"RETURN\_TO\_LAUNCH")。

实时行驶的速度

默认情况下,自动模式,车船会按照配置好的速度进行匀速行驶,但是在该模式下如果用户的油门摇杆加大到 "75%~100%"这个范围,车船可以加快行驶速度。即当油门摇杆在"75%~100%"这个范围时,车的速度会按最大速 度线性地增大。

### 任务结束

当所有的任务执行完后,飞控会自动进入停车模式,关闭所有的动力输出。此时可以通过遥控器切换到其他飞行模式。

#### 恢复或重启任务

如果车船在执行自动航线的过程中,被打断了(例如在自动行驶时,用户拨动遥控器的模式开关,切换到其他飞行模 式),那么当前执行的任务将被飞控记忆下来。当下次用户重新切回自动模式时,车船会重新按照之前未执行完的任 务,继续执行。注意:当用户加锁飞控或者重启后,再切入自动模式,车船会重新从第 1 个航点开始执行。

### <span id="page-29-0"></span>**3.7.4.** 绕圈模式 **Steering Mode**

在绕圈模式下,用户的转向遥杆控制车辆的横向加速度,而油门杆则控制车辆的前进速度。当转向摇杆给定特定 值时,车辆会在当前的行驶速度下,产生特定的横向加速度。该横向加速度为车保持 TURN RADIUS 半径的横向加速度 的特定百分比,同时该横向加速度不能超过 TURN MAX G。因此,当转向摇杆向一边打满,同时油门在低速时,车的转 向半径会不断地变大,最终车会以 TURN RADIUS 为半径,做绕圈运动。当转向摇杆回中时,车会保持当前的车头。

- 绕圈模式需要 GPS 定位,才能进入该模式。
- 在绕圈模式下,如果安装避障模块,则车辆会自动避障。
- TURN RADIUS 参数控制车的转向灵敏度。该值越小,车就转的越快。这个参数同时是常规车船的最小绕圈半径。
- TURN MAX G 参数限制车的横向转向的最大加速度, 以防止车辆侧翻或打滑。
- 当车辆不前进移动时,差速车会响应摇杆,原地转圈,而常规车船不响应遥控输出。
- 车向前行驶的最大速度由 CRUISE\_THROTTLE 和 CRUISE\_SPEED 决定。
- 在绕圈模式下,调好转向和油门的速率 PID, 方便之后的自动航线调试。

## <span id="page-30-0"></span>**3.7.5.** 引导模式 **Guided Mode**

在引导模式下,用户可以通过 MP 地面站,手动的控制车船行驶。

从 MP 地面站发送命令

- 通过数传模块连接飞控。
- 在"飞行数据"主界面的地图中,移动鼠标到指定的位置,右击鼠标,选择"飞行至此 "。
- 车船会切换模式成引导模式,并朝向指定的点行驶。
- 一旦到达目的地,如果模型是车,它会停车;如果是小船,则它将保持悬停或者绕圈。

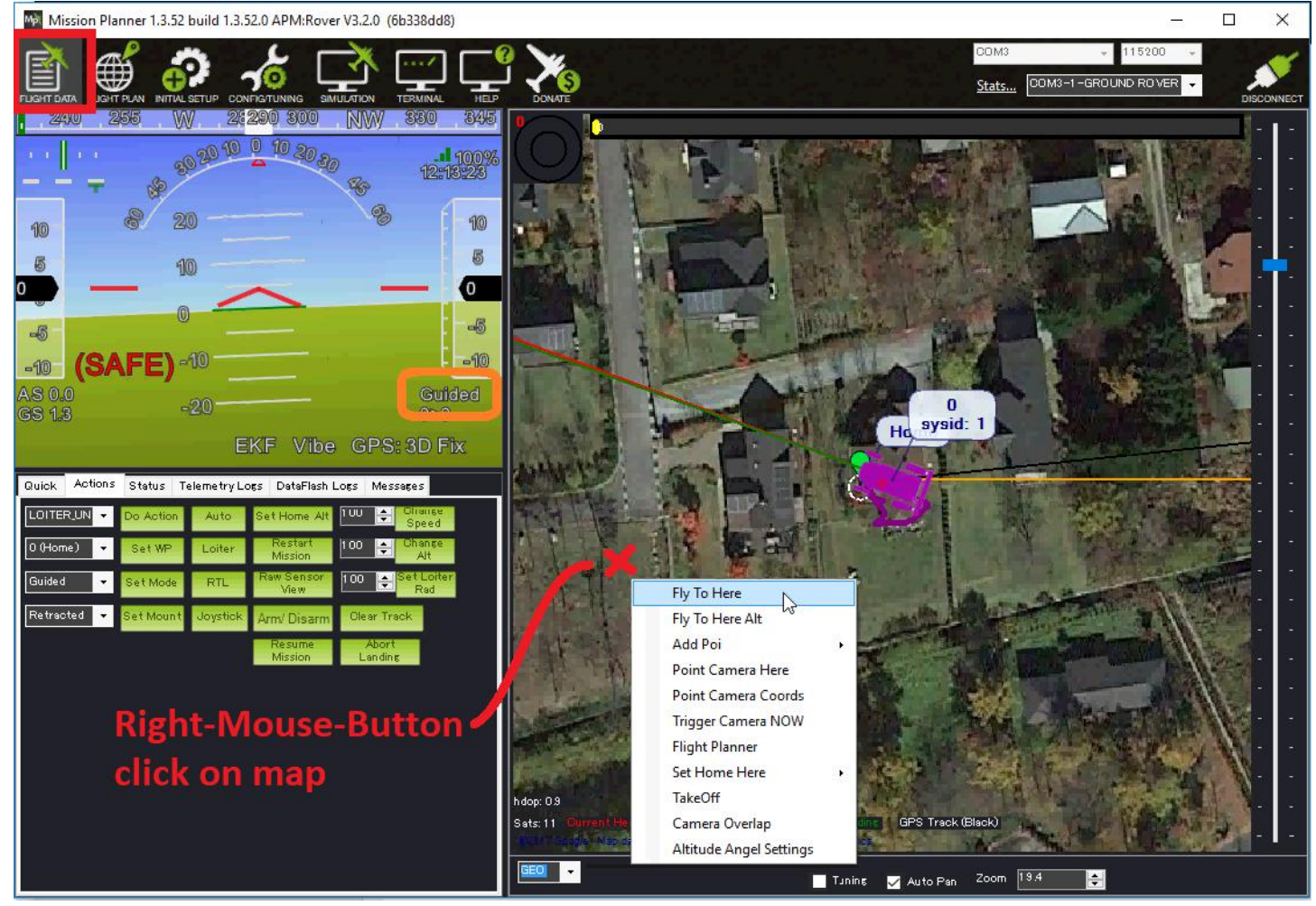

当用户点击"飞行至此"时,飞控自动切换成引导模式。意外着不需要用户用遥控器切引导模式再设置目标点。

### 实时行驶的速度

默认情况下,自动模式,车船会按照配置好的速度进行匀速行驶,但是在该模式下如果用户的油门 摇杆加大到"75%~100%"这个范围,车船可以加快行驶速度。即当油门摇杆在"75%~100%"这个范围 时,车的速度会按最大速度线性地增大。

### <span id="page-31-0"></span>**3.7.6.** 返航模式 **RTL Mode**

- RTL 代表返回到解锁的位置。
- 切换到 RTL 模式后,车辆将转弯并尝试直接返回到上次解锁的位置(除非你从地面站修改了家的位置, 否则会返 航到最新解锁的位置)。
- 到达目的地后,如果当前的模型是车,一旦车到达返航的位置时,它会保持在当前的位置。但如果当前的模型是 船的话,在船到达返航的位置时,会在返航的位置悬停或者绕圈。
- RTL\_SPEED 参数可用于设置车的返航速度(以米/秒为单位)。默认情况下,此参数为 0, 当该 RTL\_SPEED 为 0 时, 车的返航速度由 WP\_SPEED 决定。

## <span id="page-31-1"></span>**3.7.7.** 特技模式 **Acro Mode**

在特技模式下,用户的转向摇杆控制车的转向速率,油门摇杆控制车的行驶速度。

- 特技模式有两种情况,即有 GPS 定位和无 GPS 定位。当有 GPS 定位时,用户的油门摇杆控制车的移动速度;当无 GPS 定位时,用户的油门摇杆直接控制车辆的油门。注意速度跟油门不一样(即油门就是轮子的动力大小,速度就 是车的当前行驶速度)。
- ACRO\_TURN\_RATE 参数决定了车的最大转向速率。当用户的转向摇杆,从中点移动到最左端或者最右端时,车的 转向速率从 0 到 ACRO TURN RATE 进行线性增大。当用户的转向摇杆回中时,车辆会保持当前的车头。
- 车行驶的最大速度由 CRUISE\_THROTTLE 和 SRUISE\_SPEED 这两个参数决定。
- 在特技模式下,当车有 GPS 定位时,如果车船安装避障模块,避障会使能。在 GPS 定位状态下,当车辆遇到障碍 物时,车辆会停止在障碍物前面。

### <span id="page-31-2"></span>**3.7.8.** 智能返航 **SmartRTL Mode**

当切到智能返航模式时,和正常的返航模式一样,车会返回到家的位置。但是智能返航的智能之处在于它能原路返航, 而不是直接朝着家的方向返航。所以智能返航在返航过程中,会自动避开遇到的障碍物,并不是直接朝着家的方向返 航。如果是车返航到达家的位置时,会停车,停止所有动力输出。但是如果是船返航到达家的位置时,会保持悬停, 或者围绕家的位置进行绕圈。

注意:车在解锁时,一定要有良好的 GPS 定位好(即 LED 闪绿灯),否则返航时不能切进智能返航模式。当车在解锁 时,没有良好的 GPS 定位, 地面站会提示""SmartRTL deactivated: bad position"(智能模式关闭: 车没有好的定位)。

当车行驶在其他模式时,车会自动每隔 0.33 秒记录下车的行驶轨迹,放在飞控的内存中, 以便智能返航时,车能原路 返回。曲线的行驶轨迹会被记录成由很多折线连成的路线,并且所有有绕圈的轨迹都会被忽略,不被记录进返航的路 线。

车的行驶轨迹内存的大小是有限制的,所以,车记录的轨迹点不能无限增多,当快达到限制时,地面站会提示"SmartRTL low on space",意思就是记录的点快达到限制值了,当达到最多限制值时,地面站提示"SmartRTL deactivated: buffer full", 代表当前记录的轨迹点已达到限制值,不能再增加了。只要达到限制值时,用户就不能再切进智能返航模式了,所以 为了避免记录的轨迹点过多,我们要提前切入智能返航。因为当切到智能返航模式,车的轨迹点会不断地被清除,所 以当我们的记录点达到限制值时,我们可以临时切入智能返航模式,让车的轨迹点会被不断清除,留出更多内存空间, 有了足够空间后,我们再切到其他模式,继续记录其他轨迹点,但需要注意记录的轨迹点不要再次达到限制值。

- RTL SPEED 参数代表车的返航速度。RTL SPEED(单位: m/s)的默认值为 0, 此时, 返航的速度由 WP SPEED 这个参 数的值决定,如果 WP\_SPEED 的值为 0 时, 返航的速度由 CRUISE\_SPEED 这个参数的值决定。
- SRTL ACCURACY 参数代表智能返航的精度。即智能返航的两个轨迹点的最小距离,同时绕圈轨迹在这个距离之内, 智能返航时,这个圈将被忽略。
- SRTL POINTS 参数代表智能返航时能最多记录多少个轨迹点。默认值为 150 个,最大不能设置超过 500 个。

## <span id="page-32-0"></span>**3.7.9.** 留待模式 **Loiter Mode**

留待模式可以让船能够在很急的水流中,还能够保持船的当前位置。注意:留待模式只适用于船,不适用于车。

- 当用户模式开关切到留待模式时,船的当前位置、当前速度跟最大减速参数被用来计算一个合理的停止点。
- 留待模式下,当船是在距离停止点 LOIT\_RADIUS 的圈内时,船会有小范围的漂流。
- 当船漂出 LOIT RADIUS 圆外时

1、船首先会先调船头,朝向停止点或者背向停止点。

2、调整船头后,船会朝向以 0.5m/s 乘以具体圈的距离的速度,朝向停止点行驶,最大的速度不会超过 WP\_SPEED 这个参数的速度,如下图所示:

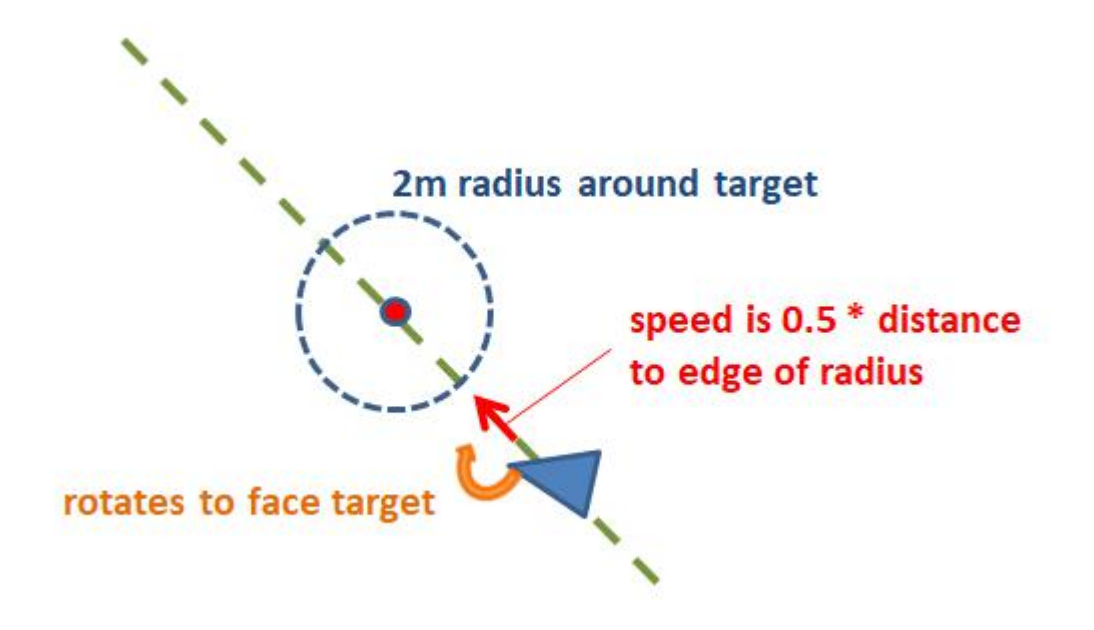

注意: 为了得到更好的留待保持, 电调的死区应该调得小一点。MOT THR MIN 这个参数可以用来补偿电调的死区。

# <span id="page-33-0"></span>**4.** 失控保护

Mini Pix 的失控保护是指车船在发生突发事故时,如电池低电,遥控器突然没信号,进行保护自身 的动作。

进入失控保护设置界面:初始配置-->>必要硬件-->>故障保护,进入故障保护菜单时会出现一个提示框, 提醒你,要确保目前车船不在行驶中,如下图所示:

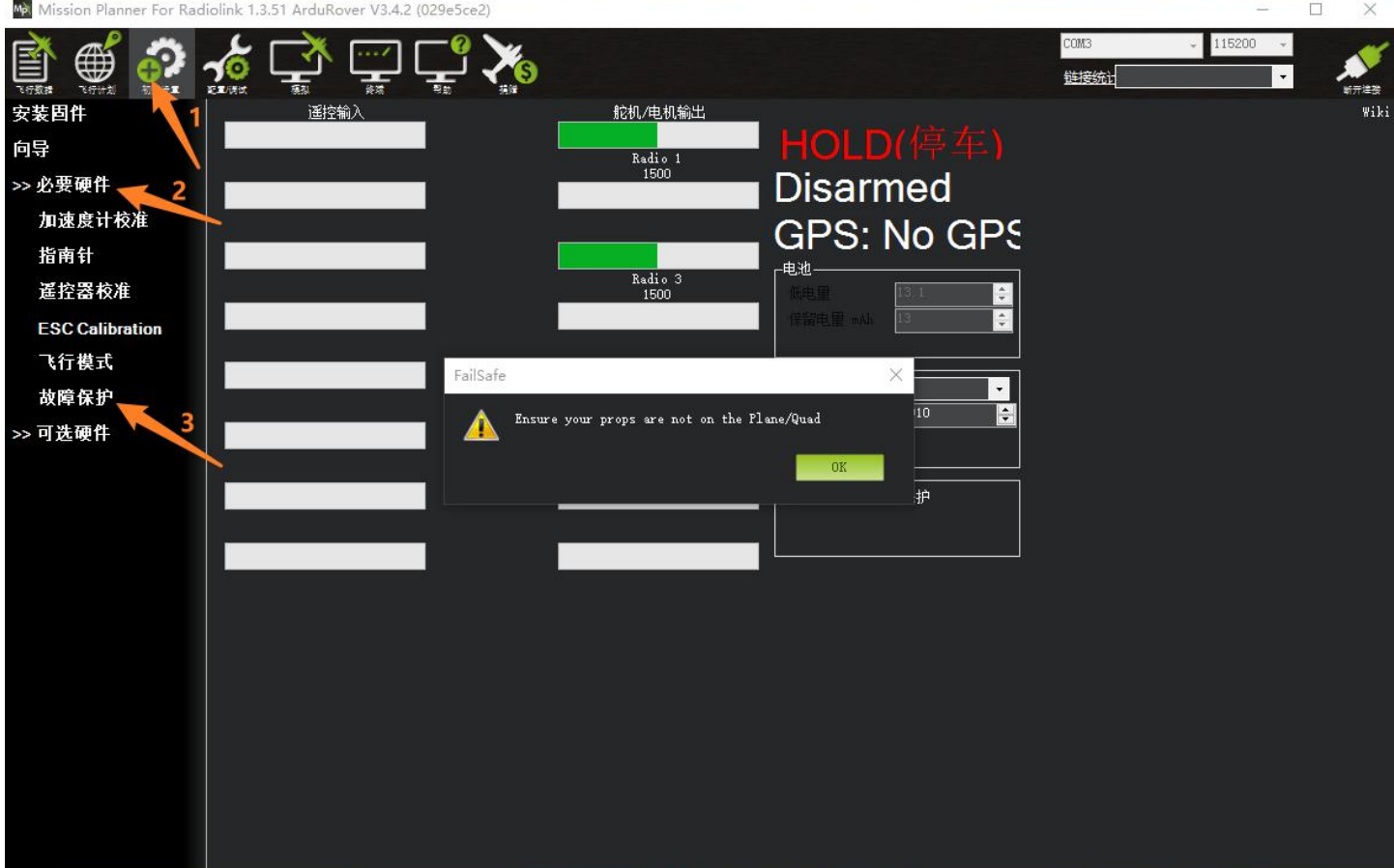

#### 深圳市乐迪电子有限公司 www.radiolink.com.cn

点击 OK 后进入设置界面, 如下图所示:

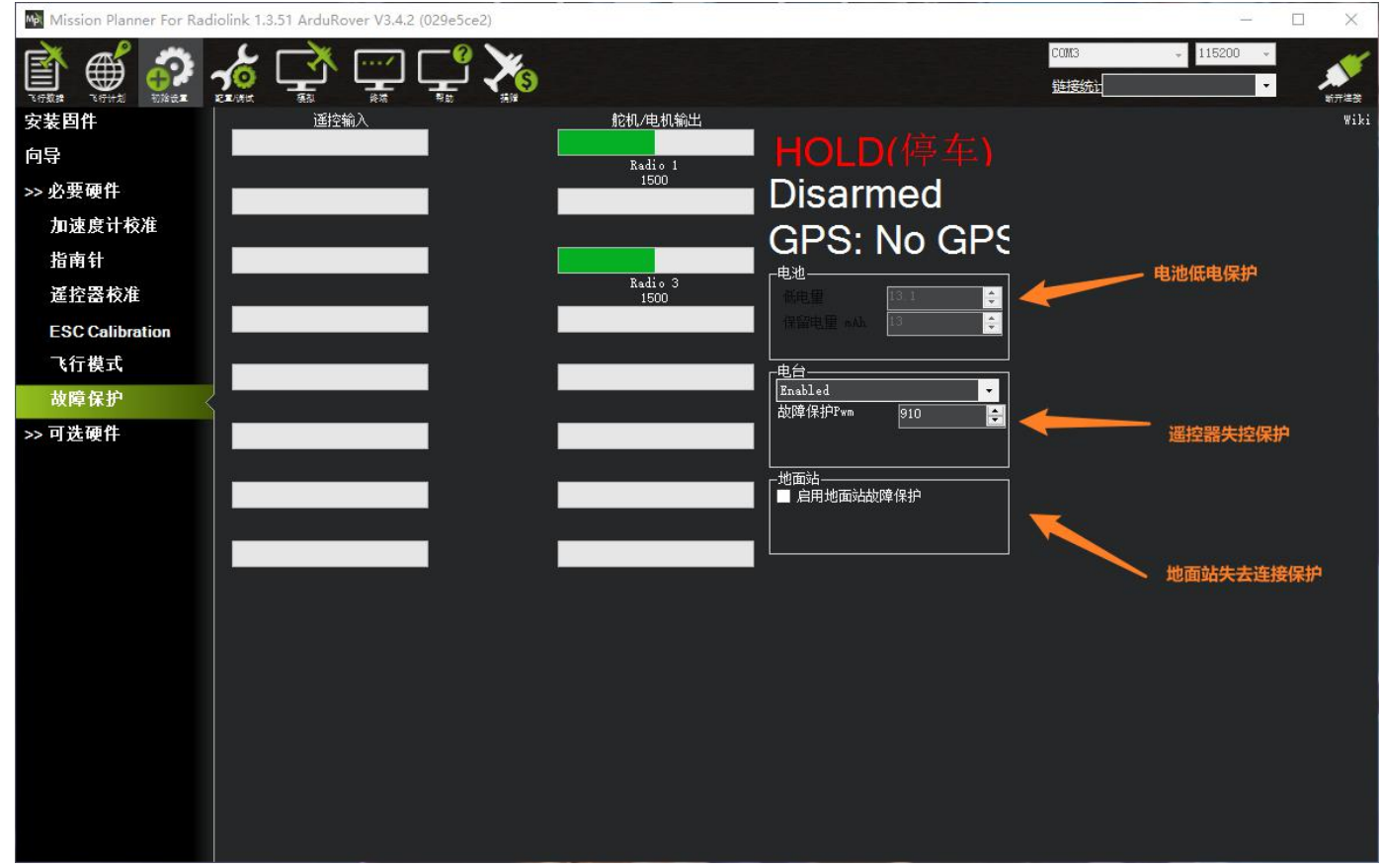

失控保护主要有:1、电池低电保护 2、遥控器失控保护 3、地面站失去连接保护

# <span id="page-35-0"></span>**4.1.** 电池低电保护

默认情况下,电池低电保护为关闭状态。如下图所示

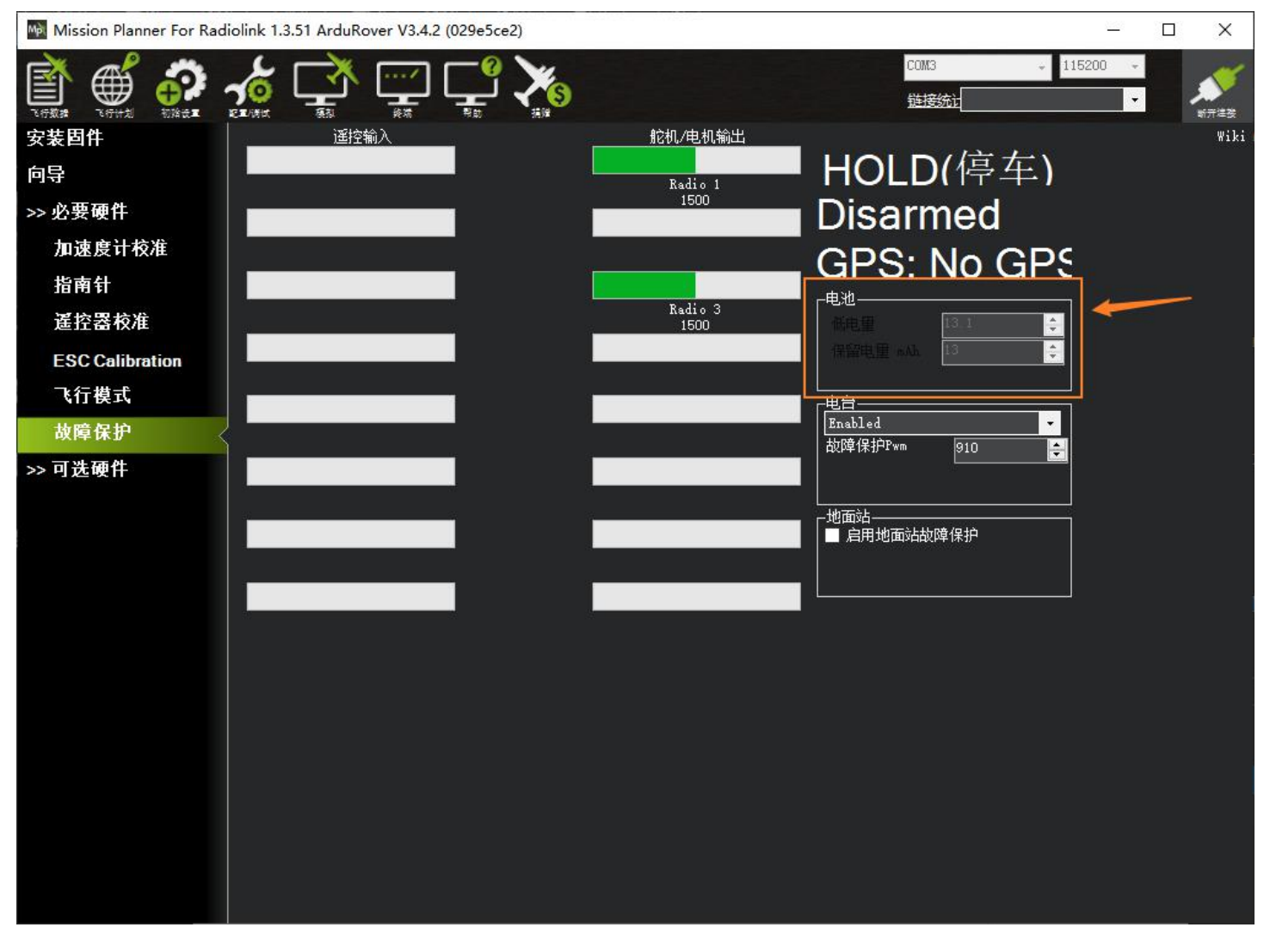

这时需要查看"5.2.1 连接电源模块"这个章节,配置好电源模块,重新给飞控上电,再使能电池低电保护,如下所示:

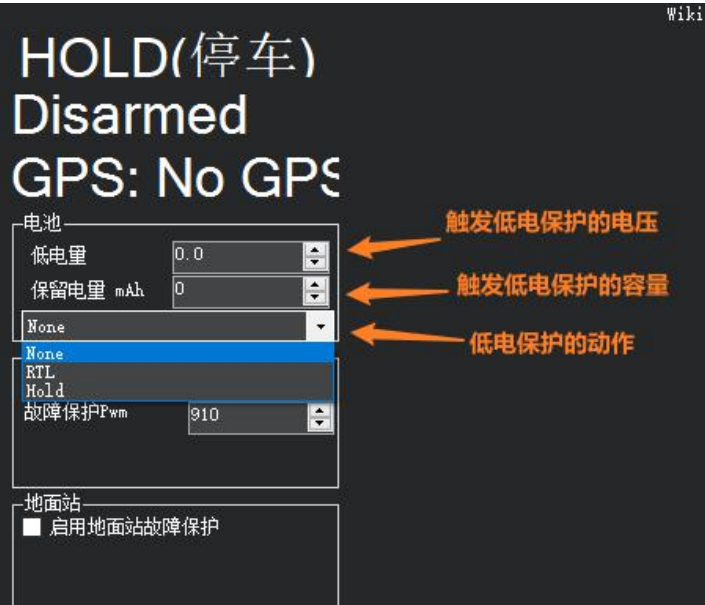

如上图所示:

● 低电量

当实际的电池电压低于该电压超过5秒时,会触发低电压失控保护。设置成0时,关闭低电压失控保护

根据飞机耗电, 电池大小, 飞行距离设定保护电压, 当低于这个电压后, 能有足够电池能让飞机返 航, 设置低电 量值(这个值根据电池大小设置,当你进行远距离飞行,请设置在单节 3.8V,电压值 3.8\*S 数,3S 电池就为 3.8\*3=11.4V; 当近距离则可以设置单节 3.6V)

保留电量(剩余容量)

当电池的实际容量低于该容量时超过5秒时,会触发低电量失控保护。同样,设置成 0 时,关闭低电量失控保护(一样 都不设置该项)

 低电保护的动作 None:关闭低电保护 RTL:返航 Hold:停车(即停在当前的位置,不响应遥控器)

当触发低电保护时:

- 1、连接在 minipix 上的蜂鸣器会发出快速的低电报警声
- 2、minipix 的状态灯会闪黄灯
- 3、如果通过数传连接飞控的话, MP 地面站的主界面会有低电报警的消息
- 3、最后车船会触发低电保护的动作

## <span id="page-37-0"></span>**4.2.** 遥控器失控保护

当遥控器跟飞机上的接收机失去连接超过5秒(这个时间由 FS\_TIMEOUT 这个参数决定,默认5秒)时,飞控就会触发 遥控器失控保护。

失去连接有两种情况:

- 接收机完全没信号(即遥控器关机或者 RSSI 值为 0)
- 遥控器油门失控保护:接收机有信号,但是遥控器的油门实际值(默认3通道)比设置的油门失控保护的值低, 如下图所示

Ma Mission Planner For Radiolink 1.3.51 ArduRover V3.4.2 (029e5ce2)

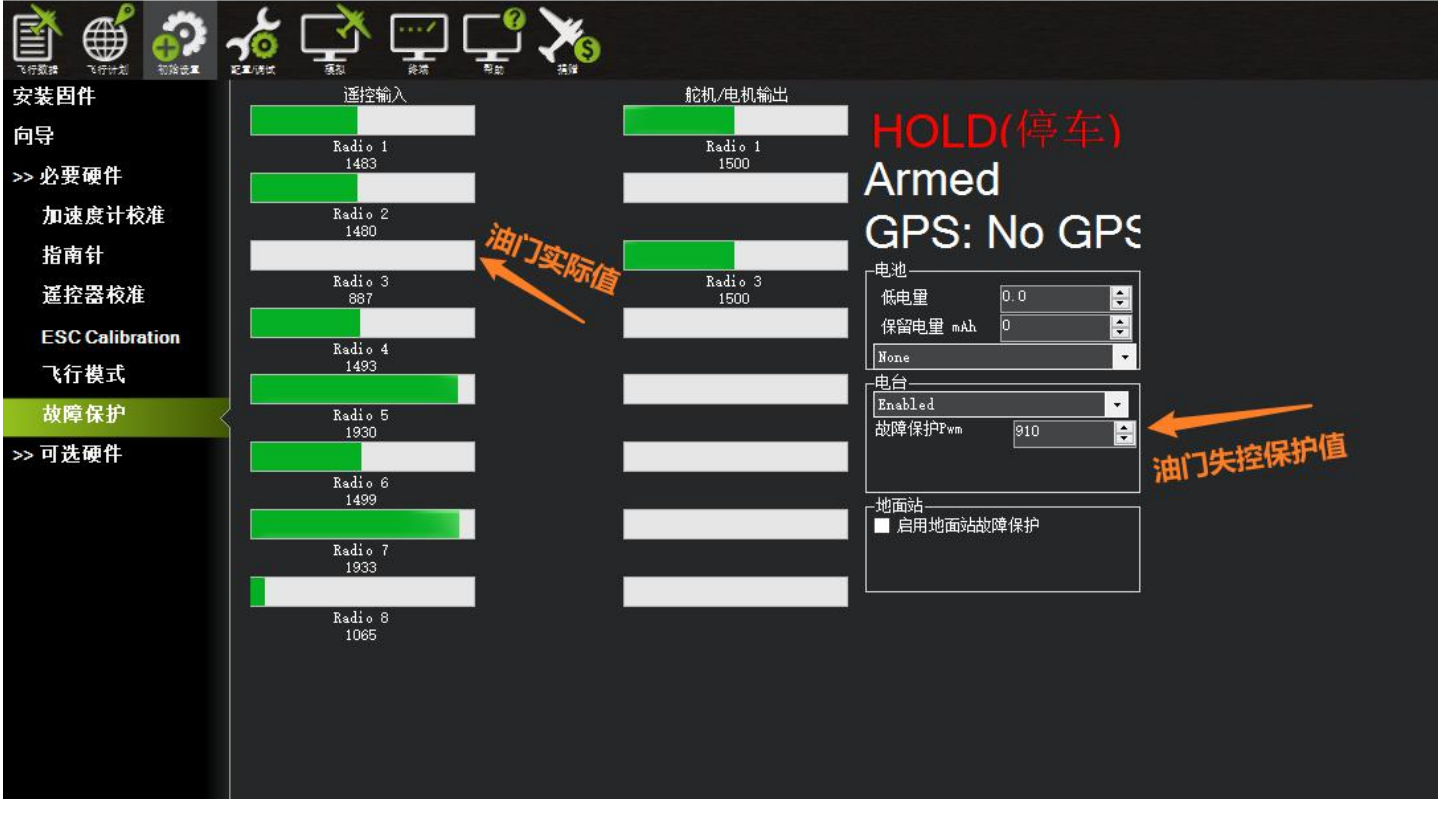

## <span id="page-38-0"></span>**4.2.1.** 遥控器油门失控保护

设置飞控上的油门失控保护值

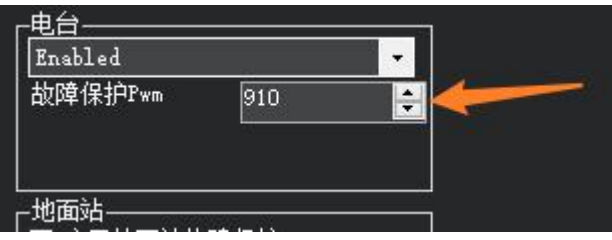

失控保护值默认为 910, 以 AT9S 遥控器为例, 这个值一般设置成 975, 如下图所示:

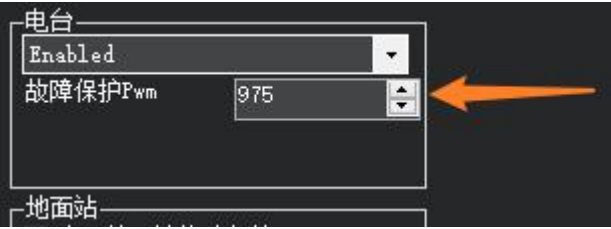

如上图所示,往箭头所指的框内填入 975 即可,这时 MP 切到主界面,再切回故障保护界面, MP 地面站会自动把该值 写入飞控,不需要手动写入参数,不需要重启飞控。

设置遥控器上的油门失控保护值

正常情况下,当遥控器失去连接时,接收机会输出遥控器上设置的失控保护值给飞控。所以我们要想启动油门失控保 护,需要在遥控器上设置失去连接后的油门失控值。

1) 首先遥控器的油门最低, 拨动遥控器油门微调按钮, 查看 MP 地面站的故障保护中遥控器输入 3 通道数值, 让其值 比 975 小于 10, 如下图所示:

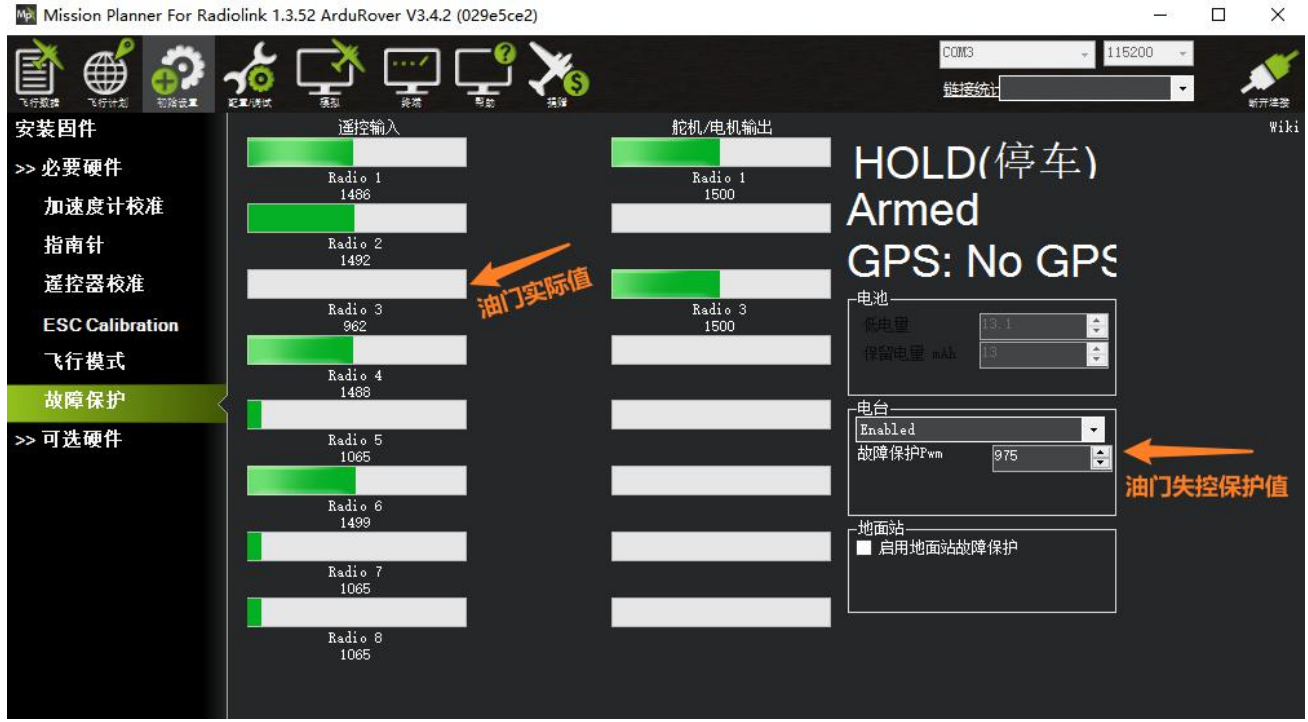

如上图所示:油门的实际值为 962,比遥控器油门失控保护值 975 小 13.

2)这时,再按遥控器的 Mode 键进入基础菜单,选择失控保护,按 Push 选中进入,选择 3:油门,拨动转盘选择 F/S 后, 按下 Push 键, 出现数字值即设置成功, 之后**记得拨动微调按钮还原**。

3)验证遥控器的油门失控保护值设置是否成功

设置好遥控器的失控保护值后,突然关闭遥控器,在 MP 地面站上,看此时遥控器的 3 通道数值是否为设置的失控保护 值如下图所示:

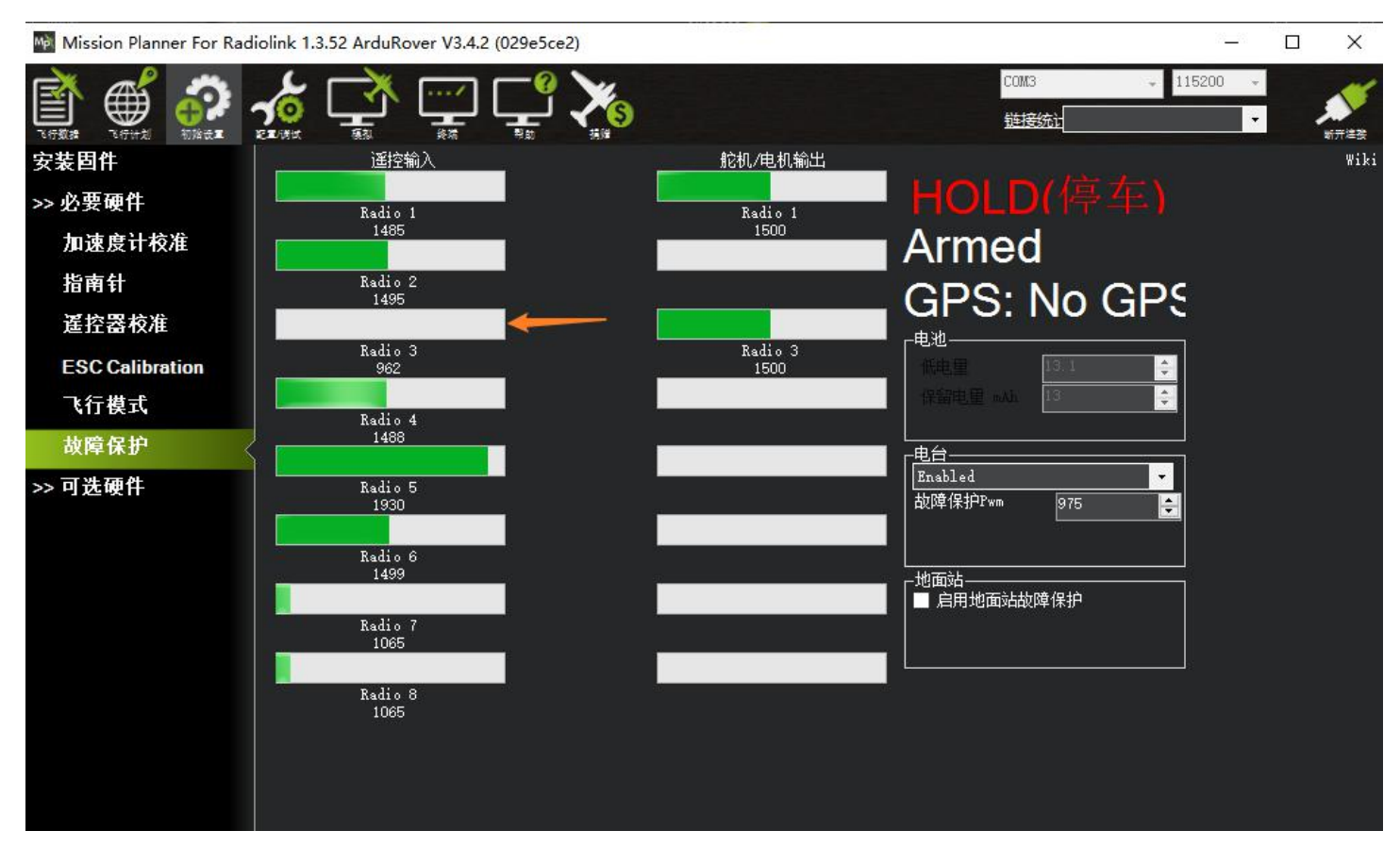

如上图所示,当我突然关闭遥控器后,遥控器的 3 通道的数值为 962, 是我在遥控器设置的失控保护值, 代表遥控器的 失控保护值设置成功。

## <span id="page-40-0"></span>**4.2.2.** 设置遥控器的失控保护动作

首先要先使能遥控器失控保护,如下图所示

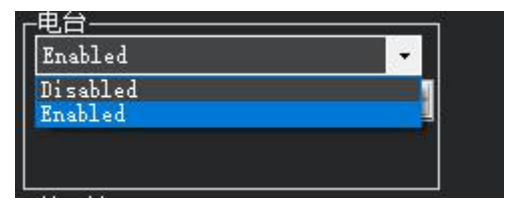

Enabled:使能遥控失控保护 Disable:关闭遥控器失控保护

- 设置失控保护的动作
- 如下图所示:

Mal Mission Planner For Radiolink 1.3.51 ArduRover V3.4.2 (029e5ce2)

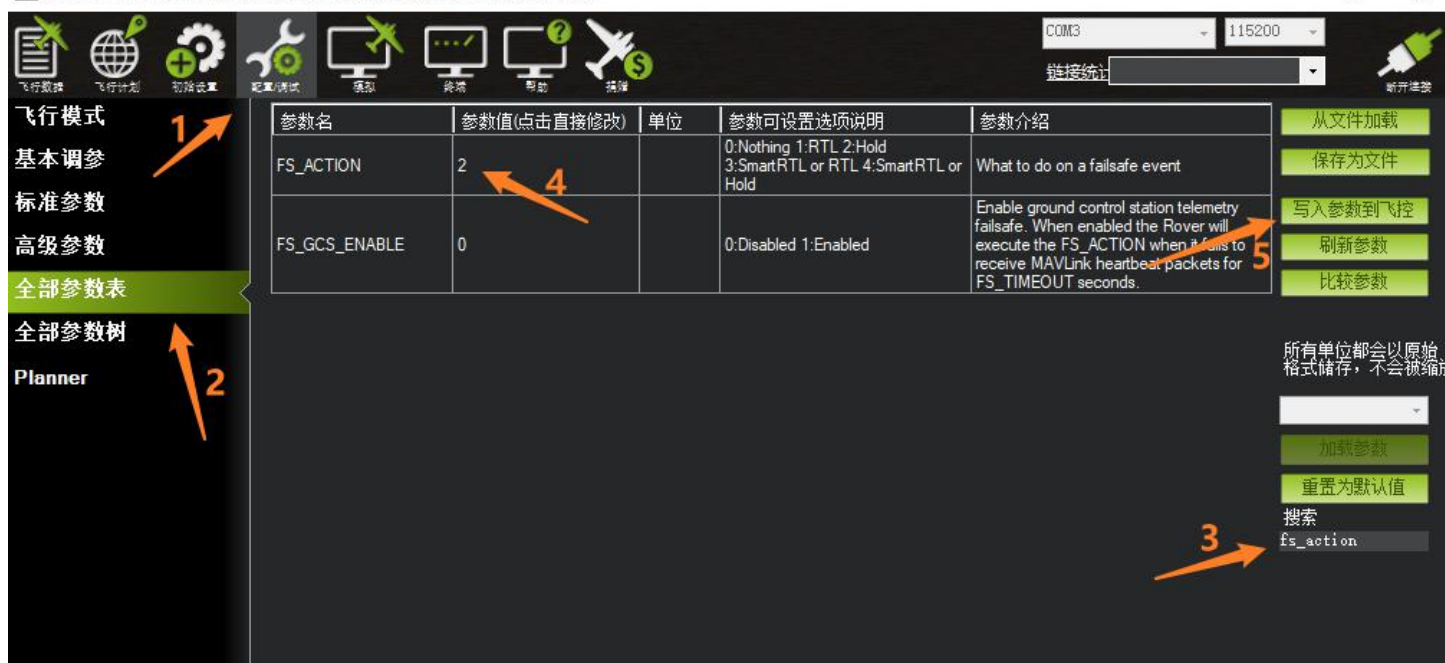

 $\Box$ 

 $\times$ 

ட்

默认情况下 FS\_ACTION 的值为 2

- 0:关闭
- 1: 返航(返回到飞控解锁的位置)
- 2:停车(关闭所有动力,保持在当前的位置)
- 3:智能返航或返航(失控后,首先智能返航,当不能切进智能返航时,会执行正常返航)
- 4:智能返航或者停车(失控后,首先智能返航,当不能切进智能返航时,会停车)

#### 注意 しょうしょう しゅうしょう しんしょう しんしょう

- 如果故障保护清除(遥控器重新连接上),车船将保持在当前控制模式。 它不会自动地返回故障保护触发之前的 控制模式。这意味着,如果以手动模式行驶,失控保护被触发,导致飞行模式更改为 RTL 或 HOLD, 如果您想重 新控制车,你需要飞行模式开关切换到另一位置,然后再切换回手动模式。
- 当遥控器失去连接后(即遥控器关机或者 RSSI 值为 0), 接收机会发送失控保护的消息给飞控, 飞控会触发失控 保护,不管设置的油门失控保护值为多少。
- 油门失控保护的前提是,遥控器跟接收机没有断开连接。

### <span id="page-41-0"></span>**4.3.** 地面站失控保护

MP 地面站的失控保护前提是车船端跟 MP 端要同时连接好一对匹配好的数传。当车船端超过 5 秒没接收到 MP 地 面站的发送来的心跳包数据时,会触发失控保护。

使能地面站失控保护,如下图所示:

Mission Planner For Radiolink 1.3.51 ArduRover V3.4.2 (029e5ce2)  $\Box$ COM3 115200 链接统计 そ装固件 舵机/电机输出 HOLD(停车) .<br>이류  $\begin{array}{c}\n\hline\n\text{Radio} \\
1500\n\end{array}$ **Disarmed** 必要硬件 加速度计校准 **GPS: No GPS** 指南针  $-\mathbf{H}$  $Radio$ 遥控器校准 E<br>E E 低电量  $\overline{0.0}$ 保留电量 mAh **ESC Calibration** None  $\overline{\phantom{a}}$ 飞行模式 |<br>|电台<br>|Enabled  $\overline{\cdot}$ 故障保护 L<br>故障保护Pwm 910 ÷ 可选硬件 └────────────────────────────────<br>┌地面站────────────────────<br>│<mark>◇</mark>● 启用地面站故障保护

注意:

如果故障保护清除(地面站重新上飞控),车船将保持在当前失控保护模式。 它不会自动地返回故障保护触发之 前的控制模式。这意味着,如果以手动模式行驶,失控保护被触发,导致飞行模式更改为 RTL 或 HOLD, 如果您重新 控制飞行器,你需要飞行模式开关切换到另一位置,然后再切换回手动模式。

勾选"启动地面站故障保护"

# <span id="page-42-0"></span>**5.** 硬件安装

首先你要拥有一辆遥控车,这里我们以四轮遥控车为例,在你拥有了一个完整安装好的遥控车后,请按照以下步骤来 安装你的 Mini Pix。

- 1. 在车上安装 Mini Pix, 安装固定飞控在车架中心位置, 并确保安装位置水平
- 2. 已经加载固件之后, 连接 MP, 进行之前几步校准你的飞控
- 3. 按下安全开关, 讲行解锁, 如解锁正常, 安装好轮胎或桨后讲行正常行驶; 如解锁不正常, 杳找设置校准问题, 讲 行解决
- 4. 校准电调(首次行驶),请拆下轮胎或浆进行

### <span id="page-42-1"></span>**5.1.** 在车或船上安装 **Mini Pix**

尽可能在靠近载具重心的位置,使用提供的泡棉安装 Mini Pix。确保控制板的箭头指向前方。

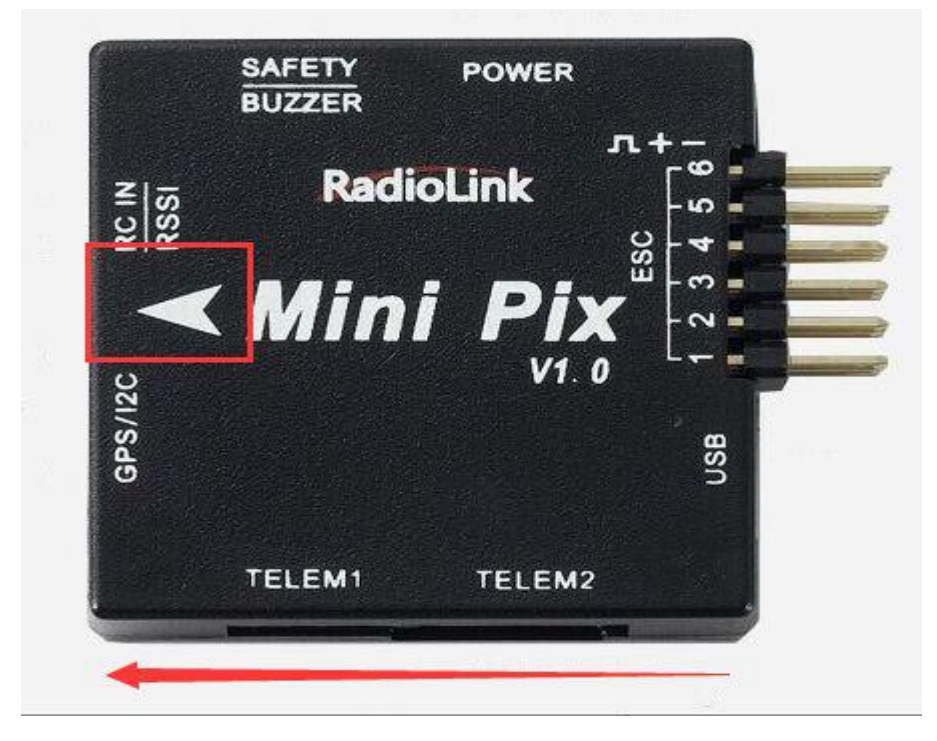

当使用有带有罗盘的 GPS, 注意 GPS 安装指示方向要与飞控机架安装方向一致

## <span id="page-43-0"></span>**5.2.** 配件连接

1、接收机模块: 用 3pin 舵机接口连接至飞控 RC IN/RSSI 端口

2、蜂鸣器安全开关模式: 用 5 pin GH 插线连接至飞控 SAFETY/BUZZER 端口

3、GPS+罗盘: 用 6pin G H插线连接至 GPS/I2C 端口, 注意安装方向与飞控一致

4、外置状态指示灯: 用 6pin 对 6pin 的线一段接 I2C 转接板, 另一端接飞控的 GPS 口, 再用 4pin 对 4pin 的线一段接状态指示灯,另一端接 I2C 的转接板,如下图所示:

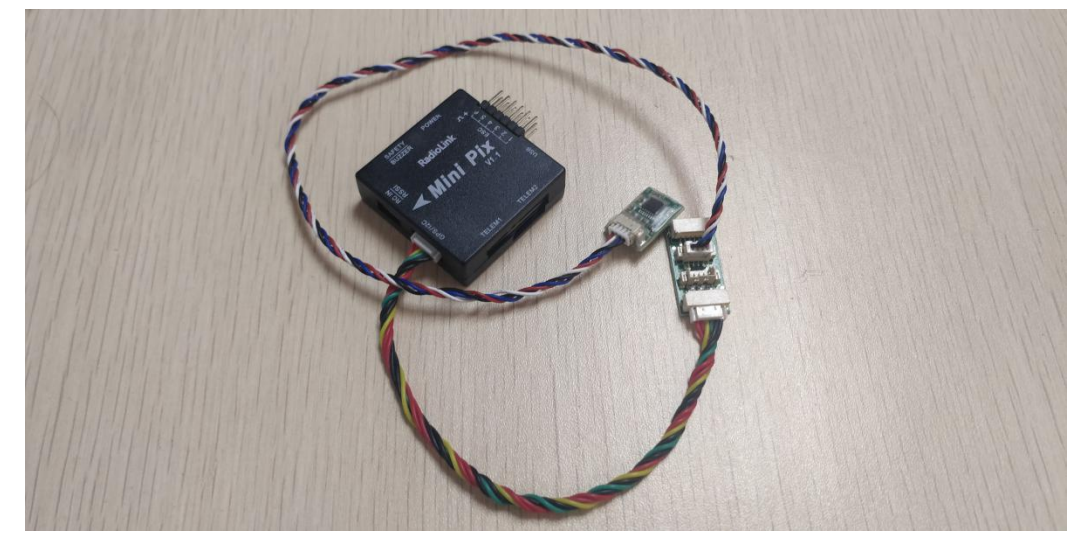

# <span id="page-43-1"></span>**5.2.1.** 电源模块

电源模块连接: 用 6pinG H插线连接电源模块至 POWER 端口, 如下图所示:

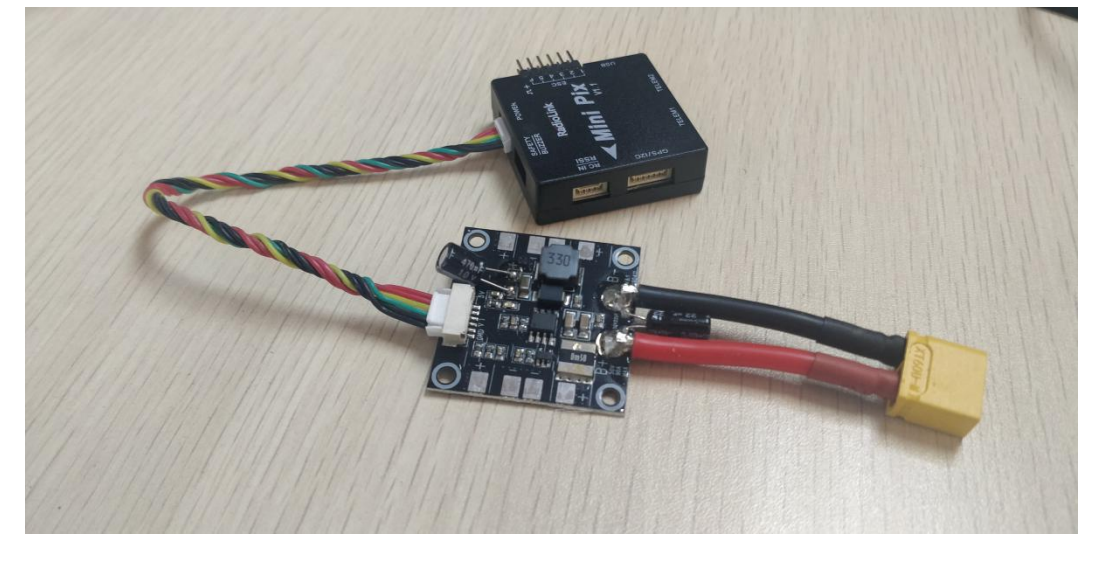

电源模块(电流计)的设置,如下图进入电池监测器:

#### 深圳市乐迪电子有限公司 www.radiolink.com.cn

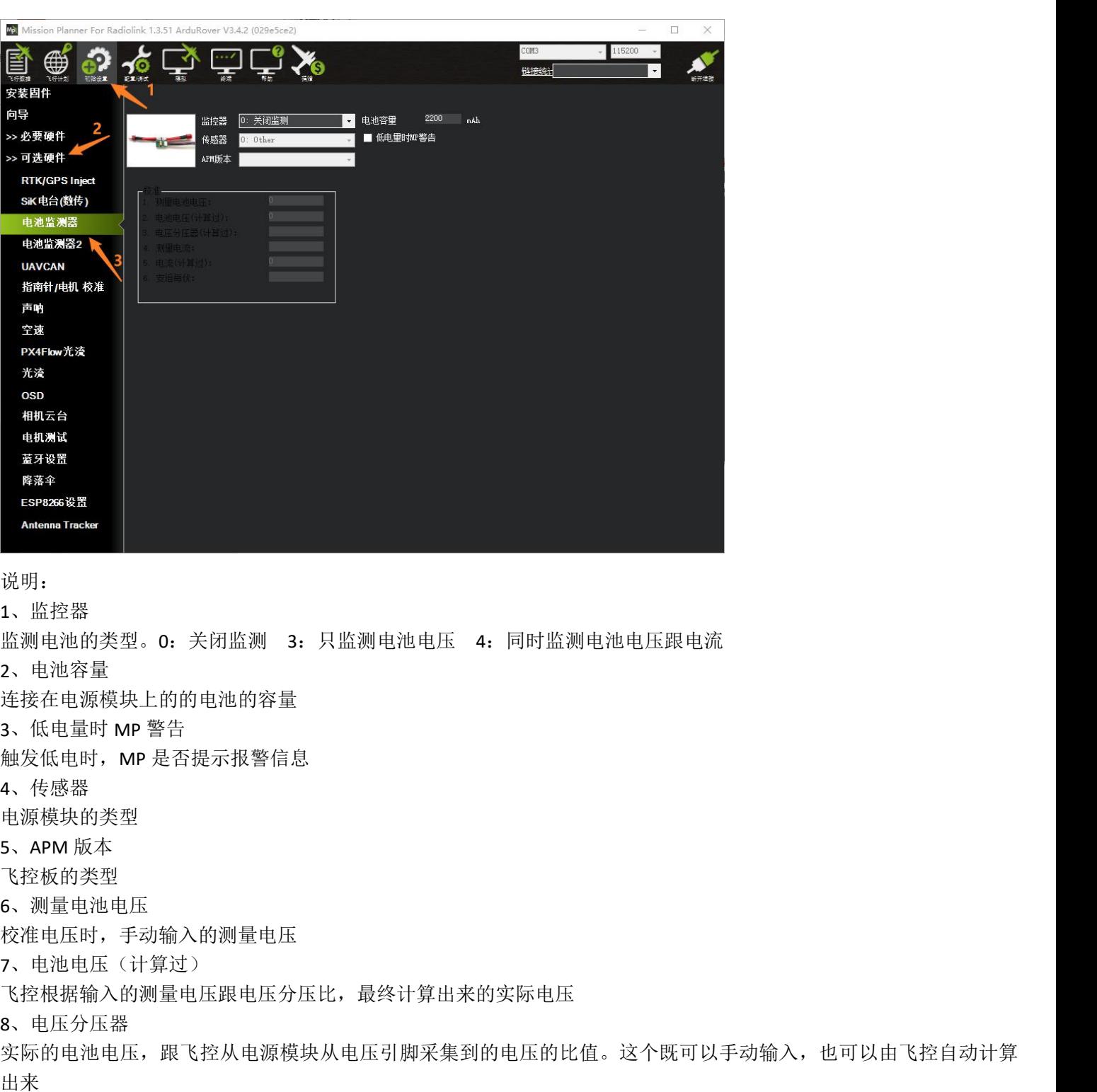

9、测量电流

校准电流时,手动输入的测量电流

10、电流

飞控自己计算的最终电流

11、安培每伏

飞控从电源模块的电流引脚采集到的 1V 电压代表多少 A

## 5.5.2.1. 开启电池监测器:

第一次打开电池监测器时,会提示:

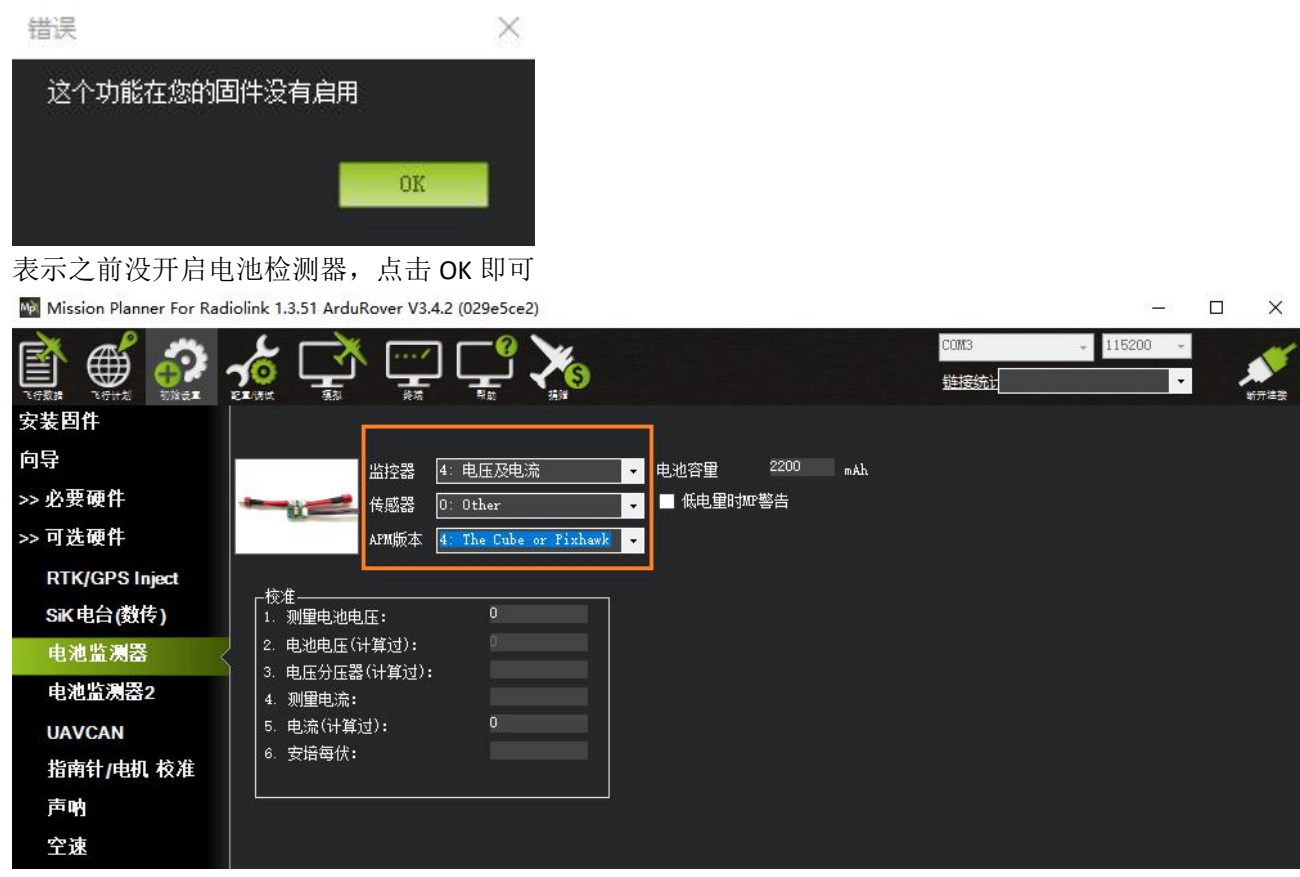

如上图所示:

- 监控器:4:电压及电流
- 传感器:0:Other
- APM 版本: 4: The Cube or Pixhawk

因为要测量电池的电压,所以设置监控器成电压及电流。电源模块类型属于其他类型,设置传感器成 other。飞控板属 于 Pixhawk 类型, 所以设置 APM 版本成 The Cube or Pixhawk。

### 5.5.2.2. 校准电池电压

当电池监测器开启之后,请断开飞控跟 MP 地面站的连接,同时断开所有飞控所有电源(电池跟 USB 线)。重新给飞 控接上电池,插上 USB 线。MP 重新连接飞控之后,再次进入此界面。 会提示:

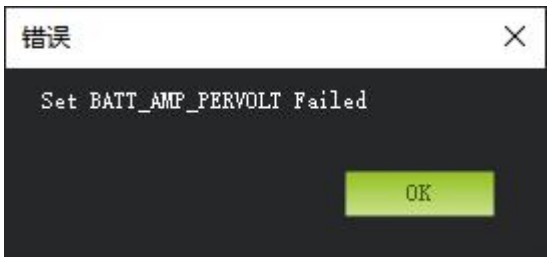

表示电池监控器还有些参数没设置,点击 OK 即可

### 通过手动输入测量电压校准

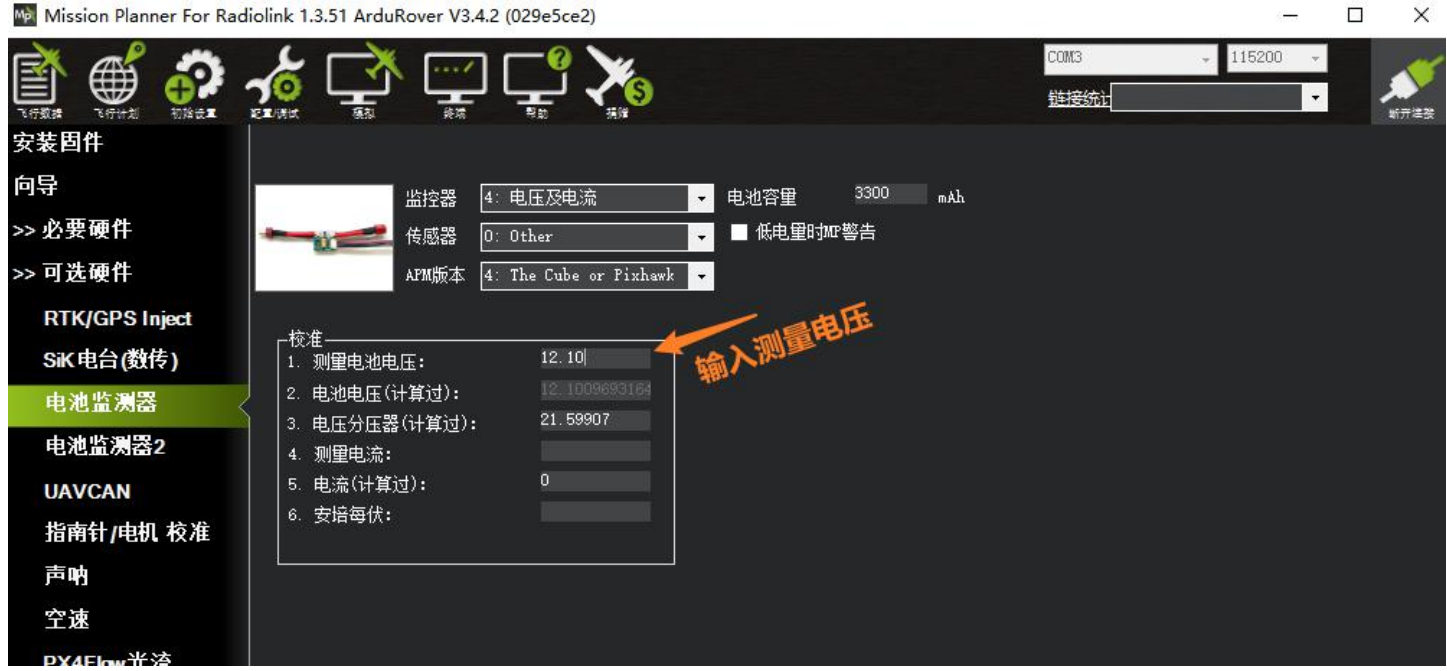

如上图所示,只需要手动输入用万用表测量的电池电压即可,不需要输入的当前电压分压比。因为,输入测量电 压后,飞控会自动算出电压的分压比。输入测量电池电压后,按下键盘的 Enter 键,飞控就会自动更新电压。当 **2** 电池 电压(计算过)框中出现与输入测量值一样电压,并且不再跳动代表设置正常。

### 通过手动输入电压分压比校准

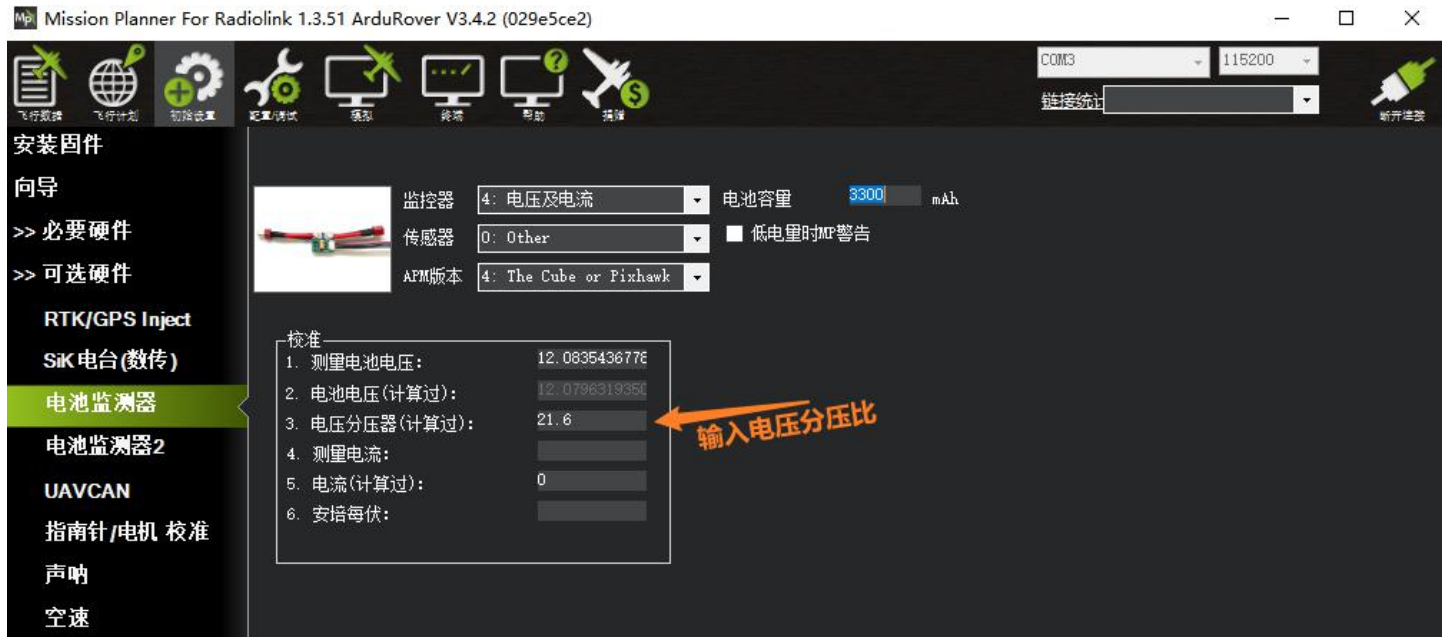

如上图所示,只需要输入电池的分压比即可,不用输入测量的电池电压,飞控只需要分压比即可计算出测量的电压。 当 **2** 电池电压(计算过)框中出现与输入测量值一样电压,并且不再跳动代表设置正常。

以上两种方法校准方法都是校准电压的,没有校准电流,一般也不需要校准电流。校准电流过程有点复杂,可以参考 ArduPilot 官方的校准:[校准电源模块的电流](https://ardupilot.org/rover/docs/common-power-module-configuration-in-mission-planner.html)。

注意: 当设置不准确后, 可能出现无法解锁, 或者解锁后, 蜂鸣器滴滴快速响的情况, 此时代表电源模块设置错误, 请重新正确设置,还有出现一直故障保护情况,此时可能是开启了电池低压保护,电池监测不准确。

校准完成后, 电池从 2S 换到 12S 时, 电压可以正常测量, 不需要再重新校准。设置完成后可以在 MP 的主页面查看实 时的电压显示,如下图所示:

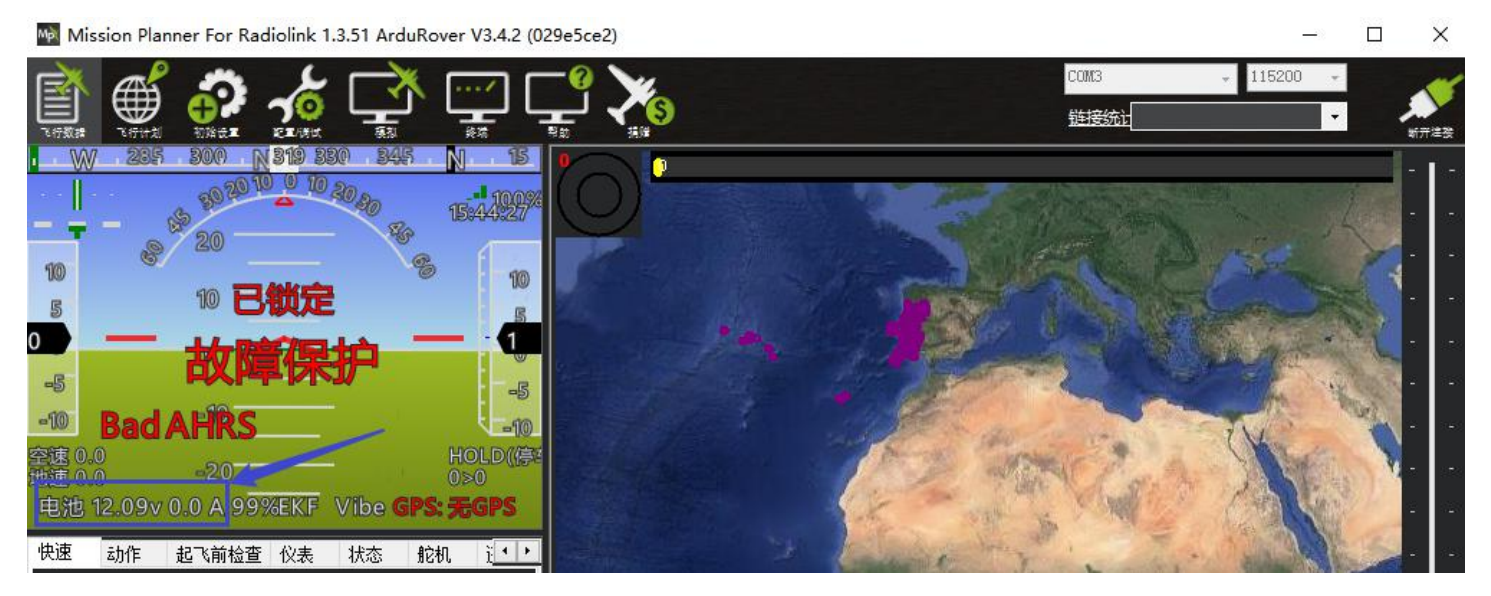

## <span id="page-48-0"></span>**5.3.** 电机和舵机

### <span id="page-48-1"></span>**5.3.1.** 电机和舵机的连接

支持两种转向/油门方法,每种方法都需要稍微不同的接线和配置,如下所述。

1、普通车船

大多数遥控车就像全尺寸汽车一样,因为它们具有独立的转向和油门控制。对于这些遥控车,应将转向舵机(通 常使前轮转向)连接至飞控的 RC 输出 1。电动机的 ESC(通常控制后轮的速度)应连接至 RC 输出 3。

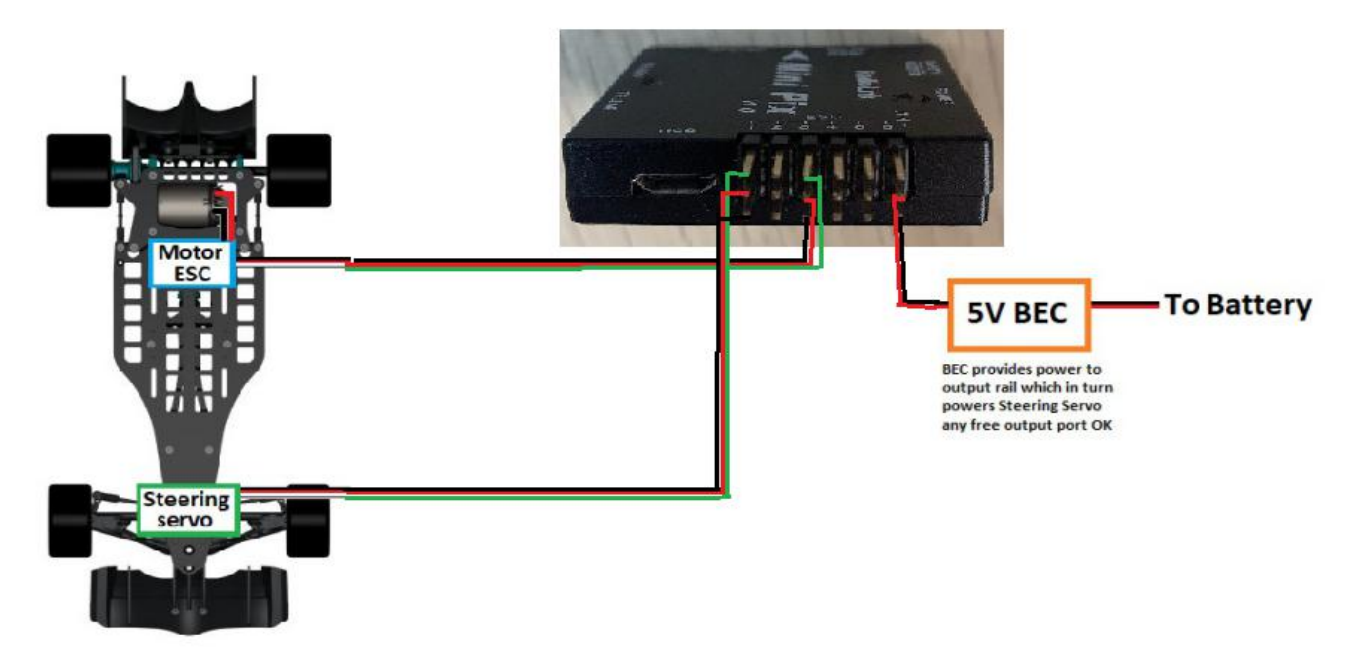

### 2、差速车船(如坦克)

差速车船(如坦克)通过改变两个(或多个)独立车轮的速度来控制其方向和前进/后退运动。 对于这些样式的 流动车, 左轮应连接到 RC 输出 1, 右轮应连接到 RC 输出 3。

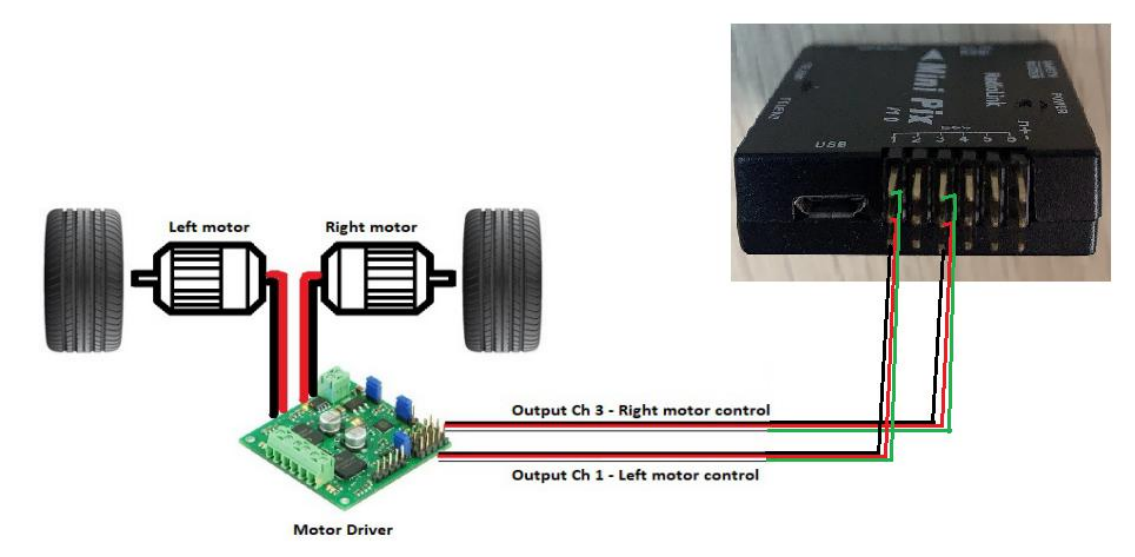

## 3、横向移动车船

横向移动车船无需借助全向轮或推进器就可以横向移动(即,向左和向右),而无需改变方向。 ArduPilot 支持三 种配置 X, Plus 和" 3"。 下面显示了应连接到每个电动机的飞行控制器电动机输出。

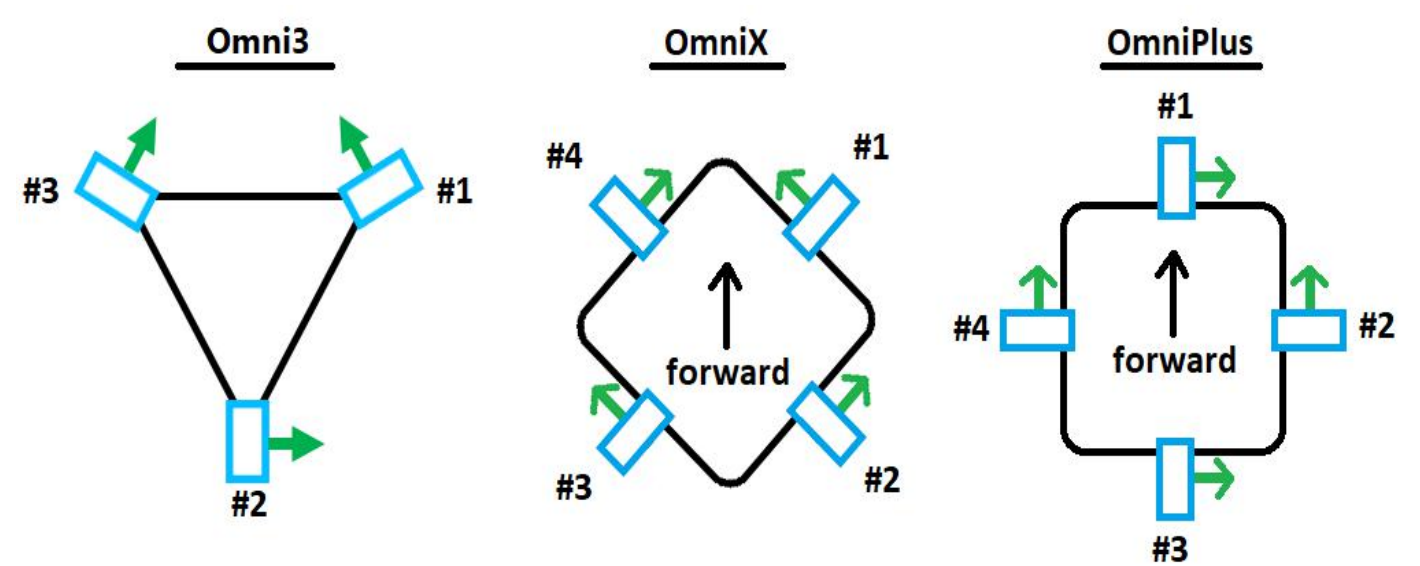

### <span id="page-50-0"></span>**5.3.2.** 电机和舵机配置

本小节介绍了应设置的一些参数,以支持所使用的转向和油门方法。该页面与"电动机和舵机连接"页面密切相 关,该页面描述了飞行控制器,电动机和舵机之间的物理连接。

<sup>1</sup>、普通车船(Separate Steering)

```
对于普通车船,应在全部参数表设置以下参数值为默认值:
   SERVO1_FUNCTION = 26(前轮转向);
   SERVO3_FUNCTION = 70(\n  <i>i</i>||) ;
```
如下图所示: Micrica Planner For Padielink 1.2.51 AnduPower V2.4.2 (552-600)

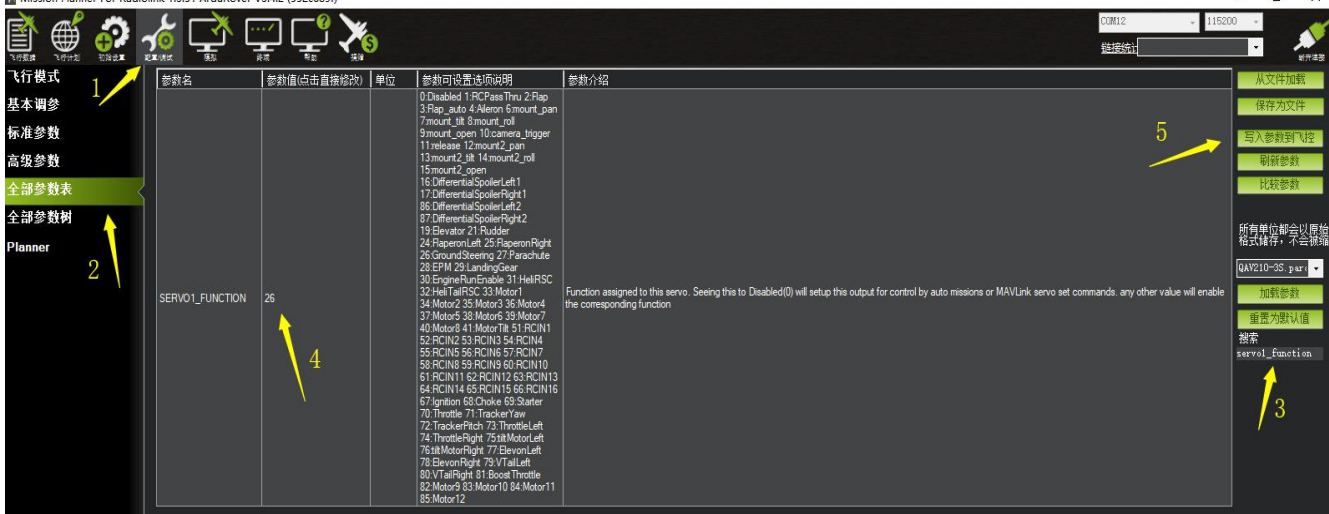

后面的参数设置步骤一样。

2、差速车船(Skid Steering)(如坦克)

```
对于差速车船(如坦克),需要设置以下参数值:
SERVO1_FUNCTION = 73 (左油门)
SERVO3_FUNCTION = 74(油门向右)
```
3、横向移动车船(Omni Vehicles)

```
对于横向移动车船(可以在不改变前进方向的情况下左右移动),需要设置以下参数值:
FRAME TYPE = 1 (Omni3), 2 (OmniX) \overrightarrow{xy} 3 (OmniPlus)
SERVO1 FUNCTION = 33 ( 电机 1)
SERVO2 FUNCTION = 34 ( 电机 2)
SERVO3 FUNCTION = 35 ( 电机 3)
SERVO4_FUNCTION = 36 ( 电机 4)
```
### **5.3.3.** 船

<span id="page-50-1"></span>船也可以使用标准的 Rover 固件进行控制。 要指定车辆是船, 应将 FRAME\_CLASS 参数设置为 2 (船)。 船的特殊功能包括:

1.船在地面站上显示为船(版本 3.3.0 及更高版本)

2.在自动,引导,RTL 和 SmartRTL 模式下,车辆即使到达目的地(版本 3.2.0 及更高版本)也将尝试保持其位置 3.可以启用矢量推力,以改善使用转向伺服器瞄准电机的船只的转向响应(3.3.1 版及更高版本)

## <span id="page-51-0"></span>**5.4. LED** 指示和解锁及故障解决

## <span id="page-51-1"></span>**5.4.1.** 飞控状态指示 **LED** 指示

LED 飞控状态指示灯含义

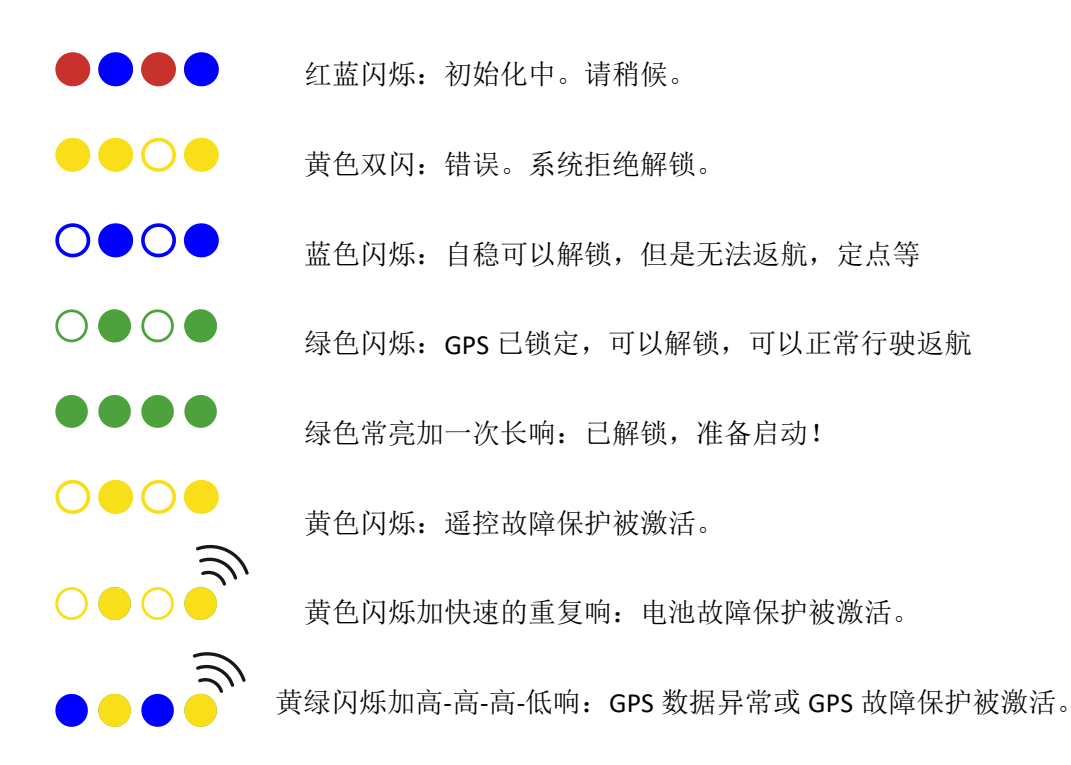

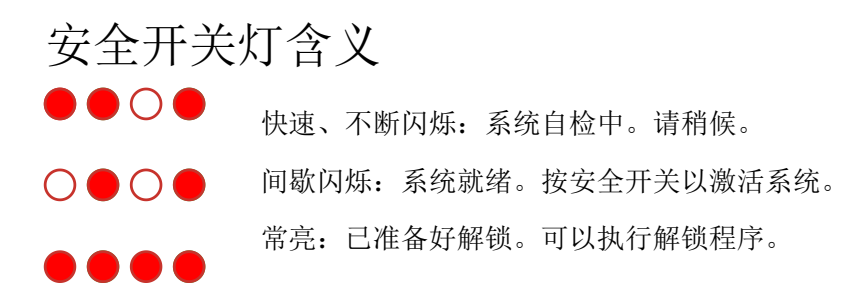

### **5.4.2.** 解锁和上锁

<span id="page-52-0"></span>在遥控车的电动机开始运转之前,必须先进行解锁。 需要设置锁定有两个原因: 1.防止在用户未准备好驾驶时电动机转动;

2.在自动驾驶仪完全配置并准备就绪之前,防止移动。

### **1**、如何解锁

在解锁之前,你通常应该等待飞行控制器上的 LED 变成闪烁蓝色(如果你只打算使用手动模式)或闪烁绿色(适用于 所有其他模式)。如果 LED 从未变成蓝色或绿色,请参阅下面的"解锁前检查"部分。

解锁车辆有 3 种办法:

1. 从遥控器操纵杆上解锁。确保车辆在停车, 手动模式,先将油门杆推至中点,然后将横滚转向摇杆完全打向右 边,然后保持 2 秒, 当飞控蓝灯或者绿灯长亮, 则代表解锁成功。

2. 从遥控器的二档开关解锁

1) 首先要先使能 7 通道解锁跟加锁功能, 如下图所示:

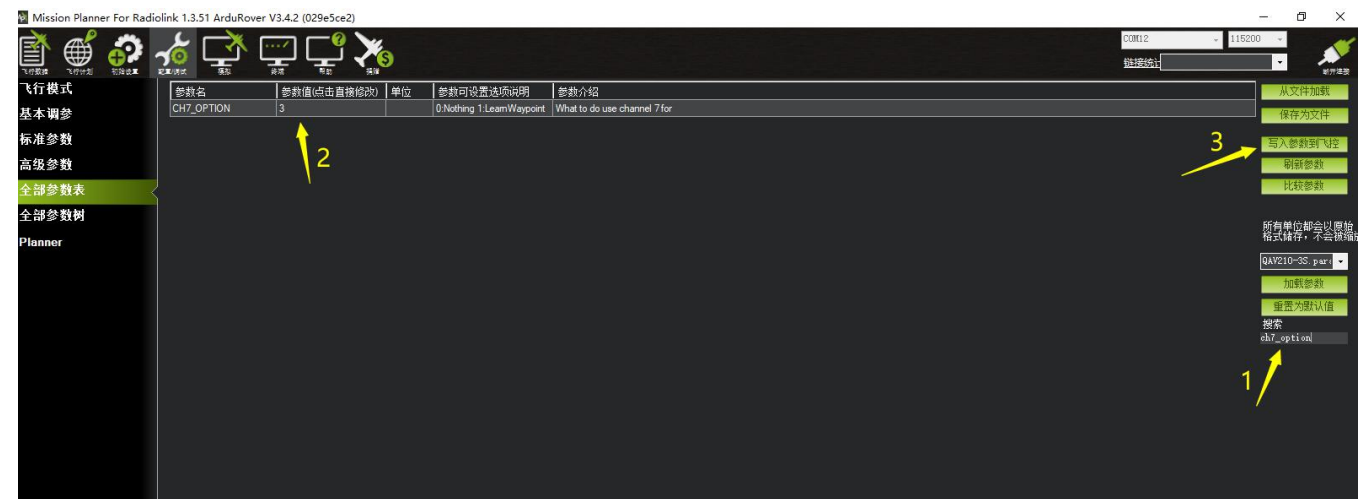

2)然后再遥控器上选择一个二挡开关作为控制 7 通道的开关,在地面站的初始设置界面下的必要硬 件的下 拉列表中,左击故障保护,打开即可显示 7 通道的 PWM值的界面,当拨 动该开关时,7 通道的 PWM值大于 1800,代表开关拨动到该位置时,飞控解锁,拨动到另一个方向是,飞控加锁。如下图所示

![](_page_52_Figure_12.jpeg)

3. 从地面站。 按下地面站上的解锁/上锁按钮。

![](_page_53_Picture_89.jpeg)

如果车辆未能启动,请参阅下面的"解锁前检查"部分。

注意:滑行转向车辆只能在保持模式下从遥控器开关上或者地面站上解锁,否则当飞行员试图用第一种解锁方法 时,车辆解锁后会绕着圈转。

### **2**、如何锁定

锁定车辆同样有 3 种办法:

1. 从遥控器操纵杆上加锁。确保车辆在停车模式!!!,先将油门杆推至中点,然后将横滚摇杆完全打向左边, 保持 2 秒, 当飞控蓝灯或者绿灯闪烁, 则代表加锁成功。

2. 从遥控器的二档开关加锁

同如何解锁的第 2 种方法,只需将 7 通道的二档开关拨到另外个反向即可加锁飞控。

3. 从地面站。在你的地面站上按下解锁/上锁按钮,如上图所示。

## <span id="page-54-0"></span>**5.4.3.** 无法解锁故障提示

解锁前飞控安全检查

- 1. 验证遥控校准已执行。
- 2. 验证加速度计校准已执行。
- 3. 验证罗盘是健康的并且能正常通讯。
- 4. 验证罗盘偏移量并不太大(即 开平方根(x^2+y^2+z^2) < 500)。
- 5. 验证实时罗盘校准或基于日志的校准已经执行,或是"COMPASS LEARN"是开着的。
- 6. 验证适当的罗盘磁场强度: (小于 530)
- 7. 验证气压计是健康的并且能正常通讯。
- 8. 你的 GPS 已定位
- 9. GPS 的 hdop (水平精度因子) < 2.0 (可使用 GPS HDOP GOOD 参数配置)
- 10. 地速小于 50cm/s
- 11. 验证飞控板电压在 4.5 伏与 5.5 伏之间, 用于 APM 1 或 APM 2 (PX4 不可用)
- 12. 验证通道 7 和通道 8 没有设置控制同一个功能。
- 13. 如果遥控故障保护已激活,检查油门通道最小值不低于 FS\_THR\_VALUE
- 14. 检查 ANGLE\_MAX 参数(即在大多数模式下飞行器可以倾斜的最大角度) >10 度并< 80 度
- 15. 检查遥控的 roll, pitch, 油门和 yaw 的最小值小于 1300 且最大值大于 1700

当验证问题无法通过就会出现无法解锁情况,具体表现为飞控状态指示灯为黄色闪烁,执行遥控器解锁动作,飞控的 蜂鸣器滴滴提示

![](_page_54_Picture_19.jpeg)

### 此时应连接地面站查看故障提示,连接后查看如下图界面

当出现红色字体,以 **PreArm** 开头的提示,这个就代表此时故障原因,具体可以查看下面提示翻译对比解决; 当没有红色字体显示时,可以执行遥控器解锁动作,此时会显示,或在消息栏中查看最上的一行文字; 当解决故障后,重新上电,飞控启动正常后会状态指示灯会变为蓝色闪烁,此时代表可以正常解锁; 当此时遥控器解锁出现滴滴提示,请按下安全开关后,再执行解锁动作。

#### 解锁故障提示:

**check firmware or FRAME\_CLASS**:请选择机架类型

**3D Accel calibration needed**:加速度计需要校准

**safe switch**:安全开关未关闭,长按至灯长亮

**RC** not calibrated : 遥控器没有校准

**Baro not healthy**:气压计不健康

**Alt disparity**:气压计与惯性导航系统的高度不一致超过 **2** 米以上,这一消息通常是短暂的,当飞行控制器首次插入或 如果它接收到一个硬的颠簸发生,如果没有消失,加速度计或许需要校准,或者气压计有故障

**Compass not healthy :** 罗盘不健康

**Compass not calibrated :** 罗盘没有校准

**Compass offsets too high :** 罗盘偏移值太大,也许是附近有金属或者其他干扰

**Check mag field**:所感测的磁场在该区域中的磁场是 **35%**高于或低于预期值,需要重新校准罗盘

**Compasses inconsistent :** 内部和外部的罗盘指向不同的方向(从大于 **45** 度),通常是 **GPS** 外置罗盘放置位置不一致 **GPS Glitch : GPS** 故障,当选择的飞行模式需要 **GPS** 定位,或者开启地理围栏,此时 **GPS** 没有定位会有此提示

**Need 3D Fix** :全球定位系统没有三维固定,当选择的飞行模式需要 **GPS** 定位,或者开启地理围栏,此时 **GPS** 没有定位 会有此提示

**Bad Velocity :** 飞行器的速度(根据惯性导航系统)是 **50cm** 以上的,可能导致这包括飞行器实际移动或被抛起,

坏的加速度计校准,**GPS** 更新在低于预期的 **5HZ**

**High GPS HDOP : GPS** 精度低于高于 **2.0**,可以在首页查看 **GPS** 精度实时变化数据

**INS not calibrated:** 加速度计没有校准

**Accels not healthy:**加速度计不健康,可能硬件问题,可能发生在刷新固件没有重启

**Accels inconsistent:** 加速度计不一致超过 **1m/s/s**

**Gyros not healthy:** 陀螺不正常,可能硬件问题,可能发生在刷新固件没有重启

**Gyro cal failed:** 陀螺仪校准未能捕捉偏移,这个由于启动校准时候移动了飞控,在红蓝闪烁就是校准时刻

**Gyros inconsistent:**陀螺不一致超过 **20deg/sec**

**Check Board Voltage:**检查板上电压,应该在 **4.3V** 到 **5.8V** 之间,如果通过 **USB** 供电,请尝试更换端口或者线缆 **Ch7&Ch8 Opt cannot be same:7/8** 通道不能设置一致

**Check FS\_THR\_VALUE:3** 通道最低值太接近失控保护值

**Check ANGLE\_MAX:** 控制飞控的最大倾斜角度设定在 **10** 度以下的 **angle\_max**参数(即 **1000**)或 **80** 度以上(即 **8000**)。 **ACRO\_BAL\_ROLL/PITCH: acro\_bal\_roll** 参数高于自稳 **Roll P** 和**/**或 **acro\_bal\_pitch** 参数高于自稳 **Pitch P** 值。

# <span id="page-56-0"></span>**5.5.** 首次行驶

## <span id="page-56-1"></span>**5.5.1.** 校准电调

校准电调之前,请先确保电调的信号线连接正常,遥控器已经校准完成,同时记得车的轮子不要接地,保持悬空,预 防在校准电调过程中,误动摇杆,车子乱跑。

1) 在 MP 上设置 ARMING REQUIRE 和 BRD SAFETYENABLE 这两个值都为 0,如下图所示:

![](_page_56_Picture_5.jpeg)

![](_page_56_Picture_6.jpeg)

2) 断开飞控上的所有电源(电池、USB 线),油门摇杆向前打满,然后,插上电池给电调上电,同时通过电调的 BEC 给飞控供电。这时应该听到电调发出滴滴的叫声,然后把油门摇杆回中(注意:不是向后打满,是回中),这时应该听电 调另一种滴滴的叫声,代表电调校准完成。轻推油门,电机转动则电调校准正常。如没有,请重新来过。

3)完成电调校准后,在 MP 地面站把第 1 步设置的 ARMING\_REQUIRE 和 BRD\_SAFETYENABLE 这两个值还原成 1。

## <span id="page-57-0"></span>**5.5.2.** 确认舵机跟电机的正反向

注意:确认电机的正反相之前,请确认遥控器是否校准正常,并且遥控器的正反相正常。 1、普通车船

当油门摇杆向前推时,但车向后移动,则需要把电机输出设置成反向,在全部参数表,把 SERVO3\_REVERSED 的值设置 成 1,写入参数到飞控,如下图所示:

![](_page_57_Picture_4.jpeg)

当向左右打杆时,车却向相反的方向移动,则需要把舵机输出设置成反向,在全部参数表,把 SERVO1\_REVERSED 的值 设置成 1,写入参数到飞控,操作同上图所示。

2、差速车船(如坦克)

同样当移动相反时,在全部参数表,把以下参数设置成反向 SERVO1\_REVERSED=1(左电机) SERVO3 REVERSED =1 (右电机)

3、横向移动车

同样当移动相反时,在全部参数表,把以下参数设置成反向 SERVO1\_REVERSED= 1 (电机 1) SERVO2\_REVERSED= 1 (电机 2) SERVO3\_REVERSED= 1 (电机 3) SERVO4 REVERSED= 1 (电机 4)

# <span id="page-58-0"></span>**5.6.** 水平校准

当飞控在车船上安装固定好,可能出现车船放地面水平显示不平的现象如下图所示: 当车船放置在水平地面站,红色水平线相对绿色地面不齐平,代表车船水平不平,出现安装误差

![](_page_58_Picture_3.jpeg)

当出现此现象时候,请进行如下操作

进入加速度校准页面,点击校准水平,当飞控状态灯三色闪烁正在校准,校准完成后会恢复之前状态指示灯

![](_page_58_Picture_6.jpeg)

# <span id="page-59-0"></span>**6.** 参数设置

## <span id="page-59-1"></span>**6.1.** 参数界面介绍

在 MP 地面站中, PIX 的参数可以修改飞控一切设置, 并且没有值范围限制, 请不要在飞行中修改

![](_page_59_Picture_104.jpeg)

界面右边栏目:

基本参数:提供遥控控制手感,爬升反应率简单参数调整

扩展调参:提供 PID,7、8 通道功能调整

标准参数: 提供界面一些基本设置解锁检测项, 日志, 附加功能开启, 通道功能等

高级参数:提供界面 PID 等一些高级功能设置

全部参数表:所有参数列表显示,参数名称,参数值,值单位,值范围和值选项,参数功能介绍 全部参数树:相关功能参数相近显示,一个功能展开后,功能相关参数显示

界面左边栏目:

加载:加载保存的参数文件

保存:参数以文件保存在电脑

写入参数:上传修改的参数到飞控,保存修改

刷新参数:显示最新修改后的参数

比较参数:可以对比保存文件中的参数与飞控现在显示的参数,点后选择参数文件后,显示不同项目值 重置为默认:重置所有参数为默认,当出现一些参数写入故障或者设置故障,推荐还原参数后再重新校准 搜索: 输入参数名称, 搜索对应参数, 可以模糊搜索, 输入参数名前缀即

### <span id="page-60-0"></span>**6.2.** 参数修改

飞控所有设置都可以通过参数中来设置,所以知道怎么修改参数对于飞控使用很重要,进入全部参数界面后可以 按以下步骤修改;

- 1. 在搜索框输出你要修改参数名称
- 2. 等待中间位置刷新显示搜索后参数
- 3. 在参数值框中点击选中后,输入你想修改的值
- 4. 点击右侧的写入参数,进行参数保存

![](_page_60_Picture_108.jpeg)

## <span id="page-60-1"></span>**6.3.** 选择服务器上参数

针对个人普通用户参数设置麻烦问题,我们修改,添加了服务器下载参数,后期会慢慢增加一些飞行良好机架的参数 供大家下载使用,当大家调整好参数时候也可以通过假如我们官方 QQ 群上传你的配置和飞控参数分享给大家使用 操作步骤如下: (使用乐迪地面站 V1.3.49.6 版本以及之后版本)

- 1. 连接好飞控后,打开地面站配置调参
- 2. 打开全部参数表界面
- 3. 点击右侧参数选择框下拉按钮,选择你相近机型后选中
- 4. 点击下部的加载参数
- 5. 弹出提示,注意查看此参数的配置说明

### 深圳市乐迪电子有限公司 www.radiolink.com.cn

![](_page_61_Picture_23.jpeg)

6. 点击 OK 后, 查看参数对比列表, 可以查看不一致的参数选项和值

![](_page_61_Picture_24.jpeg)

左边值代表飞控此时参数,右边值代表下载的新参数 勾选就代表下一步骤会修改此参数

7. 点击 continue 后,可能会有参数提示超出设置范围,你可以点击 OK,之后可以看到修改后的参数值为绿色显 示意的 医心脏病 医心脏病 医心脏病 医心脏病 医心脏病

![](_page_62_Picture_61.jpeg)

8. 点击写入参数到飞控按钮保存设置到飞控板

此功能是为了方便大家寻找类似的解决参数更快调整好飞控,参数不一定适用,需要更进一步的手动调整。

# <span id="page-62-0"></span>**7.** 日志下载与查看

通过此方式下载飞行日志,进行问题分析,查看飞行轨迹等 通过地面站连接飞控,连接后进行如下图操作,进行日志下载

#### 深圳市乐迪电子有限公司 www.radiolink.com.cn

![](_page_63_Picture_1.jpeg)

![](_page_63_Picture_79.jpeg)

下载全部日志:下载全部所有的飞控日志 下载这些日志:下载选中的日志

通过下图步骤打开日志文件

### 深圳市乐迪电子有限公司 www.radiolink.com.cn

![](_page_64_Picture_1.jpeg)

<span id="page-64-0"></span>可供参考资料

1. 日志查看

<http://bbs.5iflying.com/thread-3476-1-1.html>

2. 一些 pix 设置视频

<http://bbs.5iflying.com/thread-3420-1-1.html>

3. 泡泡老师 pix 设置, 遥控器设置, 故障解决 <http://www.moz8.com/thread-39886-1-1.html>

4. pix 官方文档中文版本

<http://www.ncnynl.com/archives/201608/393.html>

5. ardupilot 官方文档

<http://ardupilot.org/copter/index.html>

6. ardupilot 官方论坛,可以反馈 BUG 或者查看故障 <https://discuss.ardupilot.org/>

<span id="page-65-0"></span>![](_page_65_Picture_53.jpeg)

![](_page_65_Picture_54.jpeg)